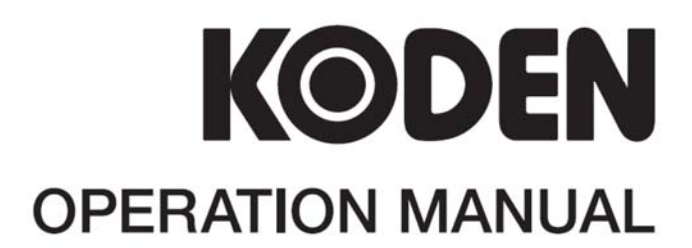

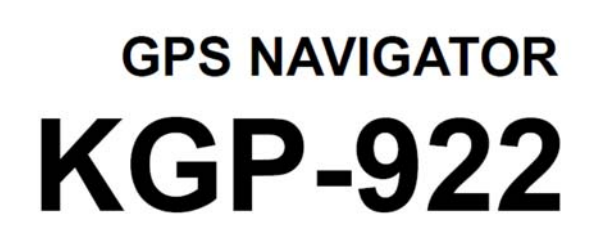

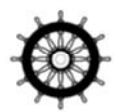

KGP-922.OM.E 0093130022-01

KM-F81: System ROM KM-F82: Language ROM

## **KGP-922 Operation Manual Doc No: 0093130022**

#### <span id="page-2-0"></span>**Document Revision History**

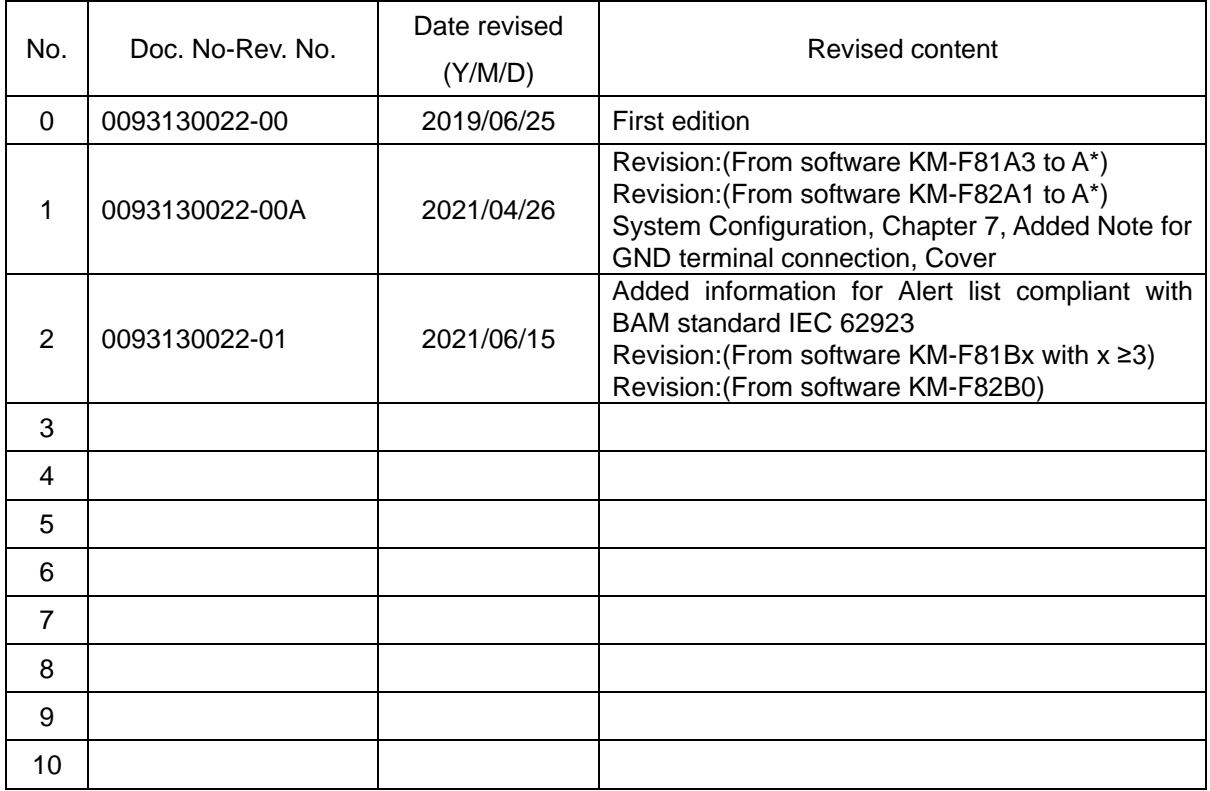

#### **Document No. Revised Version Norm**

When part of the document needs to be revised, the document has advanced revision number. The document No. is indicated at the lower right side on the cover and at the left or right side of the footer region of each page.

#### © 2019-2021 Koden Electronics Co., Ltd. All rights reserved.

No part of this publication may be reproduced, transmitted, translated in any form by any means without the written permission of Koden Electronics Co., Ltd. The technical descriptions contained in this publication are subject to change without notice. Koden assumes no responsibility for any errors, incidentals or consequential damages caused by misinterpretation of the descriptions contained in this publication.

### <span id="page-3-0"></span>**Important Notice**

- For copy and transcription of this Operation Manual (hereinafter referred to as this manual), permission from Koden is needed. Koden prohibits the un-authorized copy and transcription of this manual.
- If this manual is lost or damaged, consult a dealer of Koden or Koden.
- The specification of the products and the contents in this manual are subject to change without notice.
- The contents displayed on the menu of product may be different from the expression of this manual. The fonts and shapes of the keys and menus in the illustration may differ from the actual ones, and some parts may be omitted.
- Koden is not liable for damages and troubles arisen from misunderstanding of the contents in this manual.
- Koden is not liable for any damages caused by earthquake, lightning, wind and flood damage and fire for which Koden is not responsible, and actions by third parties, other accidents, customer's unintended error/abuse and the use under other abnormal conditions.
- Koden is not liable for damages of accompaniment (change/loss of memorized content, loss of business profit, stop of business) arisen from use or failure of our products.
- If the stored data are changed or lost, irrespective of causes of troubles and damages, Koden is not liable for them.
- Koden is not liable for any damages arisen from malfunction caused by combination of software and connected equipment in which Koden is not engaged.

# <span id="page-4-0"></span>**For Your Safe Operation**

#### **Symbol used in this Operation Manual**

The following pictograms are used in this manual. The meaning of each symbols shall be well understood and the maintenance and inspection shall be carried out.

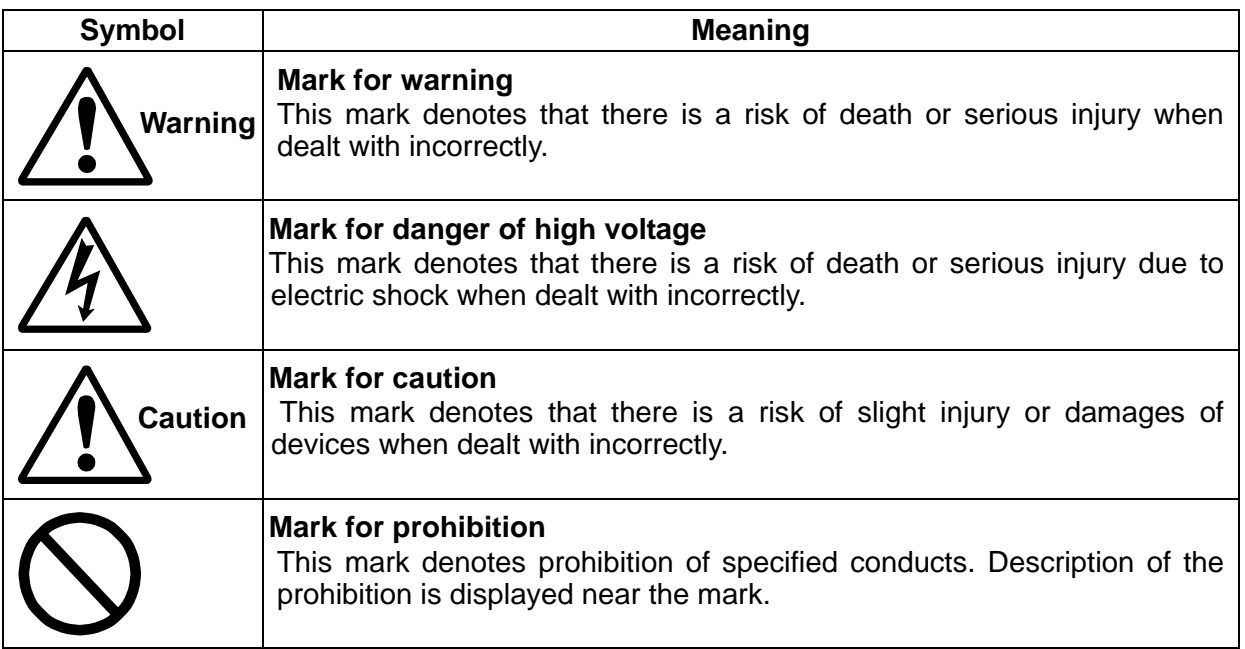

#### **Precautions on equipment**

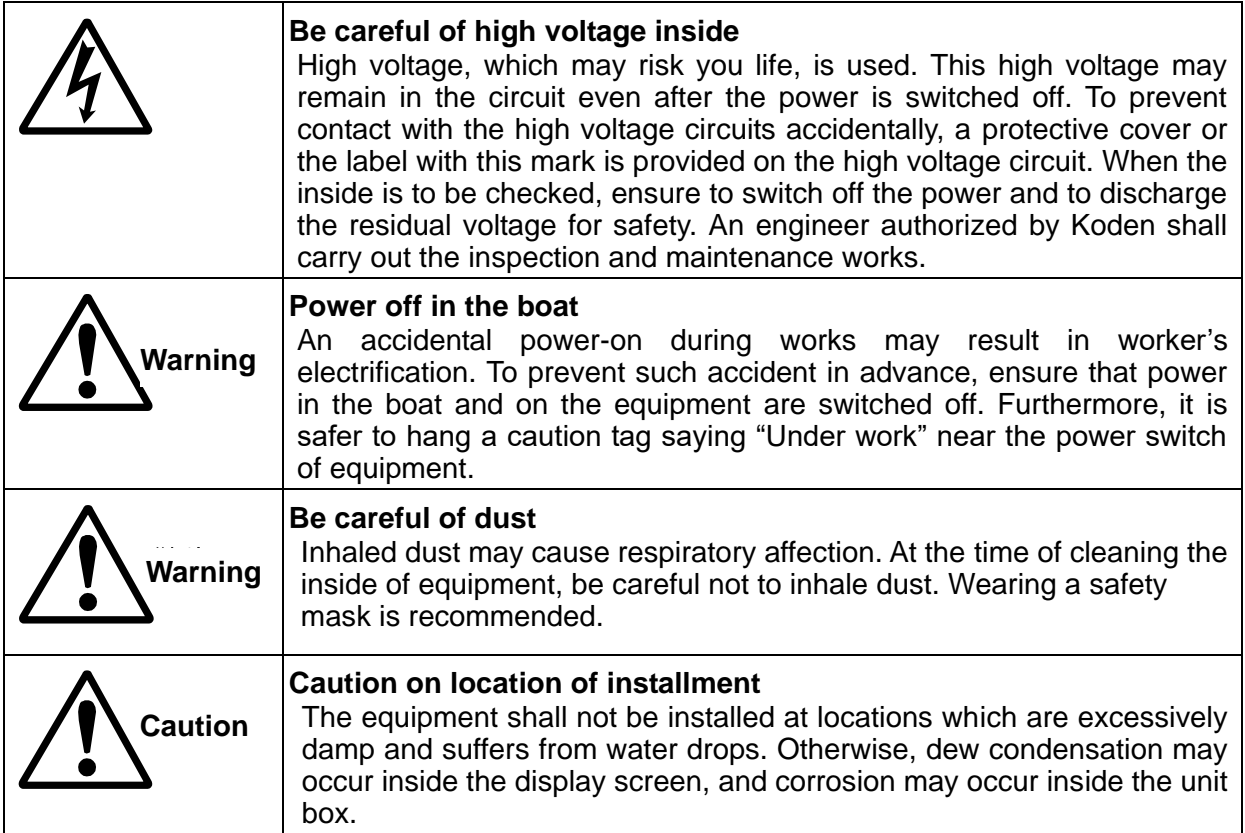

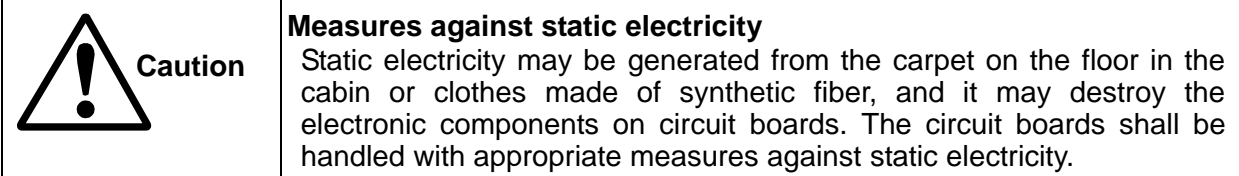

#### **Precautions on handling**

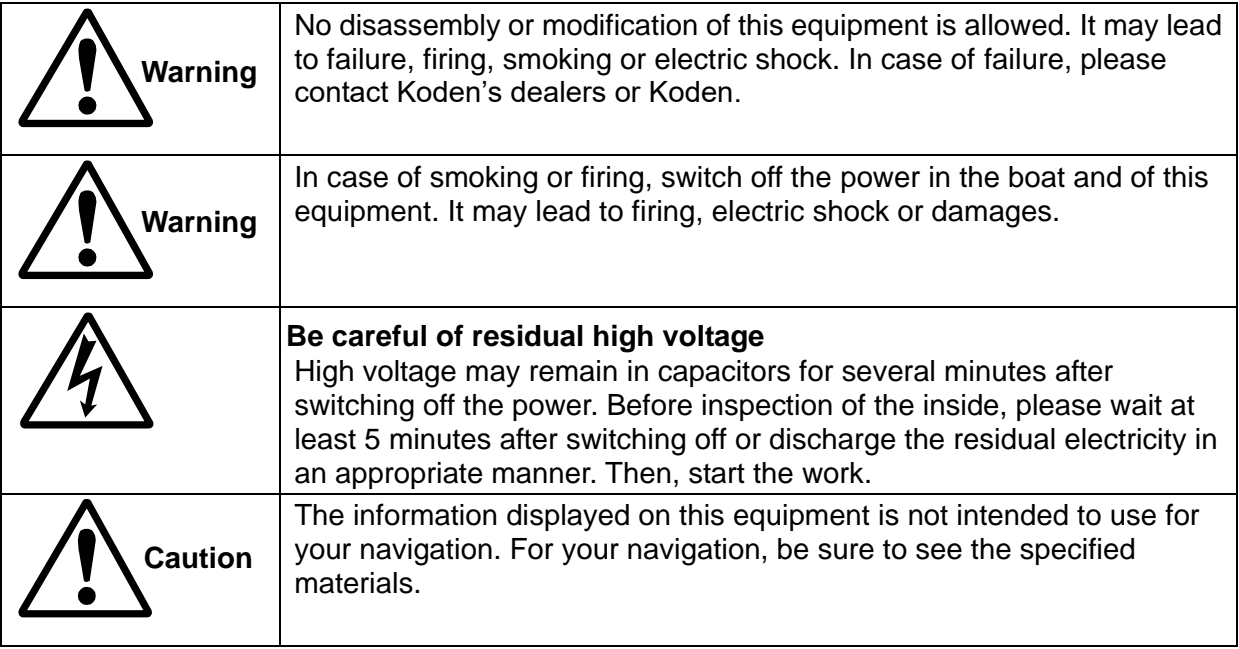

# **Contents**

<span id="page-6-0"></span>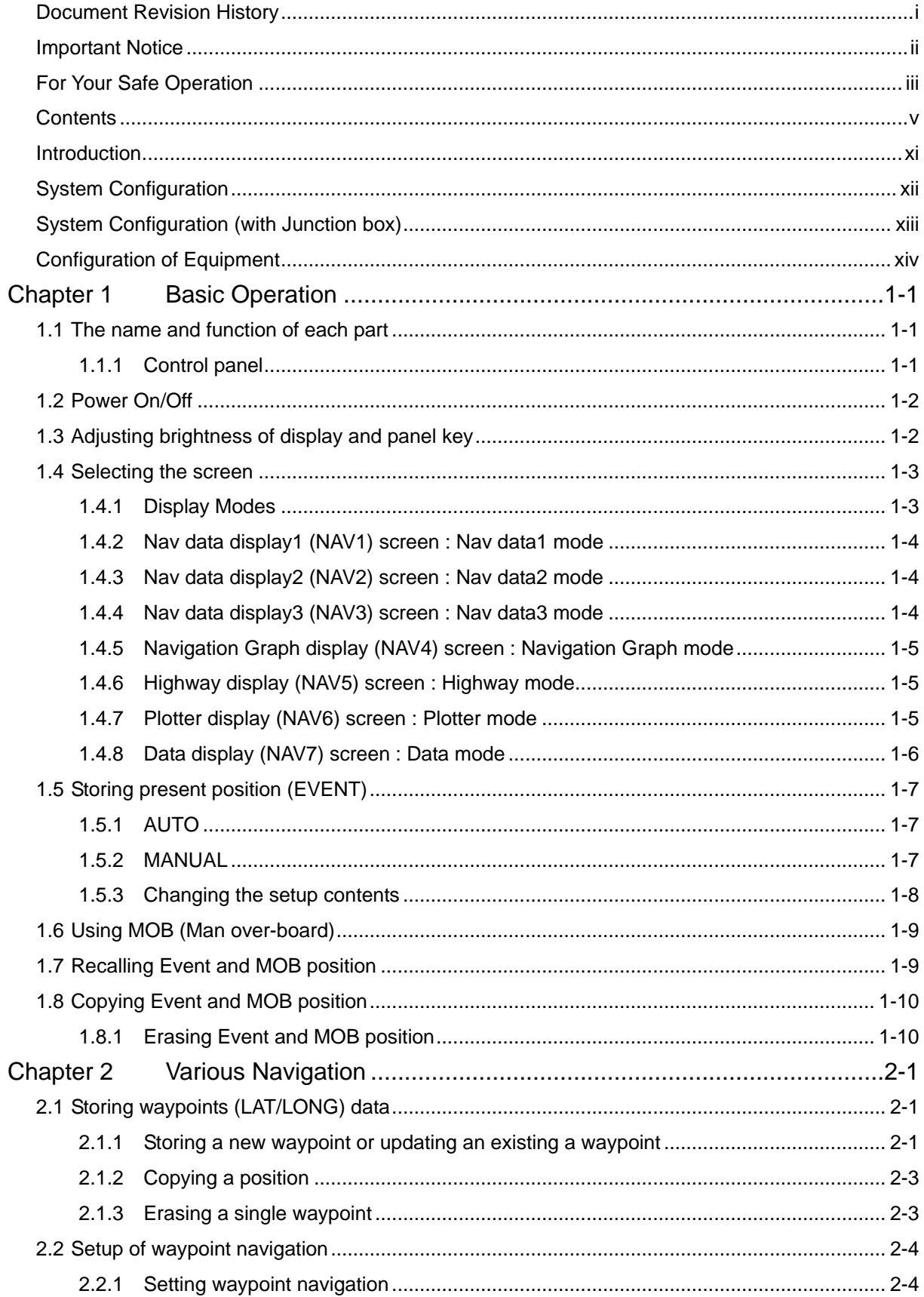

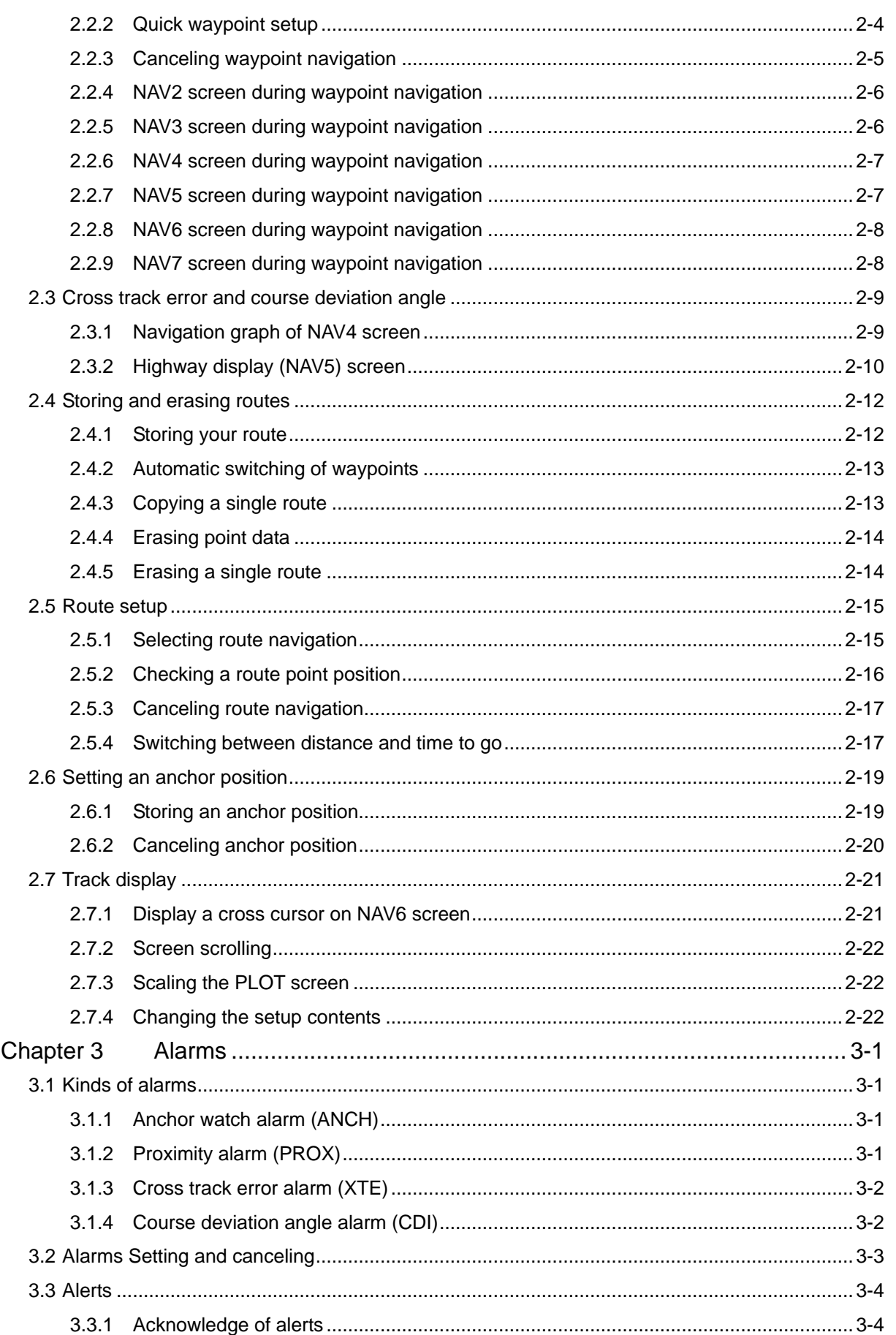

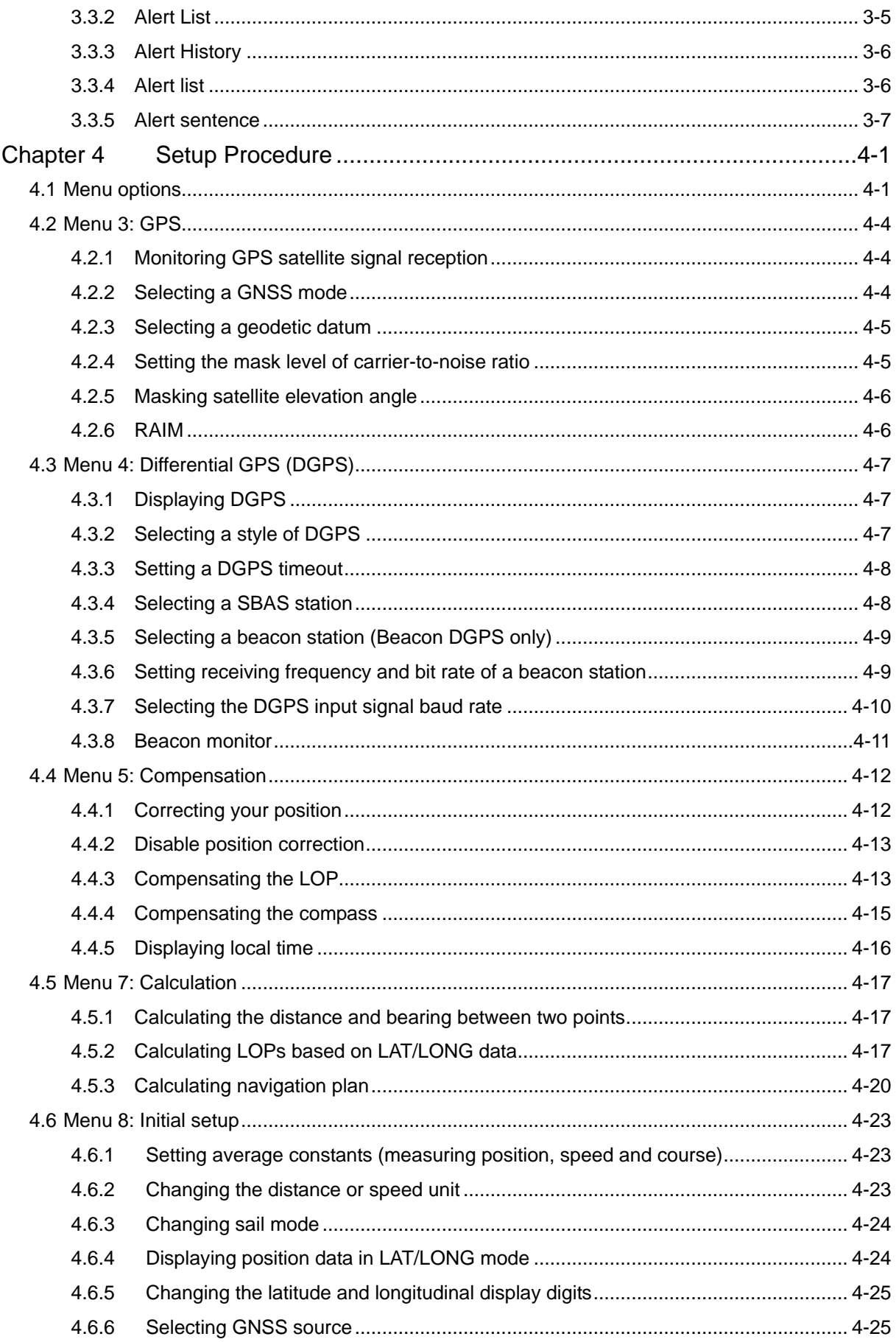

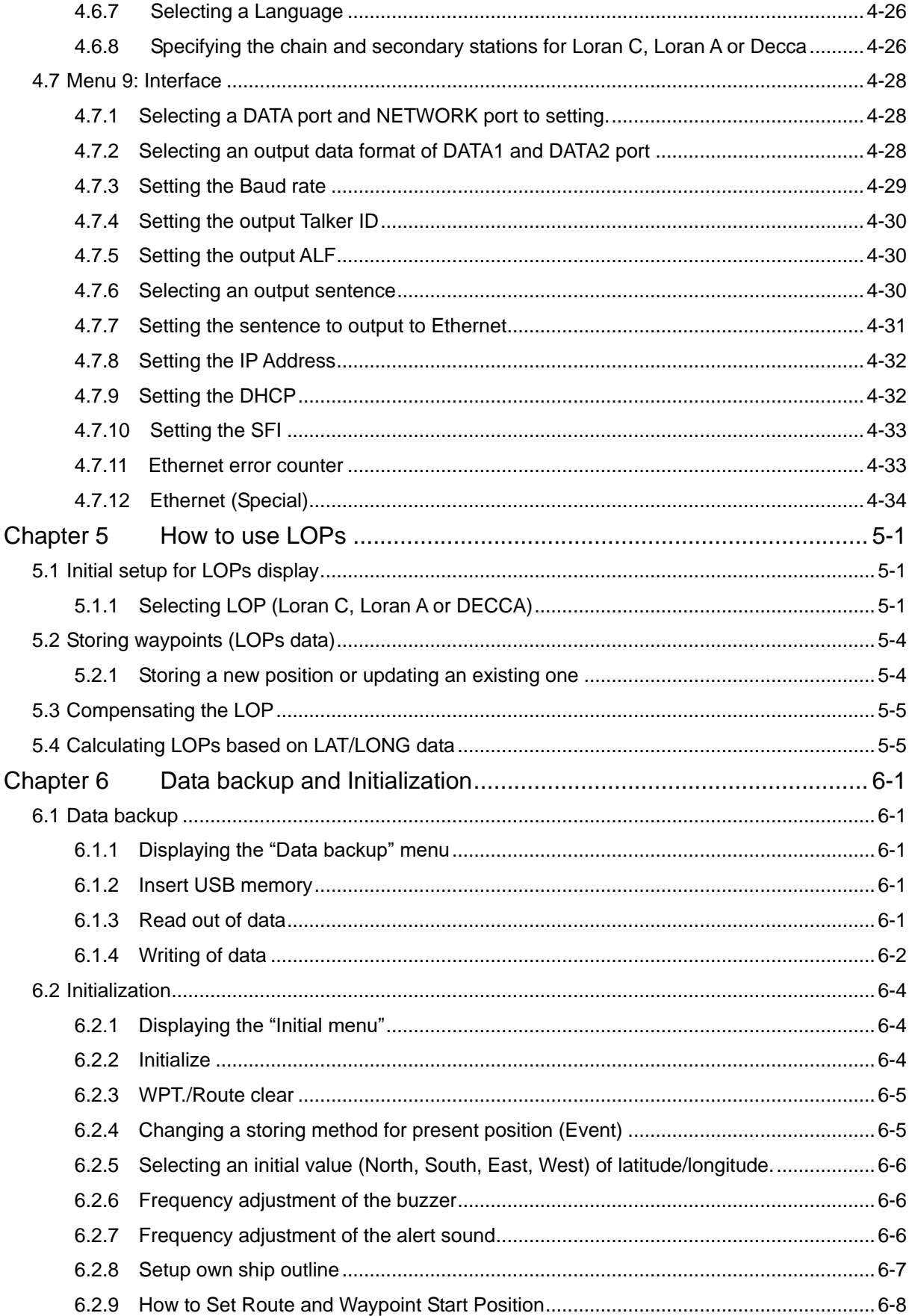

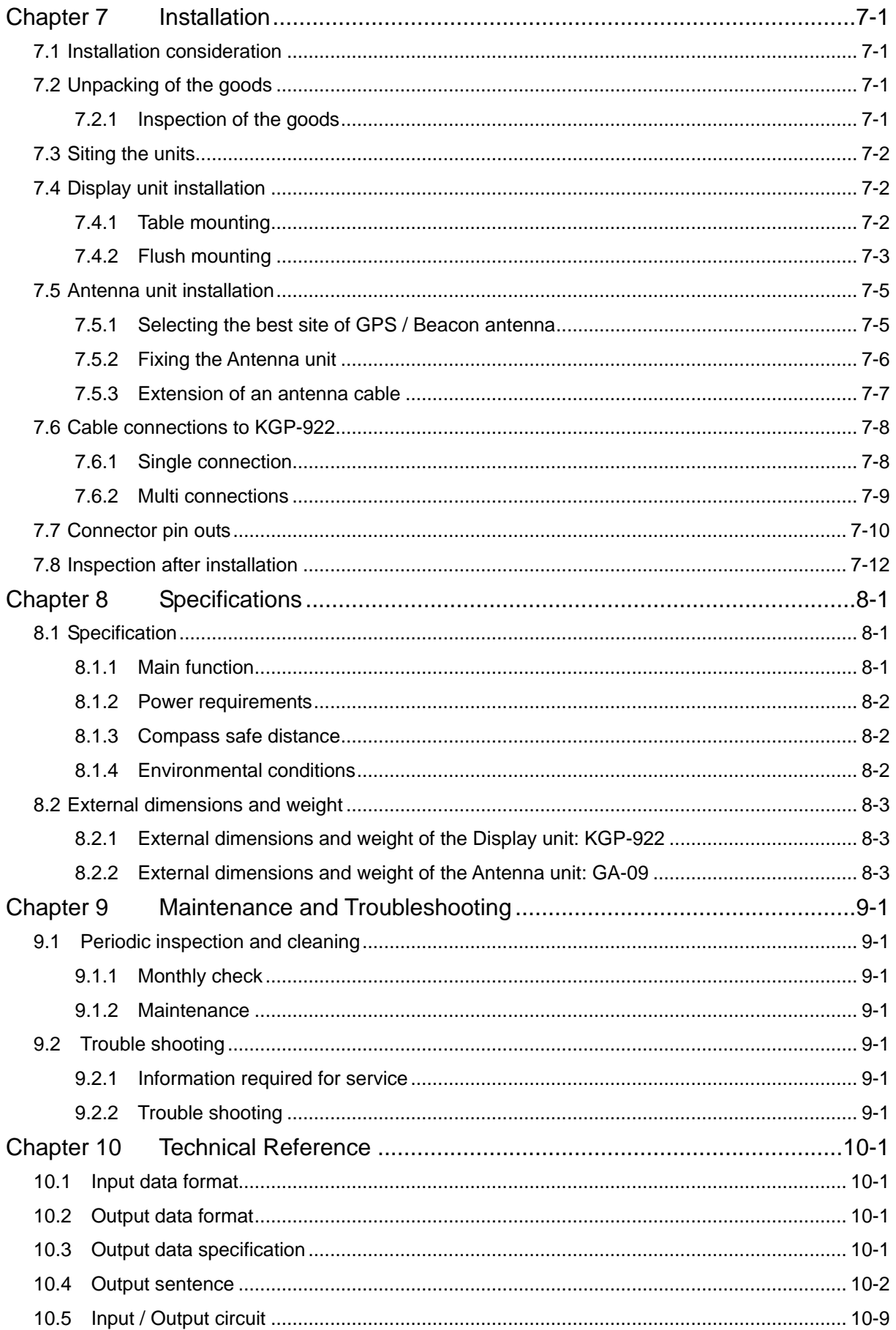

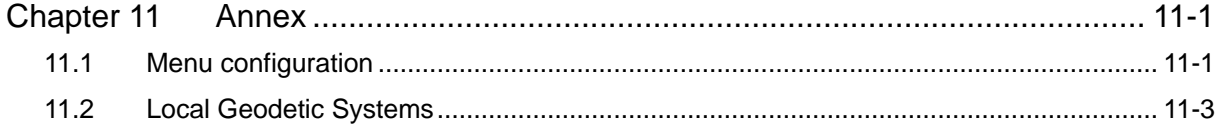

## <span id="page-12-0"></span>**Introduction**

The KGP-922 is a GNSS navigator able to work with the GPS satellite system.

GPS is a navigation system using 24 satellites (21 plus 3 in service) orbiting 20,183 km high from the earth every 11 hours 58 minutes.

The main features of this unit are as follows:

- KGP-922 consists of two main components, Display and Antenna. Display unit has processor, receiver and LCD display built-in.
- KGP-922 has high-resolution color LCD of high brightness type.
- KGP-922 can support DGPS by connecting an external beacon receiver.
- Also support DGPS by SBAS (Satellite Based Augmentation System).
- KGP-922 can storage 5,000 waypoints, 100 routes, and 3,000 track points.
- KGP-922 has two data port of NMEA 0183.
- Ethernet port for connection to a LAN.

# <span id="page-13-0"></span>**System Configuration**

#### **Connection diagram**

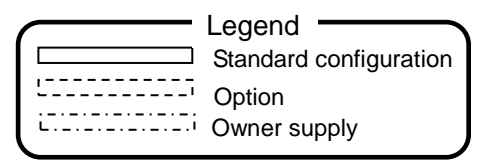

#### Antenna unit GA-09(IMO)

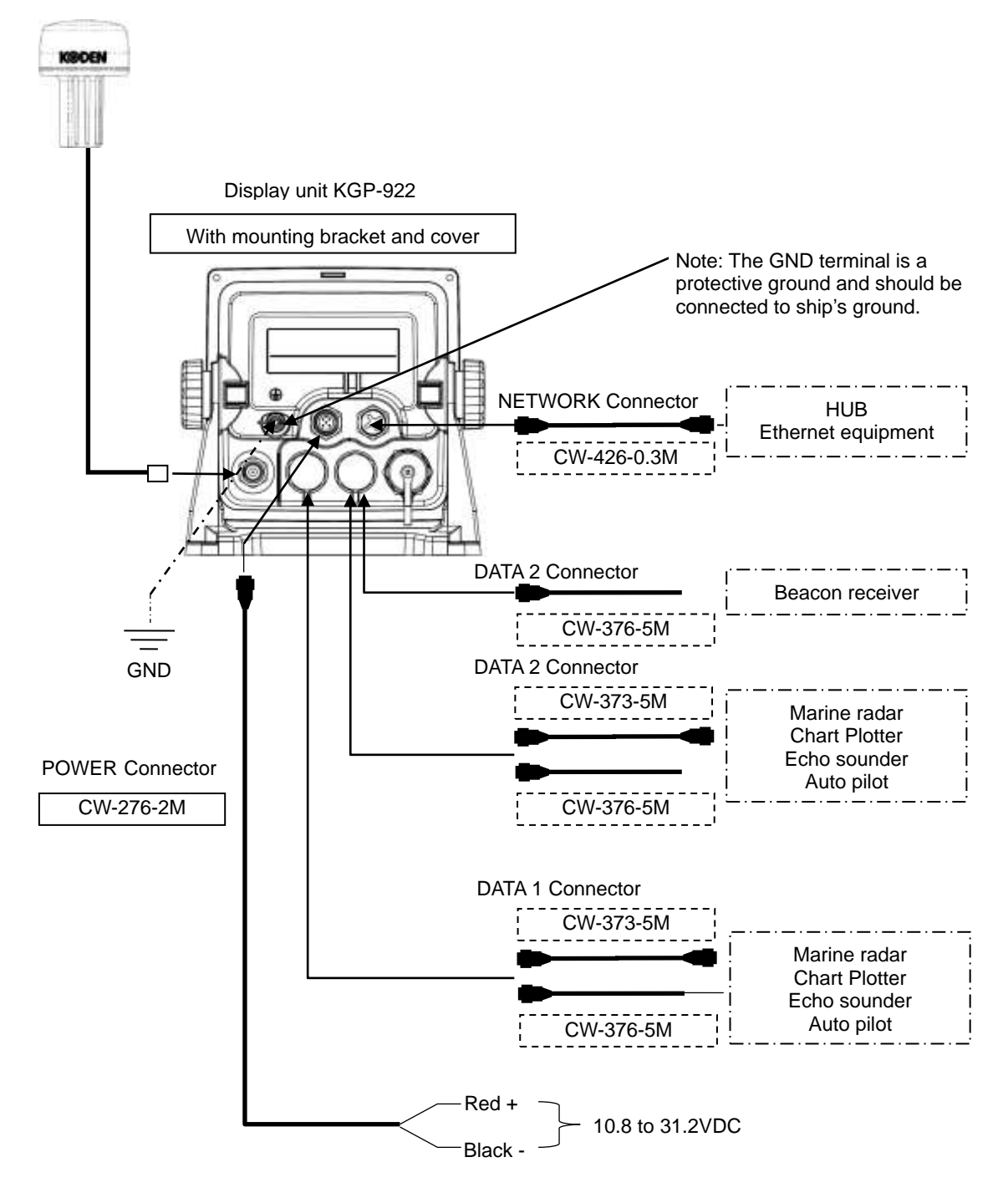

# <span id="page-14-0"></span>**System Configuration (with Junction box)**

#### **Connection diagram**

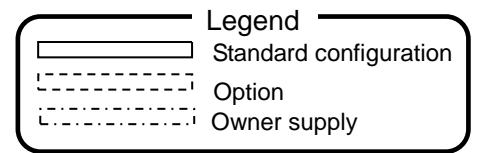

#### Antenna unit GA-09(IMO)

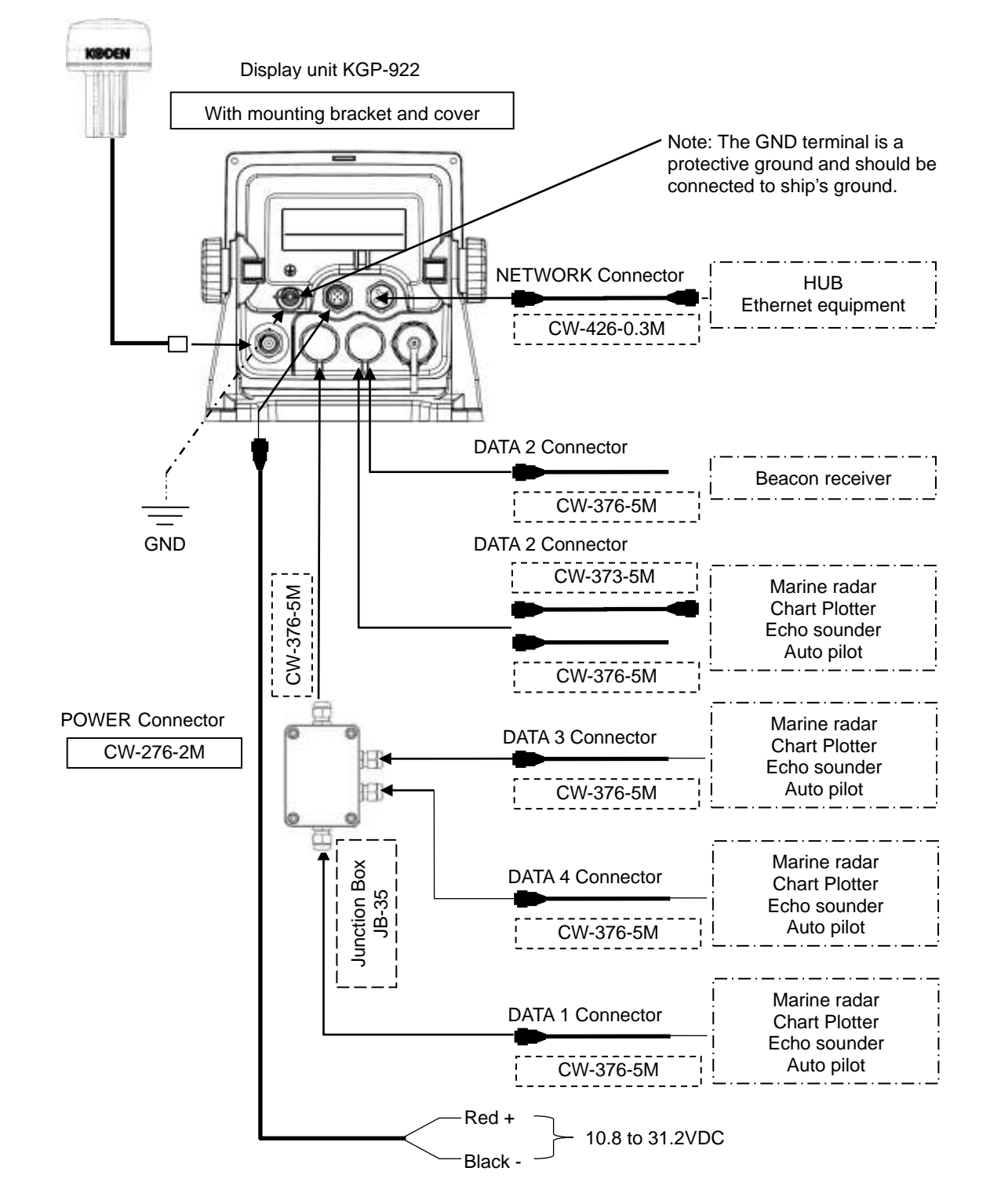

# <span id="page-15-0"></span>**Configuration of Equipment**

### Standard Equipment Configuration List

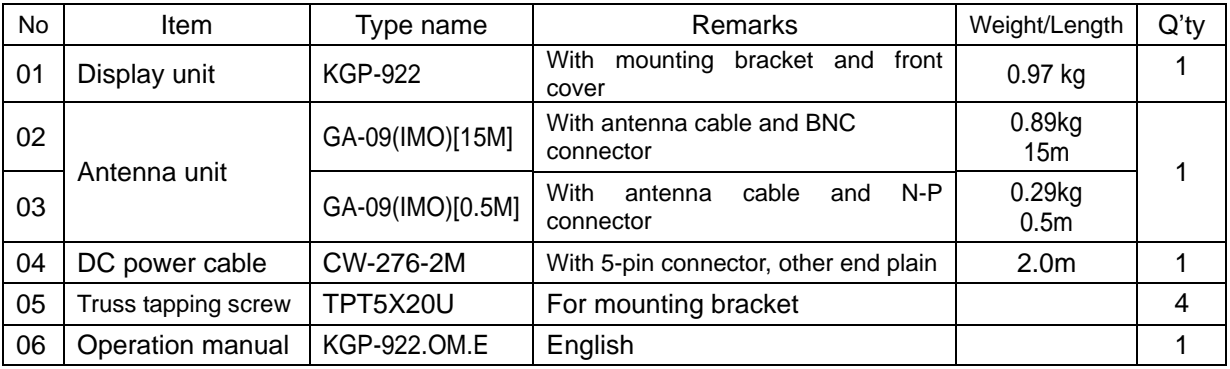

# Option List

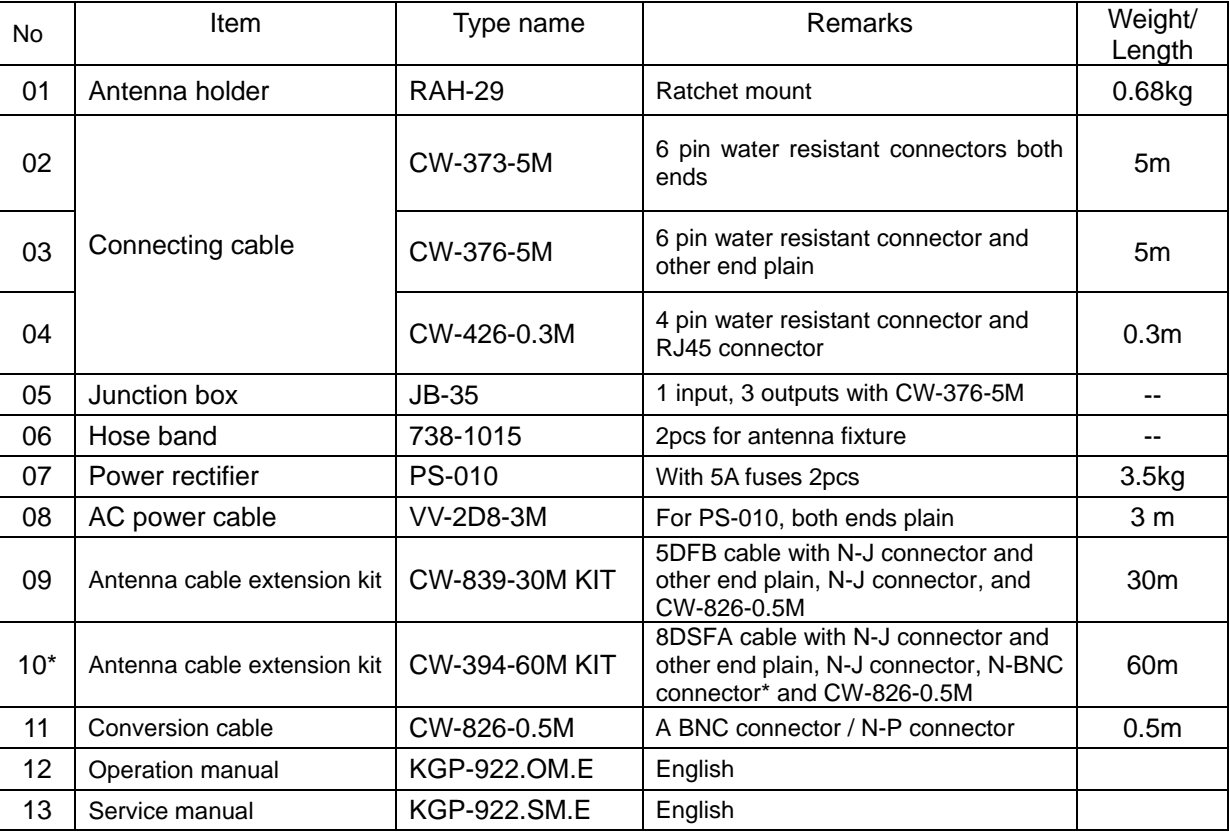

\*10. N-BNC connector in the kit will not be used.

# **Chapter 1 Basic Operation**

## <span id="page-16-1"></span><span id="page-16-0"></span>**1.1 The name and function of each part**

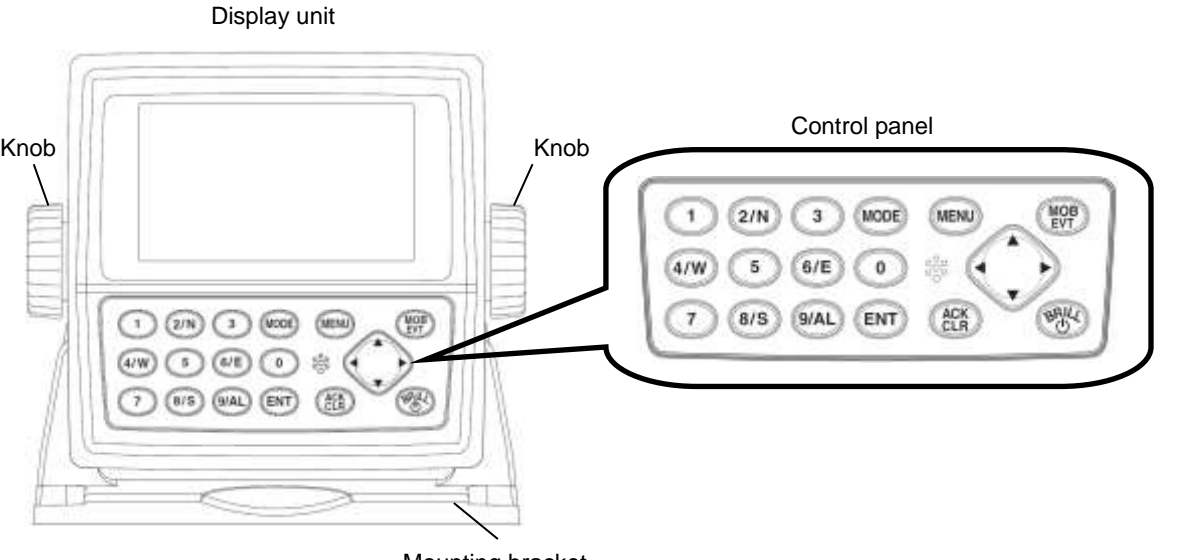

Mounting bracket

#### <span id="page-16-2"></span>**1.1.1 Control panel**

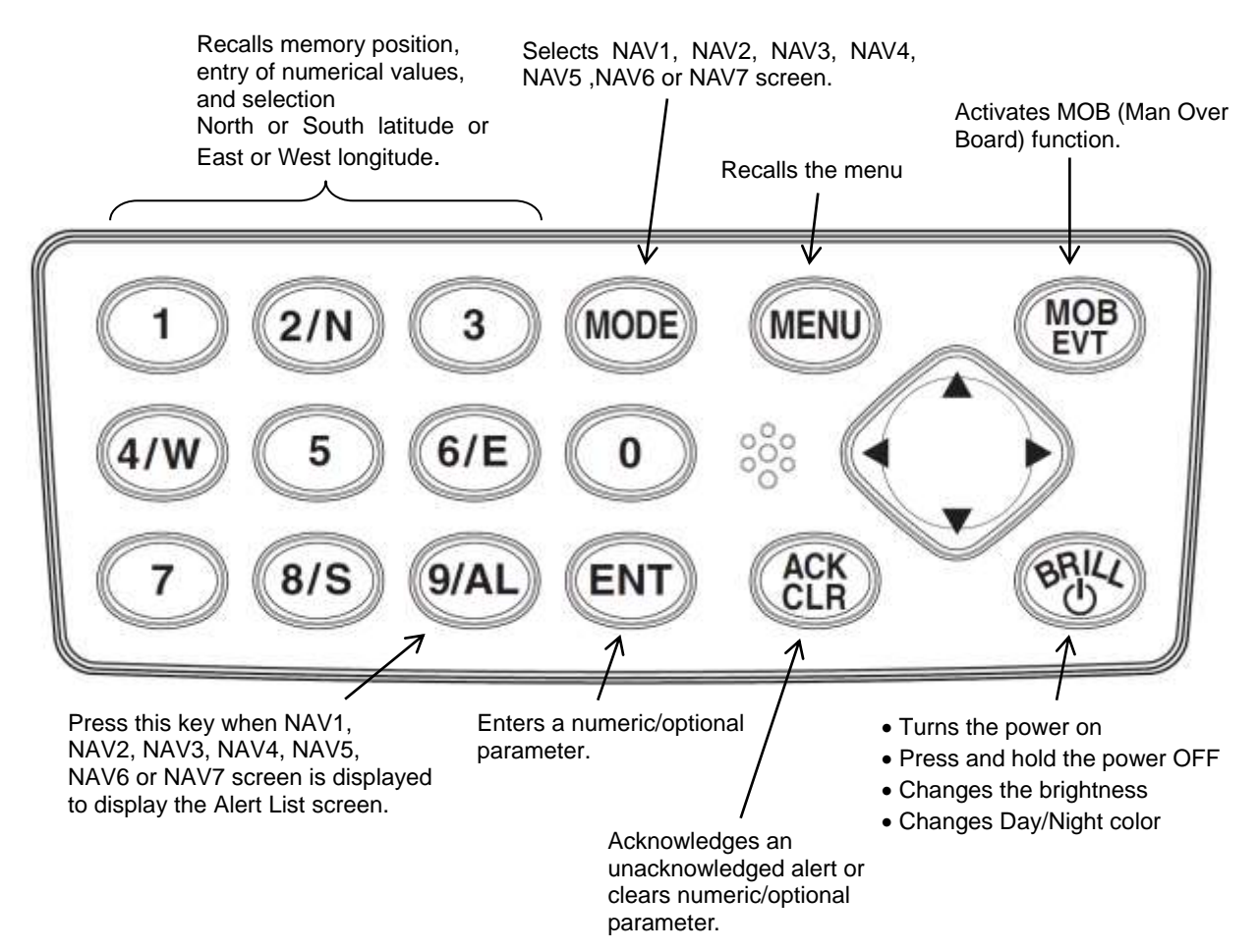

### <span id="page-17-0"></span>**1.2 Power On/Off**

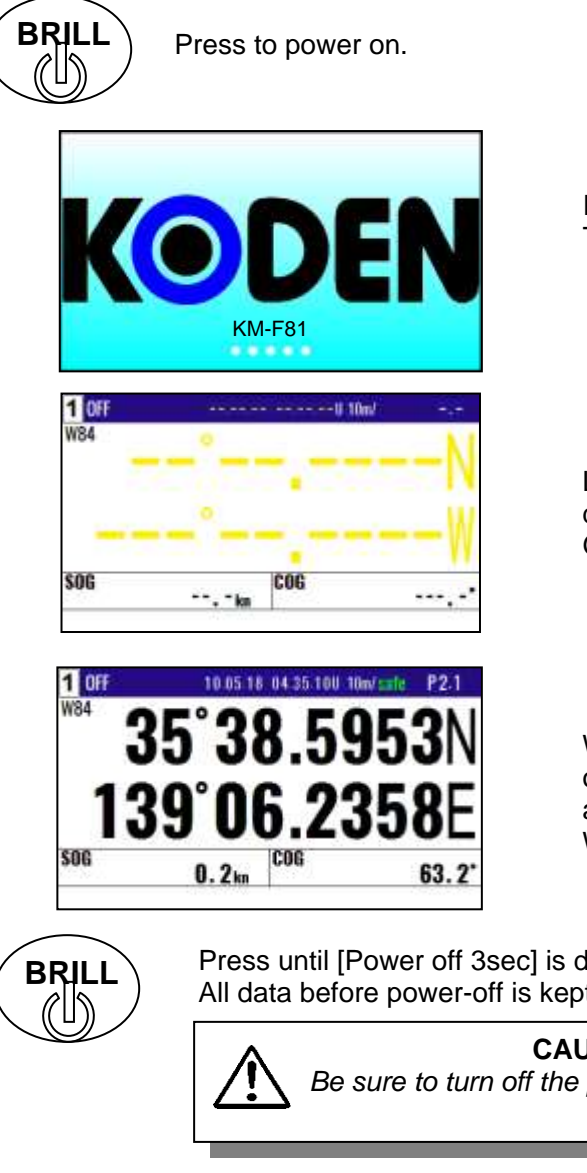

Initial message appears during power-on. The receiver is performing the self-check.

Latitude and longitude position is not displayed when receiver is searching GPS satellites.

When NAVIGATOR receives signals from 3 or more satellites, it displays present latitude and longitude position with solid N (or S) and W (or E).

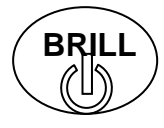

Press until [Power off 3sec] is displayed for turn NAVIGATOR off. All data before power-off is kept in memory for later use.

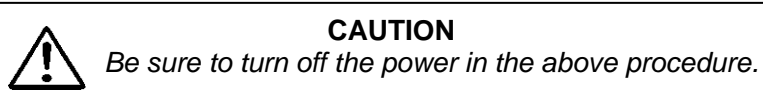

## <span id="page-17-1"></span>**1.3 Adjusting brightness of display and panel key**

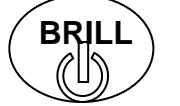

Press to change the LCD brightness in 7 levels. After the popup of below was displayed, push the  $\mathbb{Q}$  key.

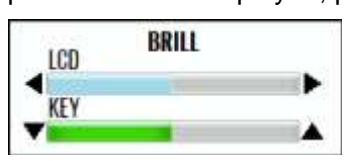

#### **Switch Day/Night color mode:**

When the [0] key is pressed while the above pop-up is displayed, the display switches between day mode and night mode. In night mode the background changes from white to black, letters etc from black to white.

**NOTE:** *This setup is memorized and turns into the same setup next time at the time of a power supply ON.*

## <span id="page-18-0"></span>**1.4 Selecting the screen**

#### <span id="page-18-1"></span>**1.4.1 Display Modes**

**KGP-922 has 7 display modes:** Nav data display1 (NAV1), Nav data display2 (NAV2), Nav data display3 (NAV3), Navigation Graph display (NAV4), Highway display (NAV5), Plotter display (NAV6), Data display (NAV7). Screen will change in two ways.

- 1. Press numeric key on the upper-left corner of the screen
- 2. Press (MODE) key to select the display mode.

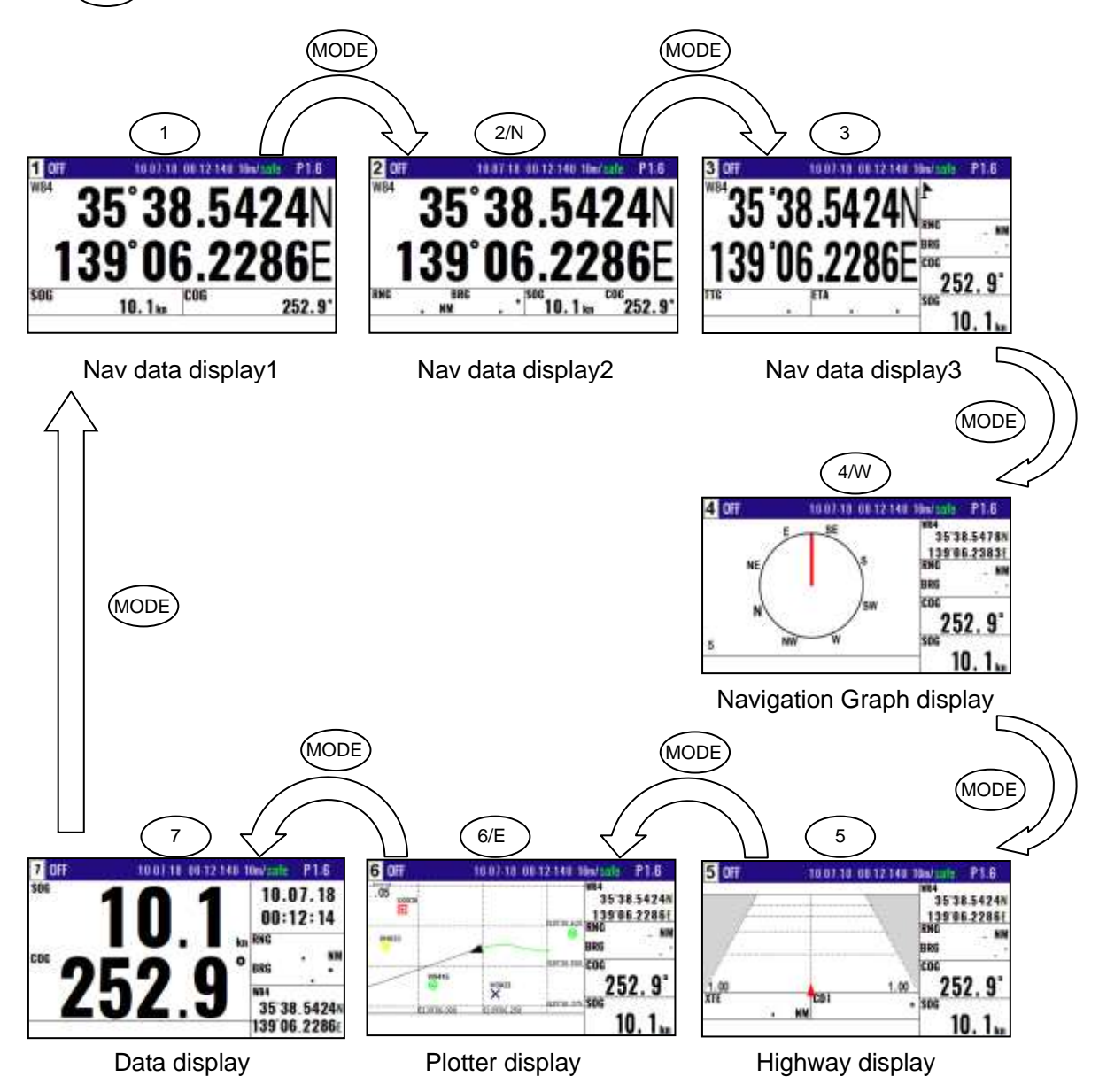

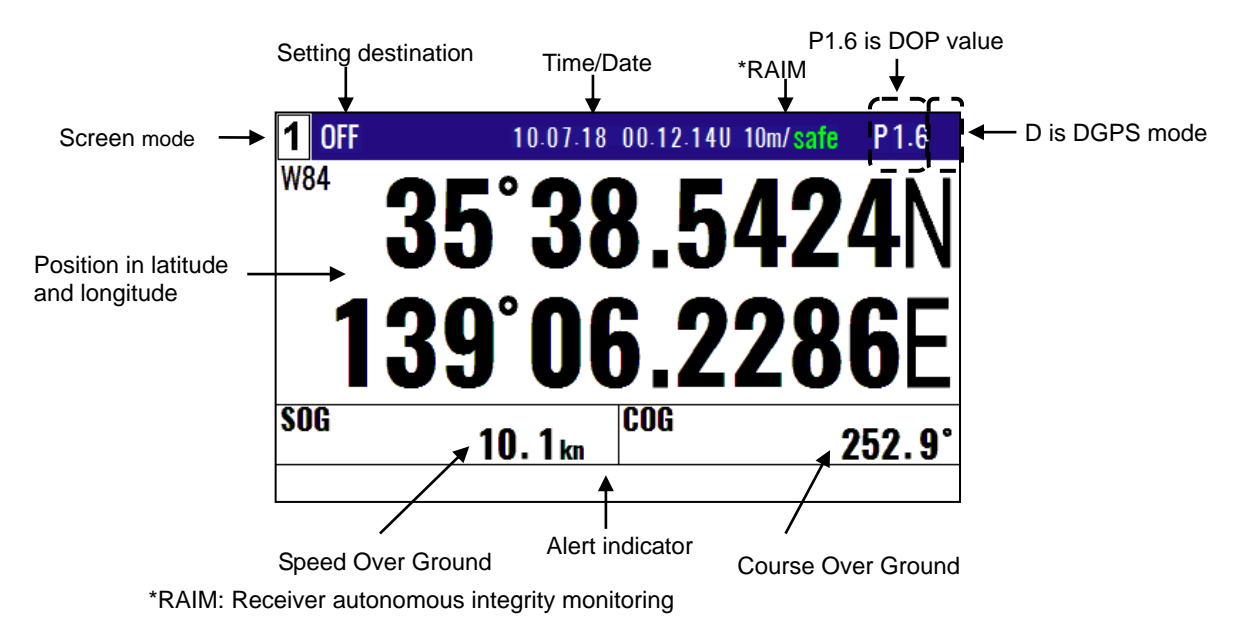

### <span id="page-19-0"></span>**1.4.2 Nav data display1 (NAV1) screen : Nav data1 mode**

#### <span id="page-19-1"></span>**1.4.3 Nav data display2 (NAV2) screen : Nav data2 mode**

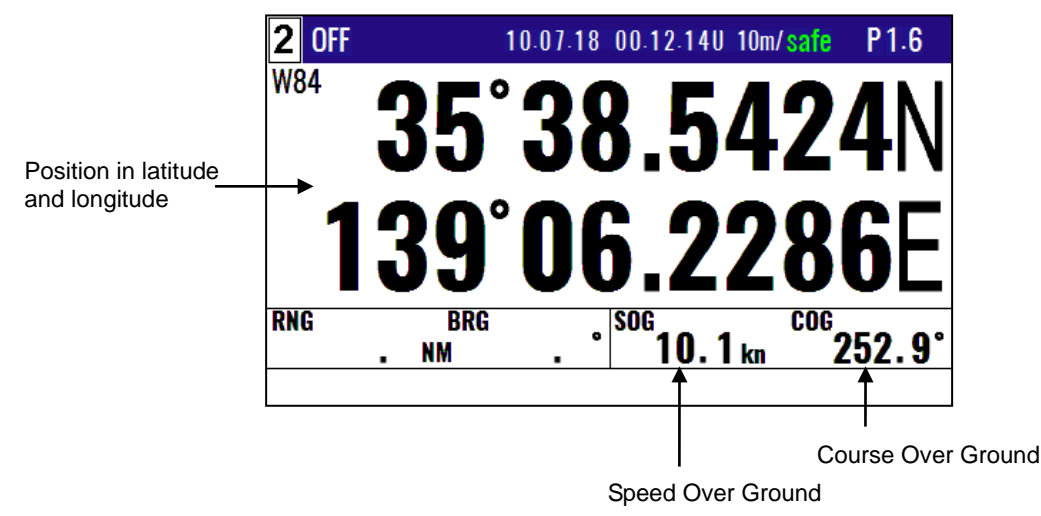

#### <span id="page-19-2"></span>**1.4.4 Nav data display3 (NAV3) screen : Nav data3 mode**

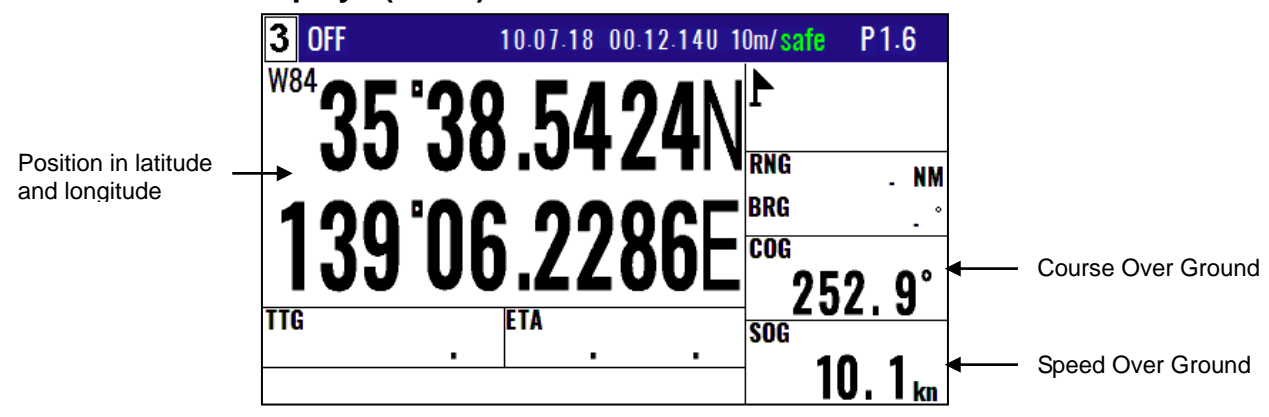

#### <span id="page-20-0"></span>**1.4.5 Navigation Graph display (NAV4) screen : Navigation Graph mode**

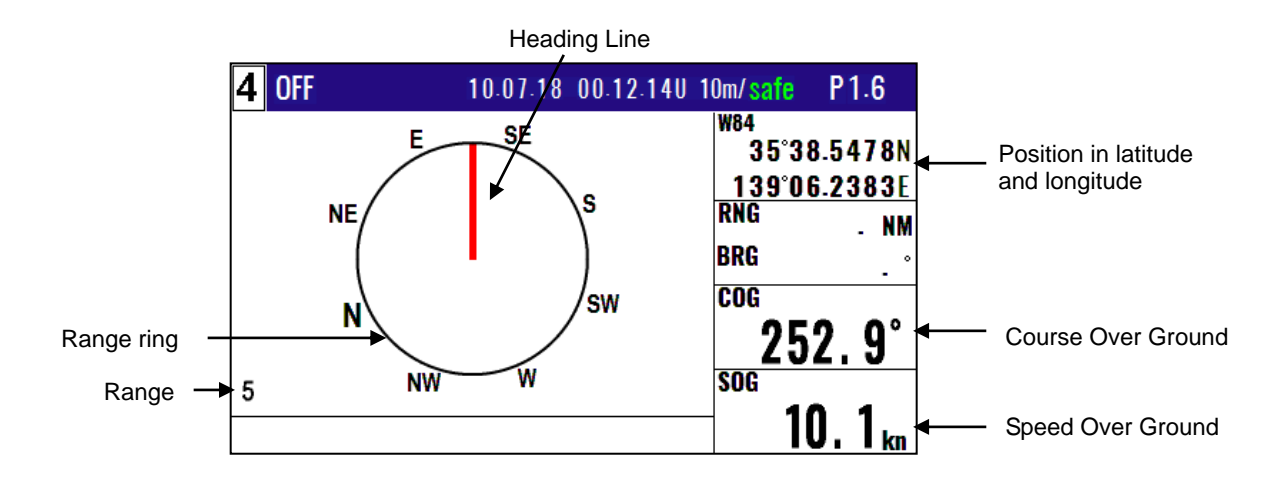

#### <span id="page-20-1"></span>**1.4.6 Highway display (NAV5) screen : Highway mode**

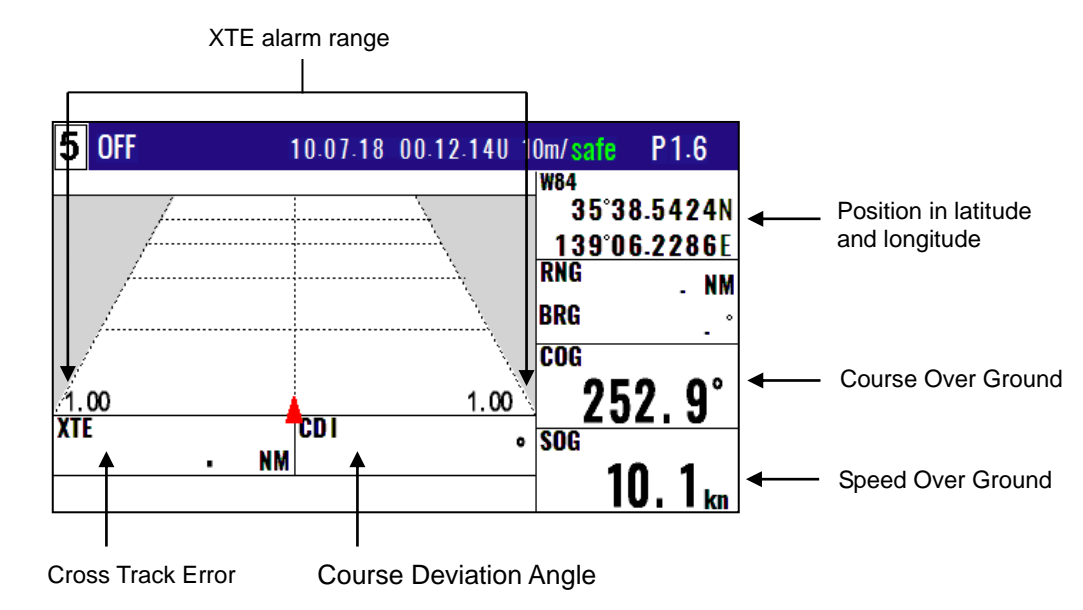

#### <span id="page-20-2"></span>**1.4.7 Plotter display (NAV6) screen : Plotter mode**

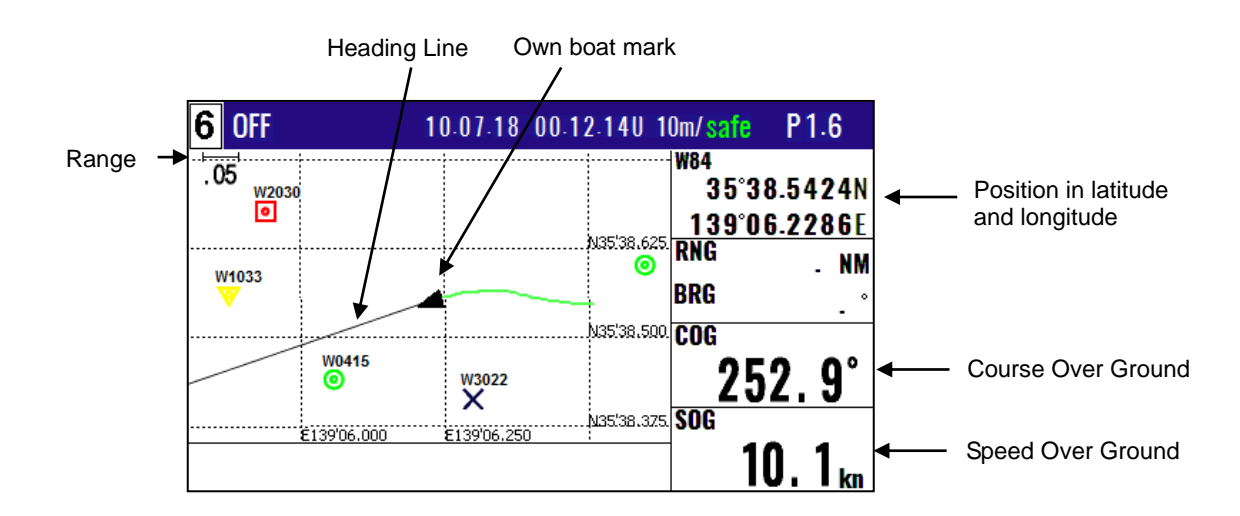

## <span id="page-21-0"></span>**1.4.8 Data display (NAV7) screen : Data mode**

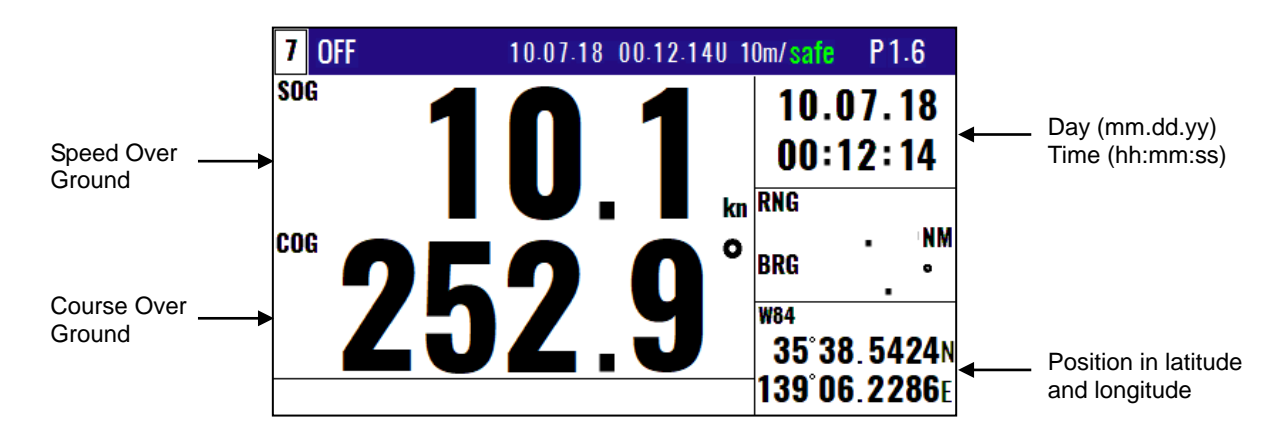

# <span id="page-22-0"></span>**1.5 Storing present position (EVENT)**

You can store up to 999 present positions with numbers 0001 to 0999. When you store additional positions, the oldest position is deleted and the newest position is stored in its place.

- The storage date, hours and minutes, position data, and symbols (selectable on the PLOT screen) can be stored.
- It is convenient to store the present position for use later in route navigation.
- These positions can be used as targets or waypoints.

(2) Press  $(\text{ENT})$ 

• Event numbering is available both in the automatic or manual mode. Auto or Manual selection is made at the **"6.2.4 Changing a storing method for present position (Event)"** (Refer to page 6-5)

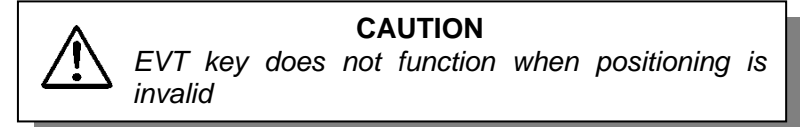

#### <span id="page-22-1"></span>**1.5.1 AUTO**

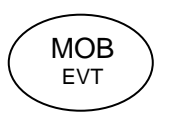

(1) Press  $\binom{MOB}{F\vee T}$  key to appear the pop-up. MOB EVT

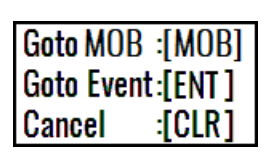

(3) You can store up to 999 present positions by pressing this key. They have storage numbers 0001 to 0999.

key to store your present position.

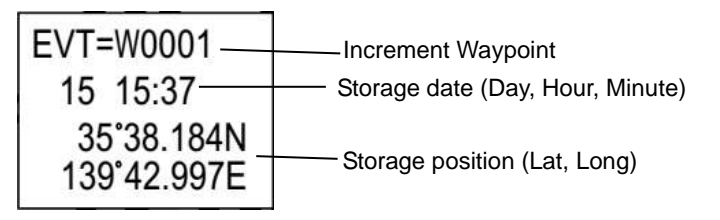

**NOTE:** *Auto or Manual selection is made at the "6.2.4 Changing a storing method for present position (Event)"*

#### <span id="page-22-2"></span>**1.5.2 MANUAL**

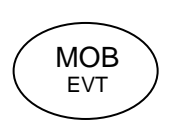

- key to show the registration number display window. MOB EVT
- key to store your present position.  $(2)$  Press  $(ENT)$
- (3) Specify a desired registration number by numeric keys.
- key. The event will be registered to the number specified.  $(4)$  Press  $(ENT)$

Blinks for 10 seconds

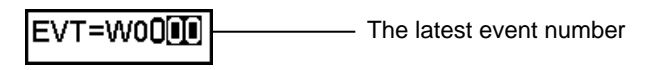

**NOTE:** *Auto or Manual selection is made at the "6.2.4 Changing a storing method for present position (Event)"*

#### <span id="page-23-0"></span>**1.5.3 Changing the setup contents**

- $(1)$  Press  $(MENU)$  key until Menu options 1 to 10 appears.
- (2) Press  $\begin{pmatrix} 0 \end{pmatrix}$  key to select "**10: Plotter**". 0

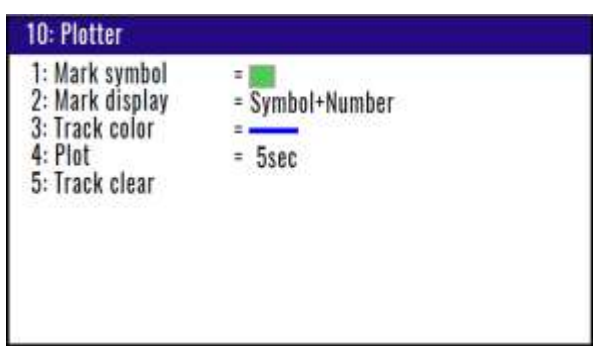

(3) Various settings

**1) 1: Mark symbol ( Press key )** 1

To change the Mark symbol, place cursor on **SYMBOL** option and press **ENT** key.

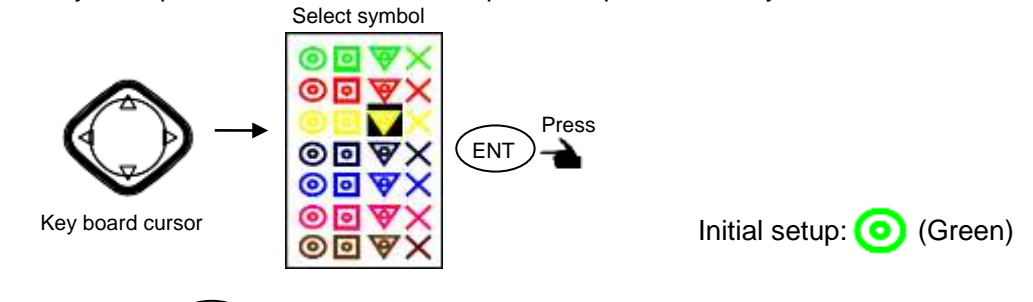

**2) 2: Mark display ( Press**( 2/N )**key)** 

You can select whether or not to display the MOB mark information.

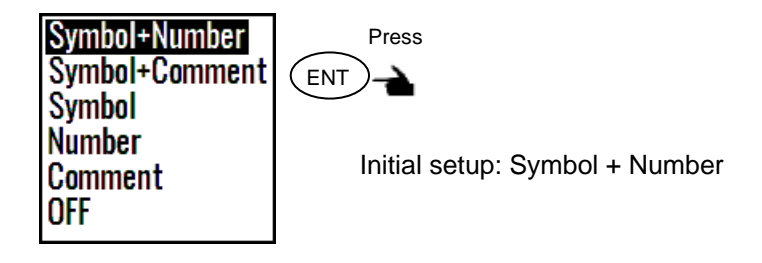

## <span id="page-24-0"></span>**1.6 Using MOB (Man over-board)**

MOB function is provided for an emergency situation (if a person falls into the water) to make it easier to return to MOB point.

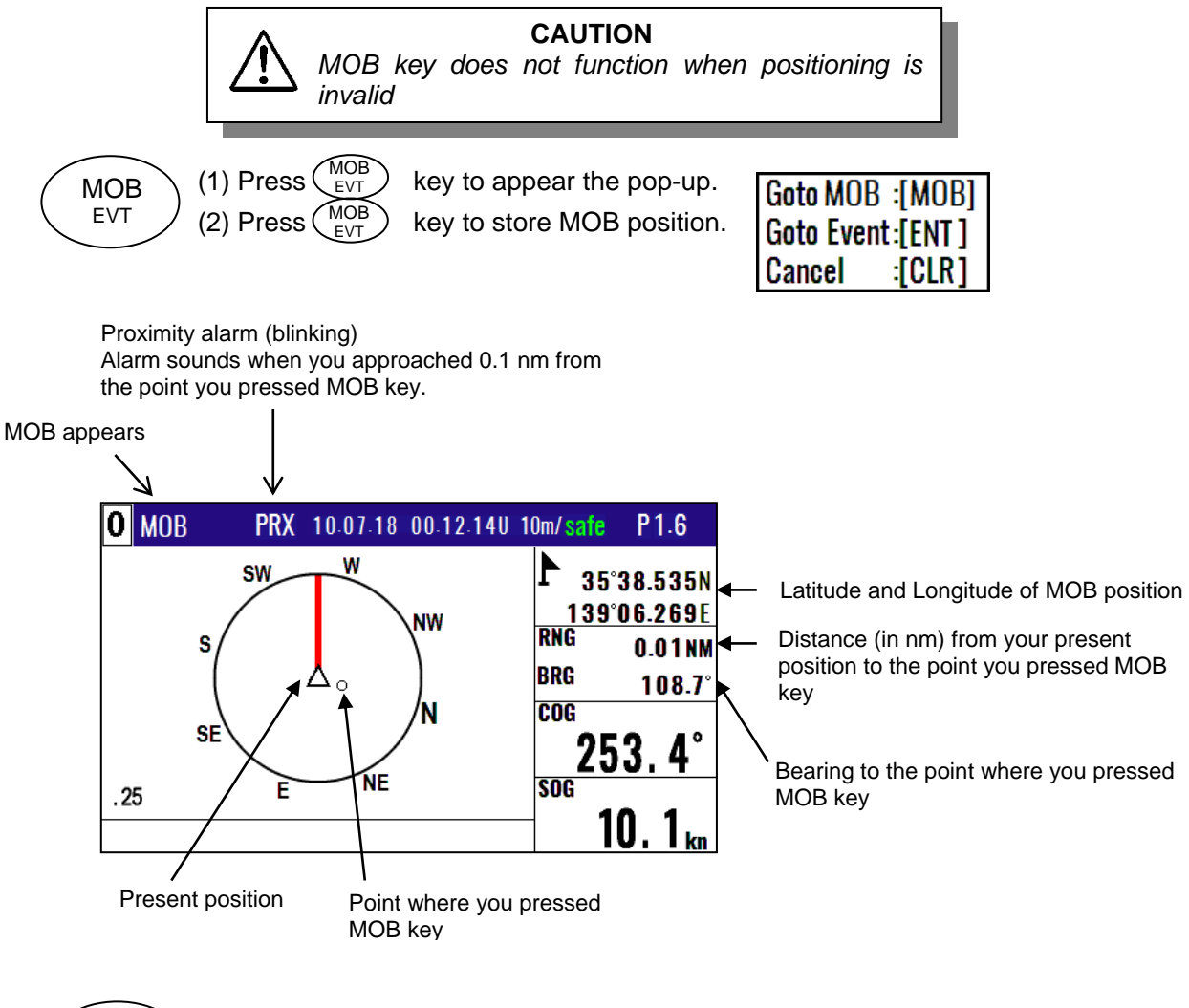

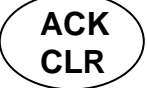

Clears the MOB mode, and returns to the previous screen when you pressed MOB key. When alarm sounds, press ACK/CLR key to stop it. Press it again to return to the screen you were at before you pressed MOB key.

# <span id="page-24-1"></span>**1.7 Recalling Event and MOB position**

- $(1)$  Press (MENU) key until menu options 1 to 10 appears.
- (2) Press key to select "**1: Waypoints**". 1
- (3) Enter a storage number P0000 and W0001 to W0999 is MOB and Event position data.

**NOTE:** *P0000: Position data where you pressed MOB key 0001 to 0999: Position data that contains events*

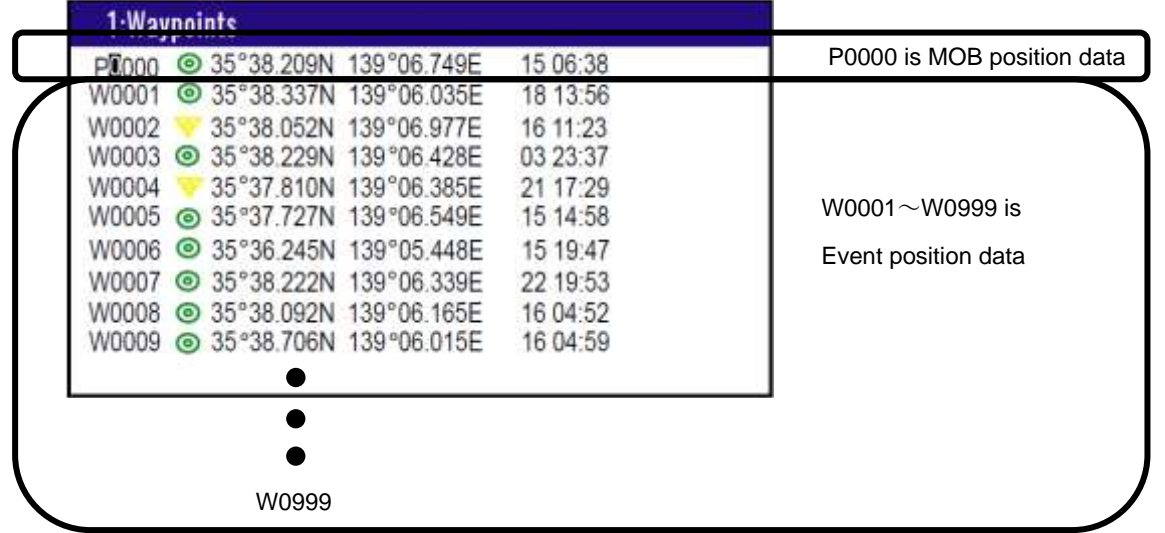

# <span id="page-25-0"></span>**1.8 Copying Event and MOB position**

- (1) Press ( $MENU$ ) key until Menu options 1 to 10 appears.
- (2) Press key to select "**1: Waypoints**" 1
- (3) Enter storage number (0000 to 0999) by numeric keys and press  $\zeta$  ENT  $\zeta$  key.
- (4) Press ( $ENT$ ) key to display the pop-up.
- (5) Select [**Copy**] in the pop-up and press (ENT) key.
- (6) Enter a source point number (0000 to 0999) by numeric keys.
- (7) Press ( $ENT$ ) key to copy the storage data.

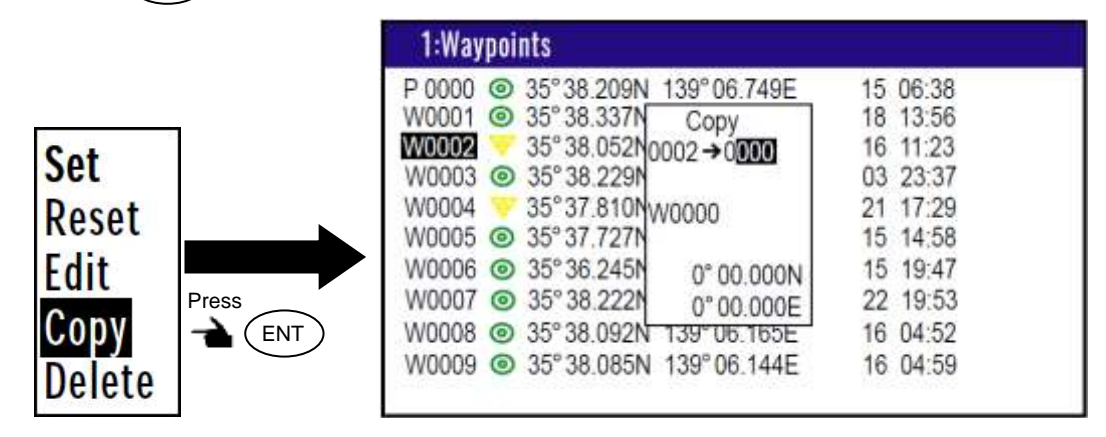

#### <span id="page-25-1"></span>**1.8.1 Erasing Event and MOB position**

- (1) Press (MENU) key until Menu options 1 to 10 appears.
- (2) Press key to select "**1: Waypoints**". (2) Press $(1)$
- (3) Enter storage number (0001 to 0999) by numeric keys and press  $\,$  (ENT ) key.
- (4) Press  $(\text{ENT}$ ) key to display the pop-up.
- (5) Select [Delete] in the pop-up and press (ENT) key.
- (6) If OK, select [Yes] in the pop-up and press $($   $\epsilon$ NT  $)$  key.

If cancel erasing, select [**No**] in the pop-up and press (ENT) key.

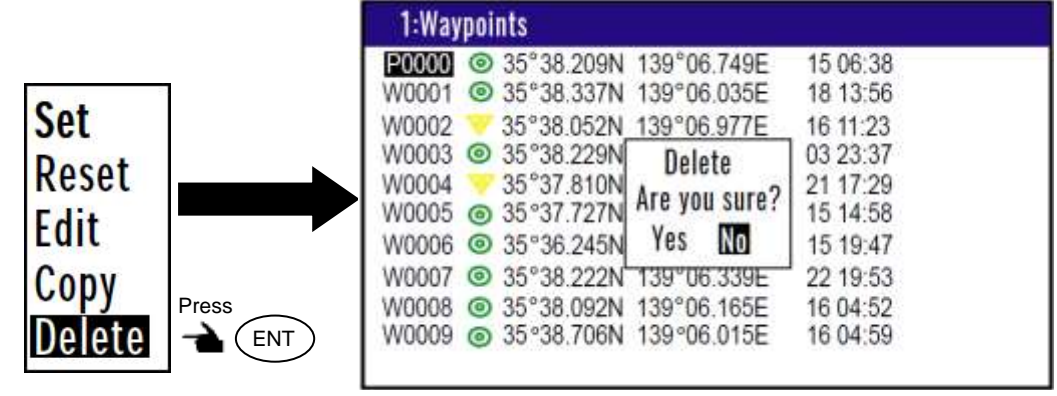

- This page intentionally left blank.-

# **Chapter 2 Various Navigation**

# <span id="page-28-1"></span><span id="page-28-0"></span>**2.1 Storing waypoints (LAT/LONG) data**

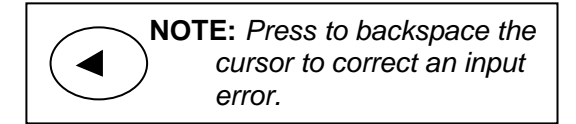

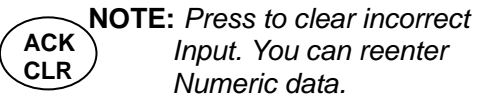

#### <span id="page-28-2"></span>**2.1.1 Storing a new waypoint or updating an existing a waypoint**

Up to 5000 waypoints can be stored in memory. As 1000 points (numbers 0000 and 0999) are reserved for MOB and event registration, you can use 1000 to 4999 (total of 4000 points) to store waypoints.

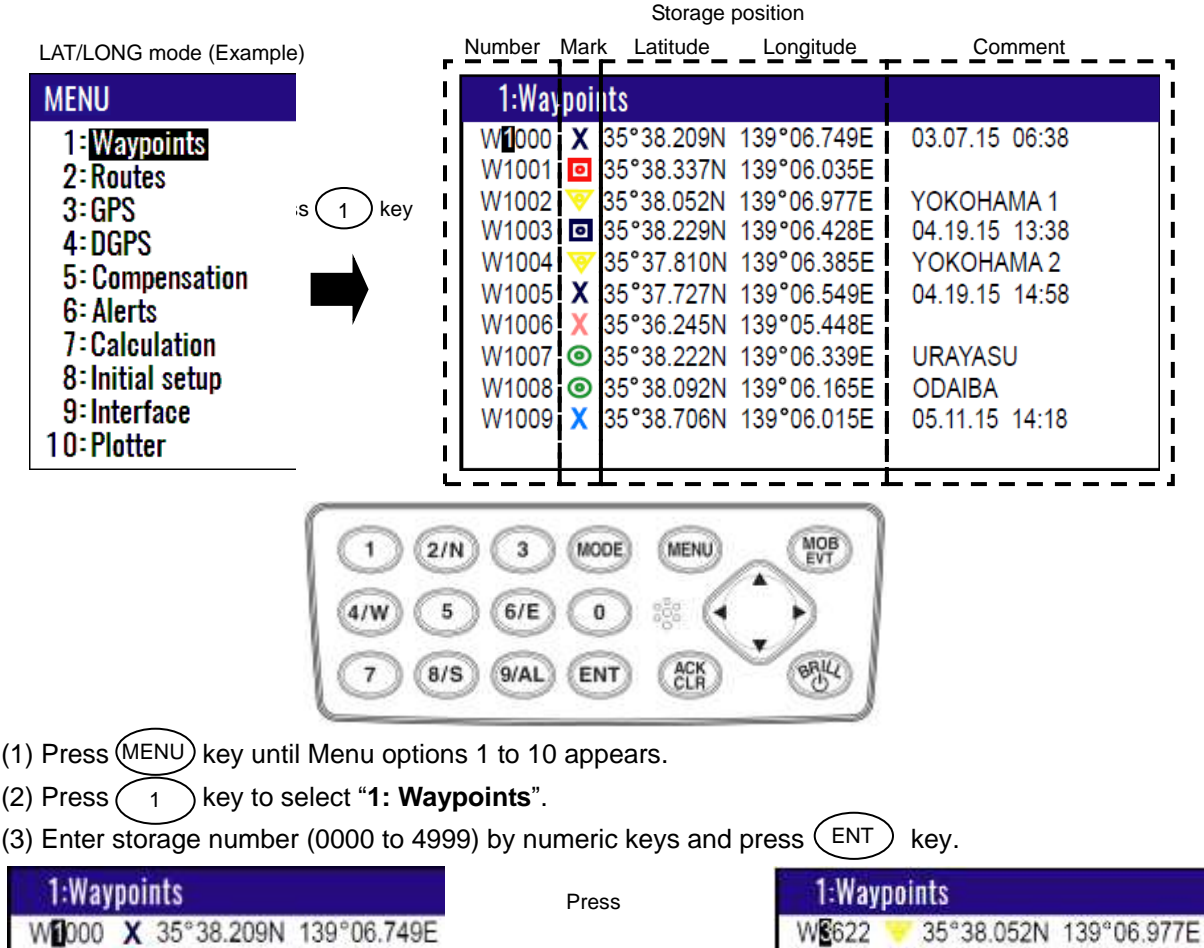

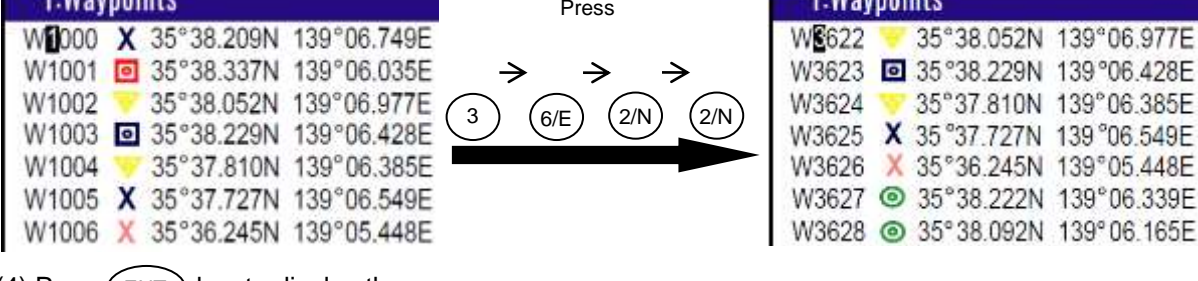

 $(4)$  Press $($  ENT  $)$  key to display the pop-up.

(5) Select [**Edit**] in the pop-up and press  $(\text{ENT})$  key.

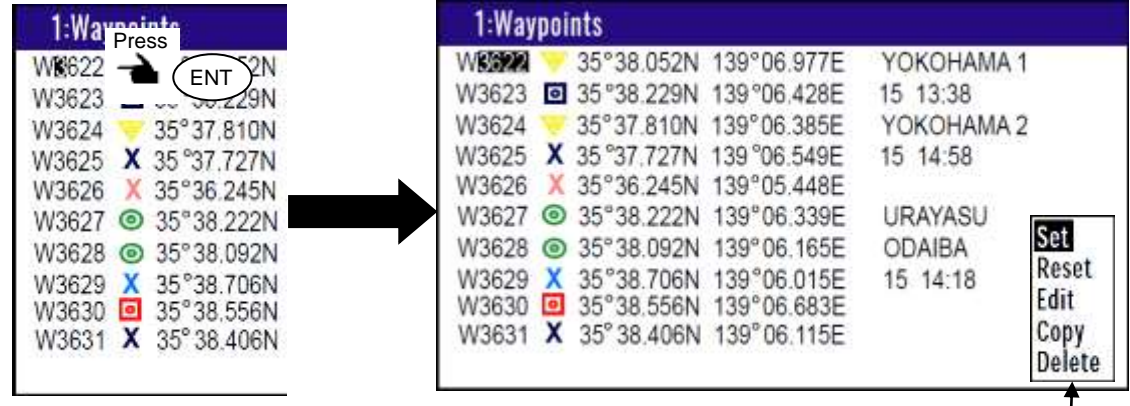

Pop-up appear

- (6) Move the cursor to where you want to change. [Mark], [Latitude], [Longitude] or [Comment]
- $\bullet$  Press  $[\bullet] [\bullet]$  ley to move the cursor.

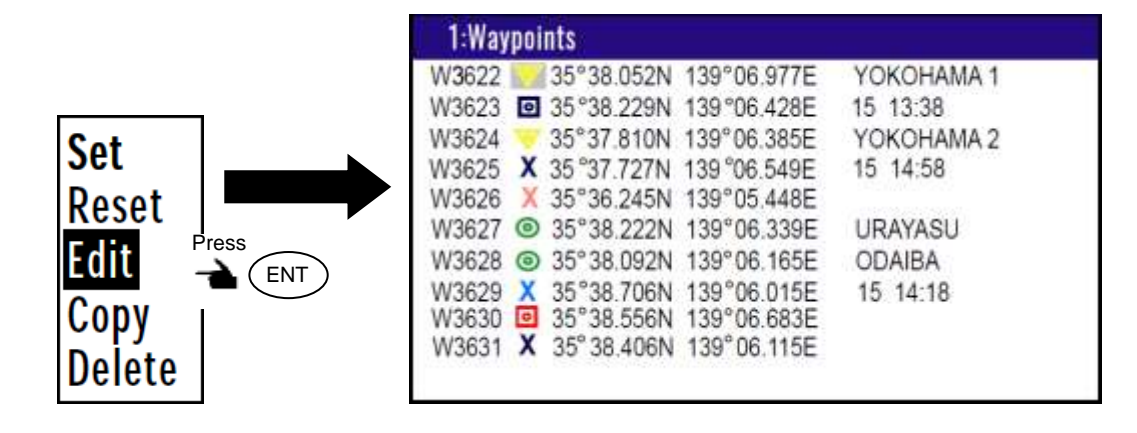

- (7) If you want to change the [Mark].
	- 1) Press (ENT) key to select of the [Mark].
	- 2) Press  $\lceil \bigcirc \rceil$  key to select the shape of the mark.
	- 3) Press $($  <code>ENT</code>  $)$  key.
- (8) If you want to change the [Latitude] and [Longitude].

 Example: The position "N35°38.180 / E139°42.990" is entered by pressing the following keys in exact order given below. [**3**],[**5**],[**3**],[**8**],[**1**],[**8**],[**0**],[**N**],[**1**],[**3**],[**9**],[**4**],[**2**],[**9**],[**9**],[**0**],[**E**].

- (9) If you want to change the [Comment].
	- 1) Press  $(ENT)$  key to select of the [Comment].
	- 2) Press  $[$  ] key to select a comment letter in the pop-up.
	- 3) Finally press $(\texttt{ENT})$  key after moved a cursor to the [**APPLY**] in the pop-up.
- (10) Press  $[\triangle] [\nabla]$  key when the work has been completed.

## <span id="page-30-0"></span>**2.1.2 Copying a position**

You can copy the position data (stored with numbers 0000 to 4999) to the waypoint data (having numbers 1000 to 4999).

- $(1)$  Press (MENU) key until Menu options 1 to 10 appears.
- (2) Press key to select "**1: Waypoints**". (2) Press  $\begin{matrix} 1 \end{matrix}$
- (3) Enter storage number (0000 to 4999) by numeric keys and press  $\epsilon$  ENT ) key.
- $(4)$  Press ( $ENT$ ) key to display the pop-up.
- (5) Select [ $Copy$ ] in the pop-up and press  $(ENT)$  key.
- (6) Enter a source point number (1000 to 4999) by numeric keys.
- (7) Press ( $ENT$ ) key to copy the storage data.

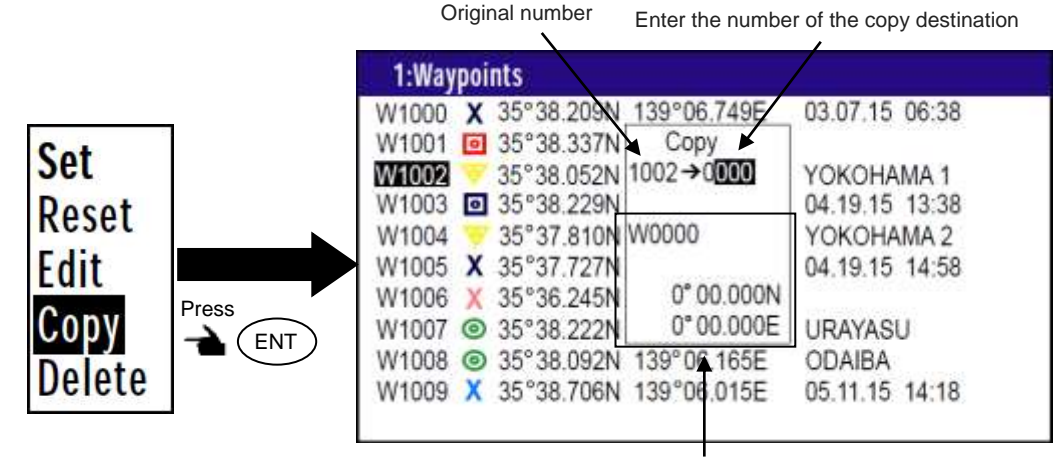

## <span id="page-30-1"></span>**2.1.3 Erasing a single waypoint**

Information of the copy destination

- $(1)$  Press (MENU) key until Menu options 1 to 10 appears.
- (2) Press key to select "**1: Waypoints**". (2) Press $\binom{1}{1}$
- (3) Enter storage number (0001 to 4999) by numeric keys and press  $(ENT)$  key.
- (4) Press  $(ENT)$  key to display the pop-up.
- (5) Select [Delete] in the pop-up and press(ENT) key.
- (6) If OK, select  $[Yes]$  in the pop-up and press  $(ENT)$ key.

If cancel erasing, select [**No**] in the pop-up and press( $_{ENT}$ ) key.

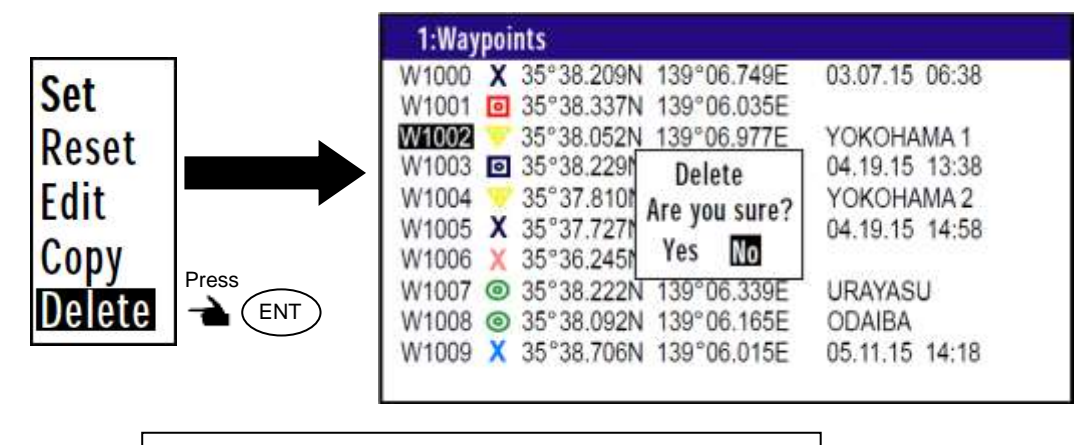

**NOTE:** *To erase an entire data from memory simultaneously, see "WPT./Route clear" (page 6-5).*

# <span id="page-31-0"></span>**2.2 Setup of waypoint navigation**

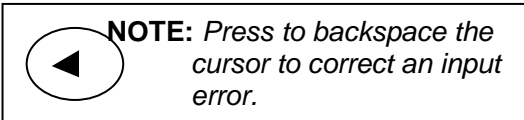

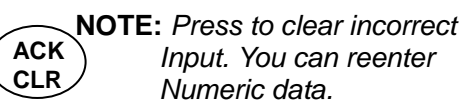

*Input. You can reenter*

#### <span id="page-31-1"></span>**2.2.1 Setting waypoint navigation**

The position data for each waypoint must be set prior to navigating to waypoints. You can use the data already stored from Menu, or you can set the waypoints on **A** (NAV1), **B** (NAV2), **C** (NAV3), **D** (PLOT) or **E** (Data) screen (called the quick waypoint navigation).

- (1) Press  $(MENU)$  key until Menu options 1 to 10 appears.
- key to select "1: Waypoints". (2) Press $\begin{pmatrix} 1 \end{pmatrix}$
- (3) Enter storage number (0000 to 4999) by numeric keys and press  $(\text{ENT})$  key.
- (4) Press ( $ENT$ ) key to display the pop-up.
- $(5)$  Select [**Set**] in the pop-up and press  $(ENT)$  key.
- (6) Number is surrounded by square.

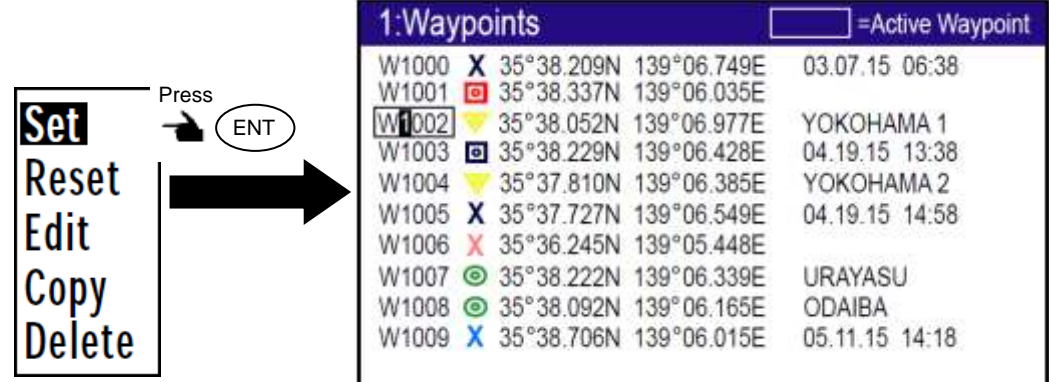

#### <span id="page-31-2"></span>**2.2.2 Quick waypoint setup**

Quick WPT (first priority waypoint) can be set by specifying it directly either from the NAV1, NAV2, NAV3, NAV4, NAV5, NAV6 or NAV7 screen. When the new waypoint is selected, the waypoint navigation to it will commence and the specified position, along with the comment (**QUICK**), will be assigned to the position number 4998. Old data is replaced with a new during quick WPT setup. **While the 1st to 6th pages of either the NAV1, NAV2, NAV3, NAV4, NAV5, NAV6, or NAV7 are displayed.**

(1) Press  $\begin{pmatrix} 0 \end{pmatrix}$  key to display "**QUICK**" pop-up menu.

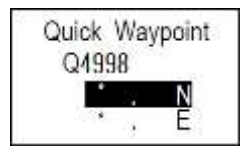

(2) Enter latitude and longitude.

 For example, if "N35°38.180 / E139°42.990" is inputted, a key will be pressed in order of [**3**],[**5**],[**3**],[**8**],[**1**],[**8**],[**0**],[**N**], [**1**],[**3**],[**9**],[**4**],[**2**],[**9**],[**9**],[**0**],[**E**].

(3) The waypoint is set and the point data is stored in number 4998.

## <span id="page-32-0"></span>**2.2.3 Canceling waypoint navigation**

To cancel waypoint navigation, turn WPT to Reset on NAV1, NAV2, NAV3, NAV4, NAV5, NAV6 or

- NAV7 screen. There are two ways.
- Cancel from [MENU].
- Cancel from NAV1, NAV2, NAV3, NAV4, NAV5, NAV6 or NAV7 screen.
- 1) When Reset from [MENU].
- $(1)$  Press (MENU) key until Menu options 1 to 10 appears.
- $(2)$  Press  $(1)$  key to select "**1: Waypoints**".
- (3) Enter storage number (0000 to 4999) by numeric keys and press ( $ENT$ ) key.
- (4) Press ( $ENT$ ) key to display the pop-up.
- (5) Select [**Reset**] in the pop-up and press  $(\text{ENT})$  key.
- (6) No square from Number.

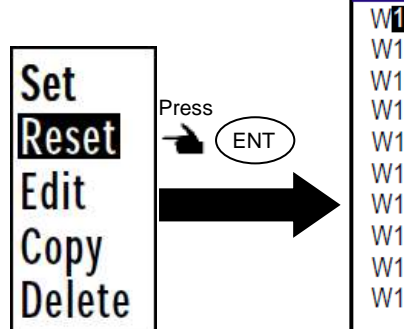

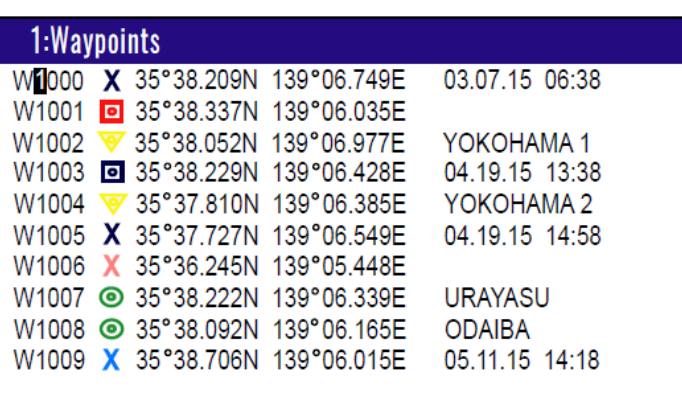

- 2) When Reset from NAV1, NAV2, NAV3, NAV4, NAV5, NAV6 or NAV7 screen.
- (1) Press  $\binom{ACK}{C \cup R}$  key. CLR
- (2) If OK, select [Yes] in the pop-up and press  $(\text{ENT})$  key.

If cancel erasing, select [No] in the pop-up and press  $\binom{FNT}{FNT}$ key.

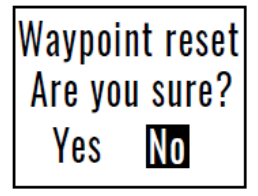

## <span id="page-33-0"></span>**2.2.4 NAV2 screen during waypoint navigation**

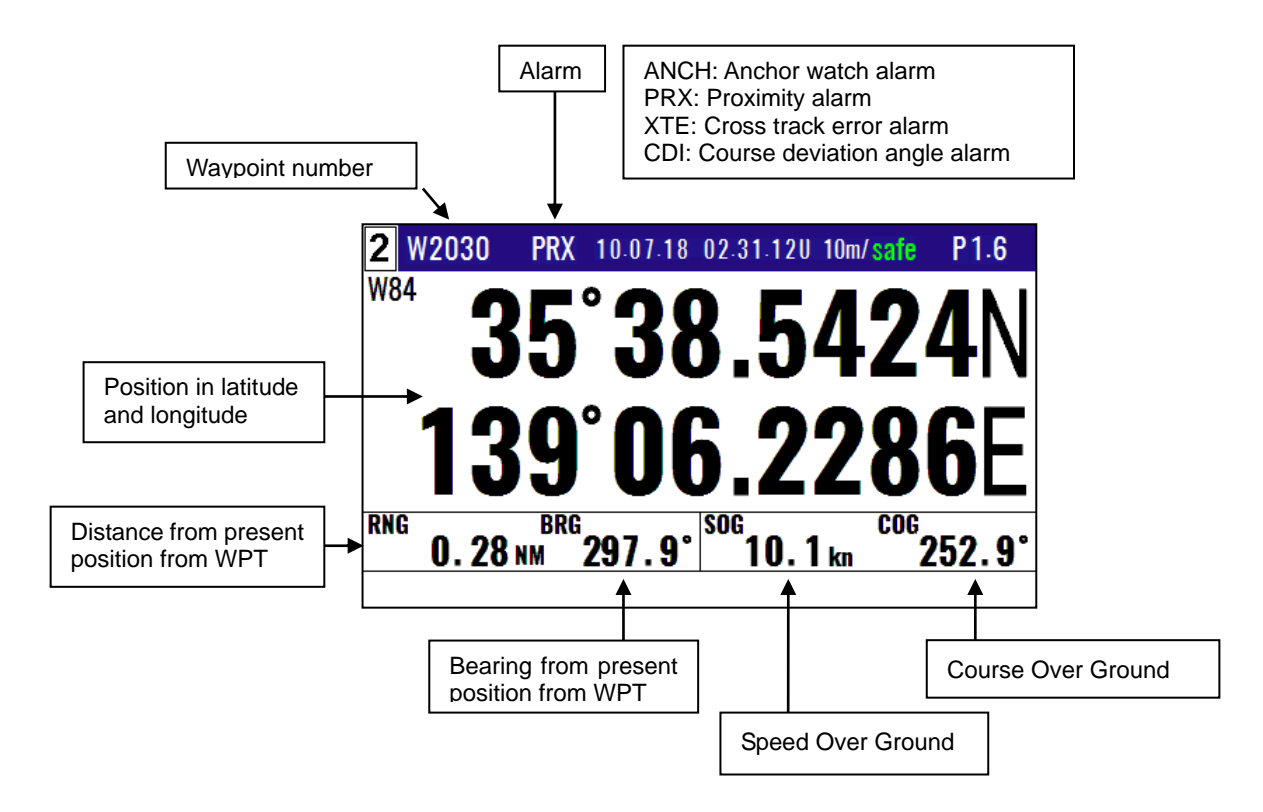

<span id="page-33-1"></span>**2.2.5 NAV3 screen during waypoint navigation**

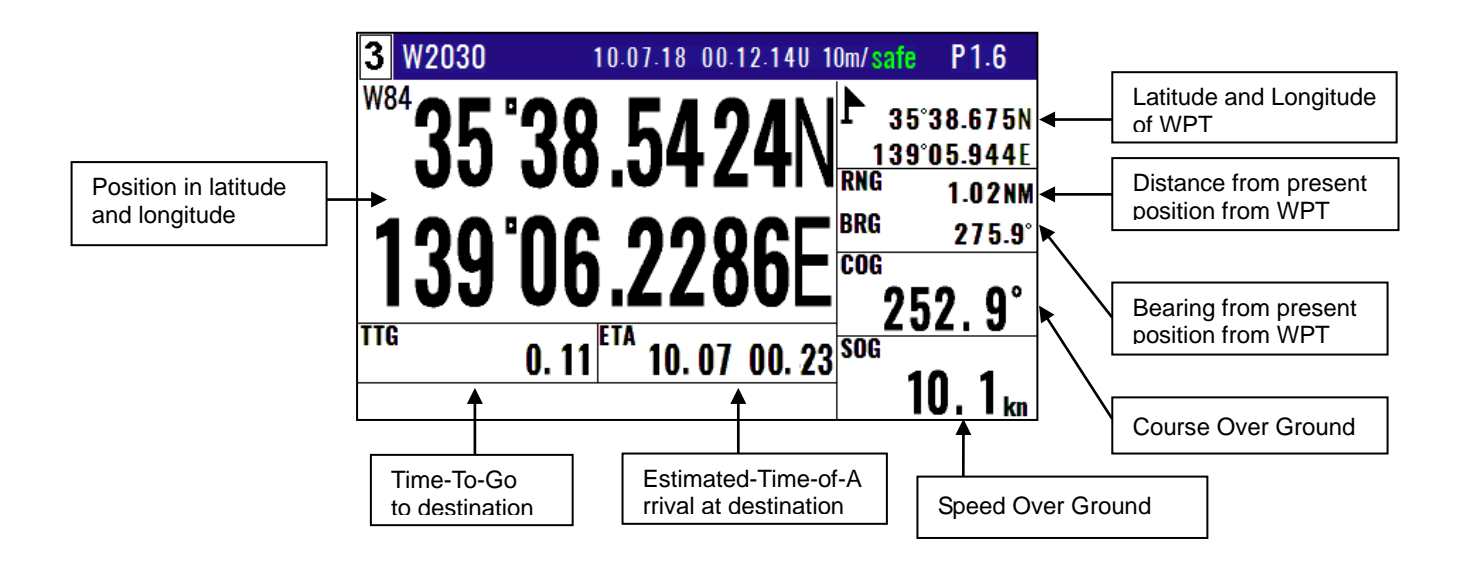

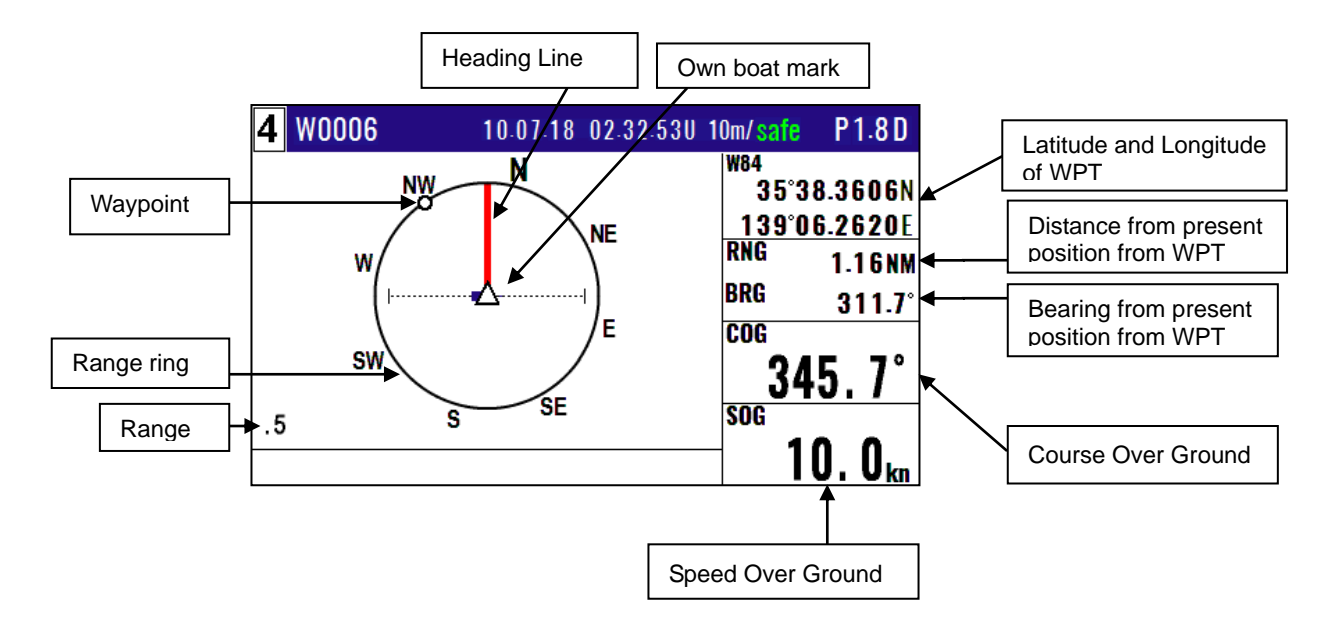

#### <span id="page-34-0"></span>**2.2.6 NAV4 screen during waypoint navigation**

#### <span id="page-34-1"></span>**2.2.7 NAV5 screen during waypoint navigation**

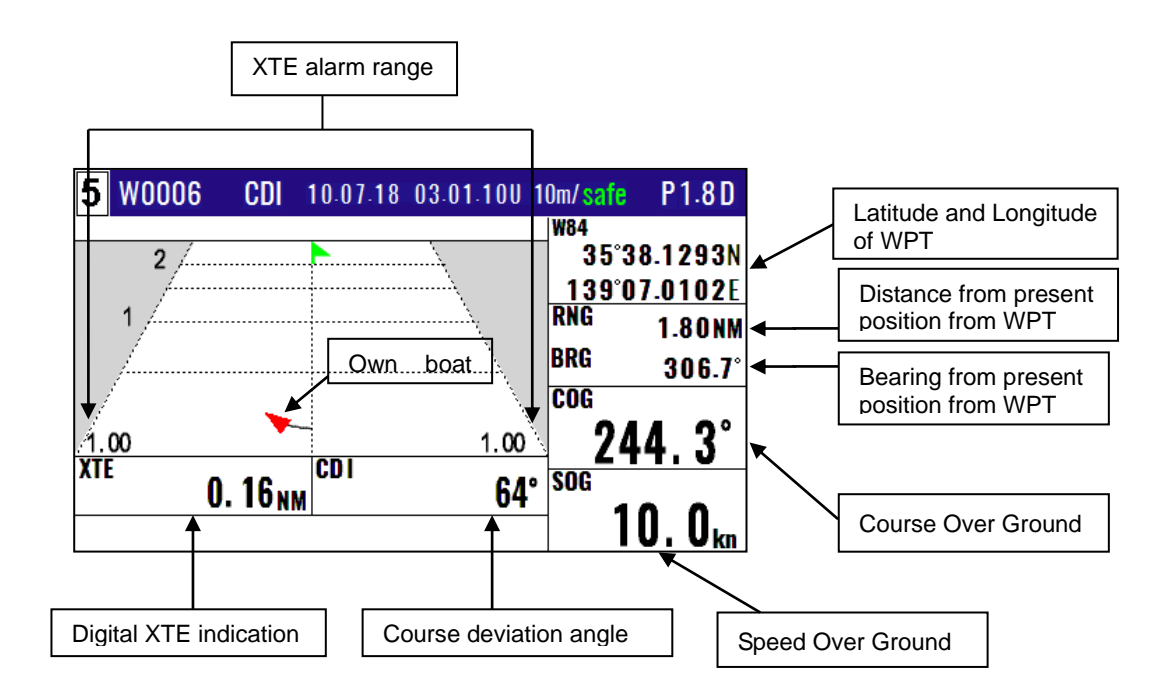

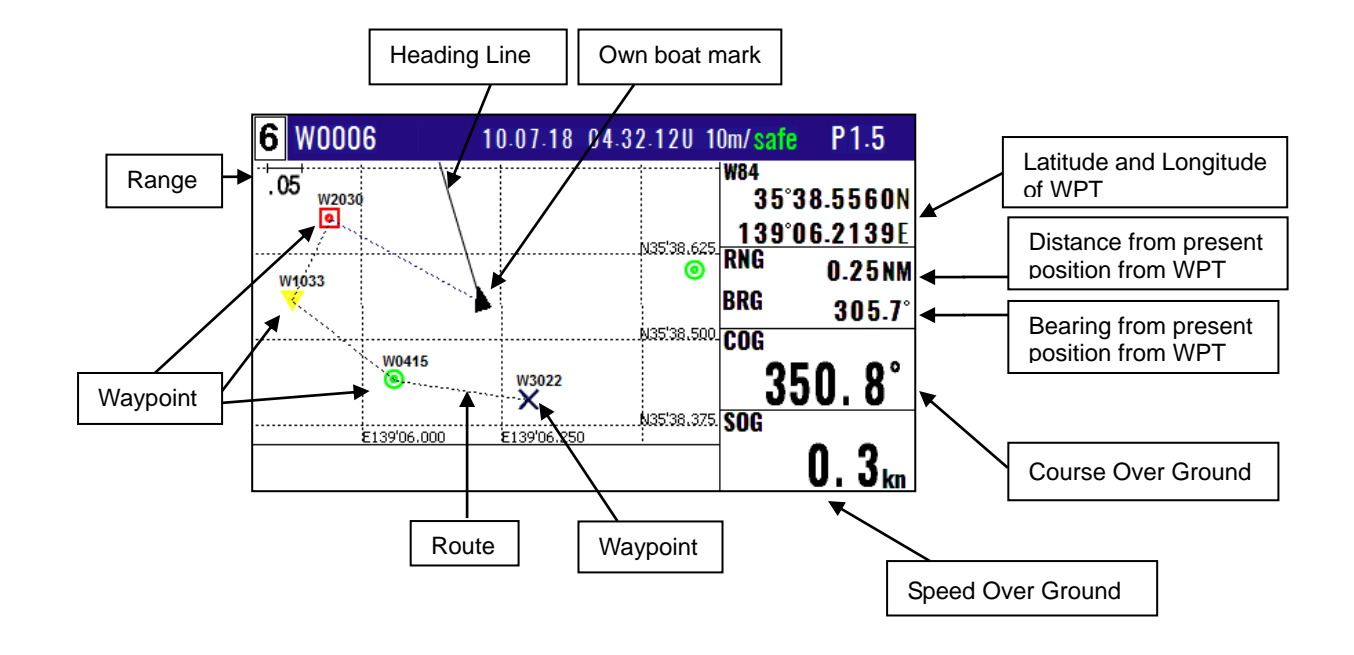

#### <span id="page-35-0"></span>**2.2.8 NAV6 screen during waypoint navigation**

#### <span id="page-35-1"></span>**2.2.9 NAV7 screen during waypoint navigation**

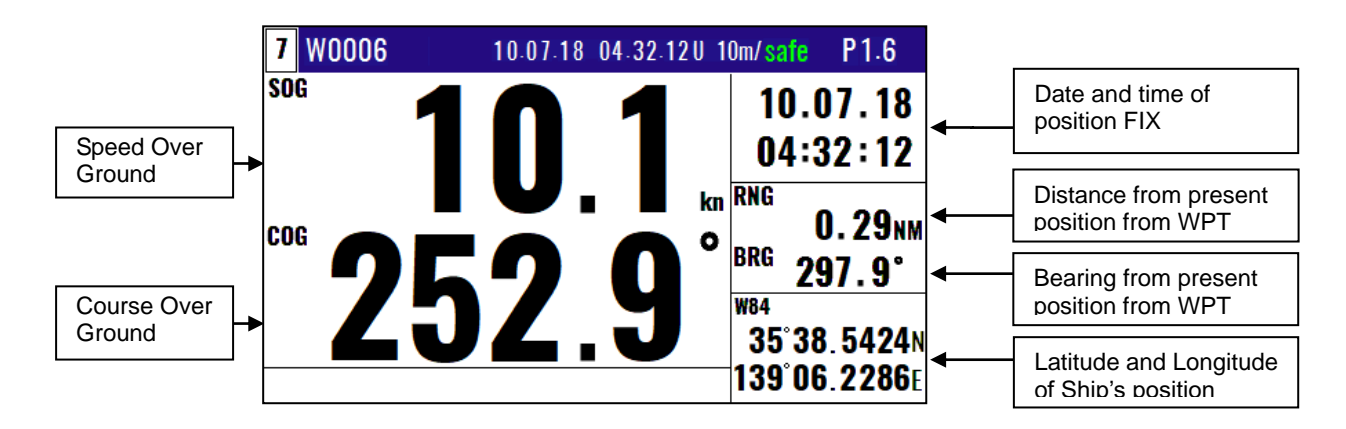
## **2.3 Cross track error and course deviation angle**

#### **2.3.1 Navigation graph of NAV4 screen**

Use the navigation graph to check the distance and bearing to the waypoint. When the distance to WPT is further than the range (radius) of navigation graph, the WPT locates on the circle of navigation graph. When the distance is closer than the graph range, the WPT marking is shown in the circle. The XTE bar graph and course deviation angle bar graphs appear only when the WPT is on the circle (these graphs are cleared in the short distance).

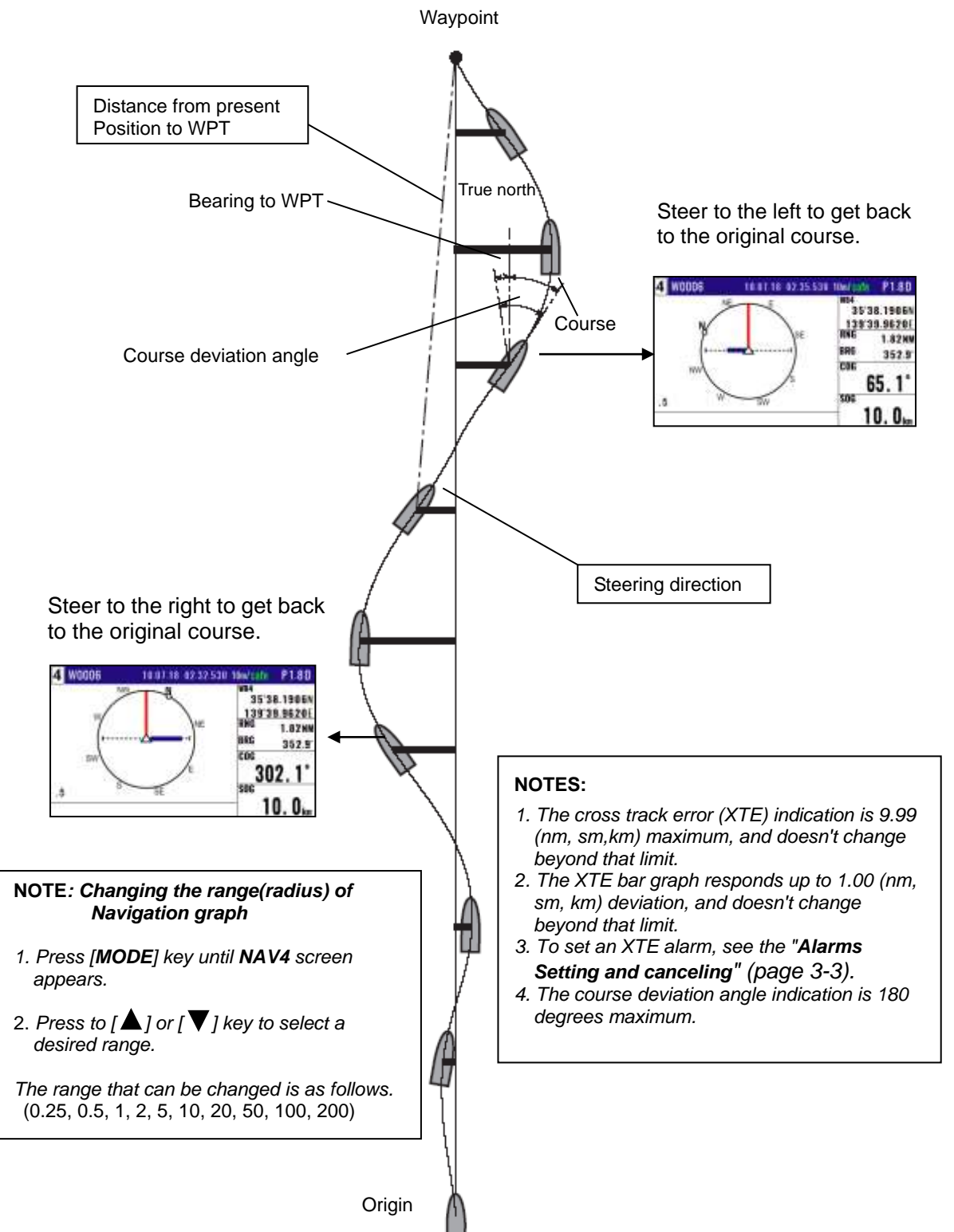

## **2.3.2 Highway display (NAV5) screen**

Use the three-dimensional chart for navigation on the course line. You can set a course width from Menu (6: Alerts). Symbol "  $\blacktriangleright$  " shows the waypoint, and your ship and track are shown along the course line.

#### **(When waypoint is distance)**

When the distance is greater than 4 (nm, sm, km), the 4(nm, sm, km) course line is shown on the screen. When you have sailed 2 (nm, sm, km), the present position indication moves toward you and the next 4 (nm, sm, km) are shown.

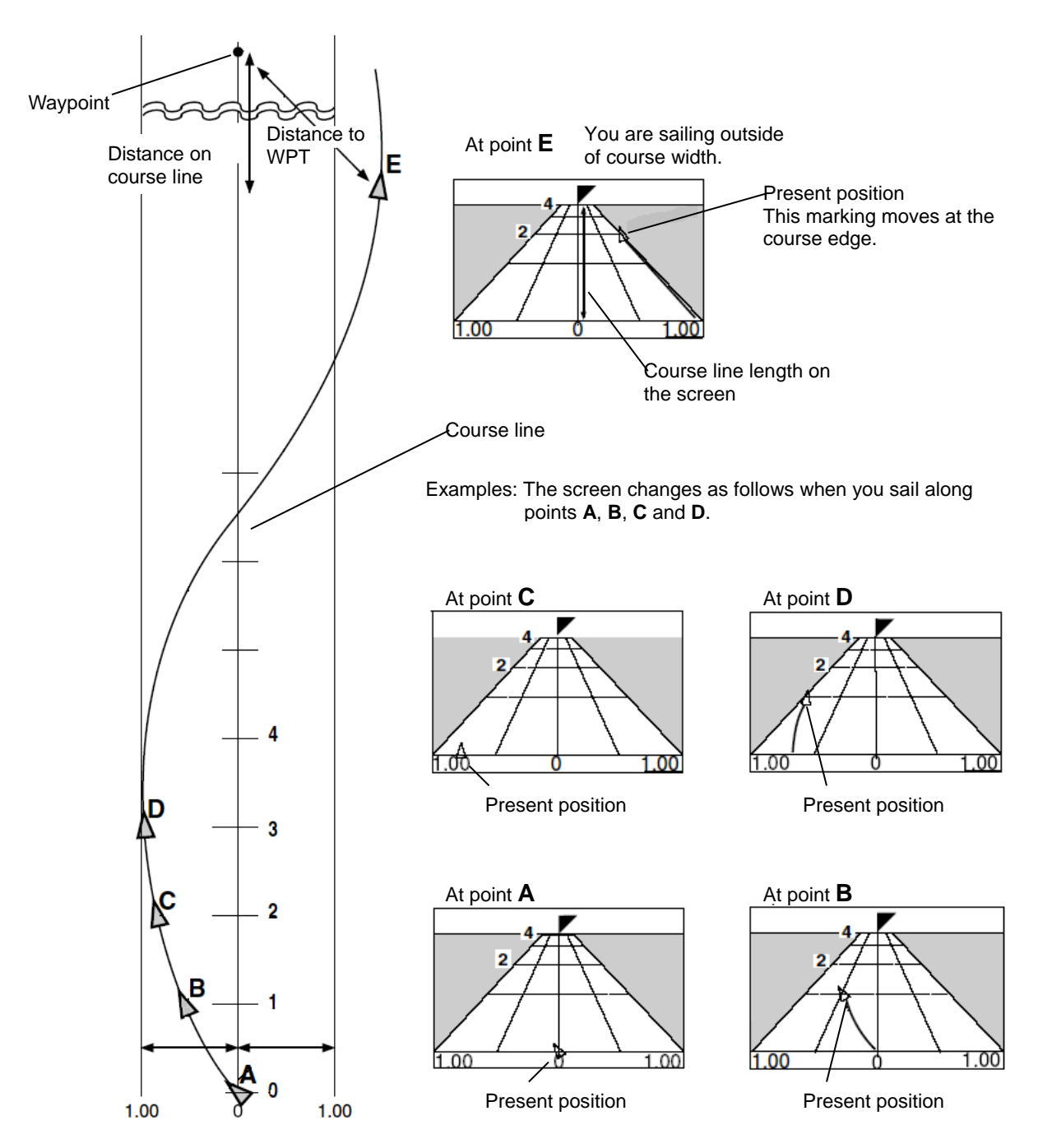

XTE alarm range You can change the XTE alarm range by "*Alarms* **Setting and canceling**" (page 3-3).

#### **(Nearing to the WPT)**

When you are close to the waypoint, the course line length decreases to 4 (nm, sm, km), 2 (nm, sm, km) and 1 (nm, sm, km). Then, the WPT marking closes to your ship.

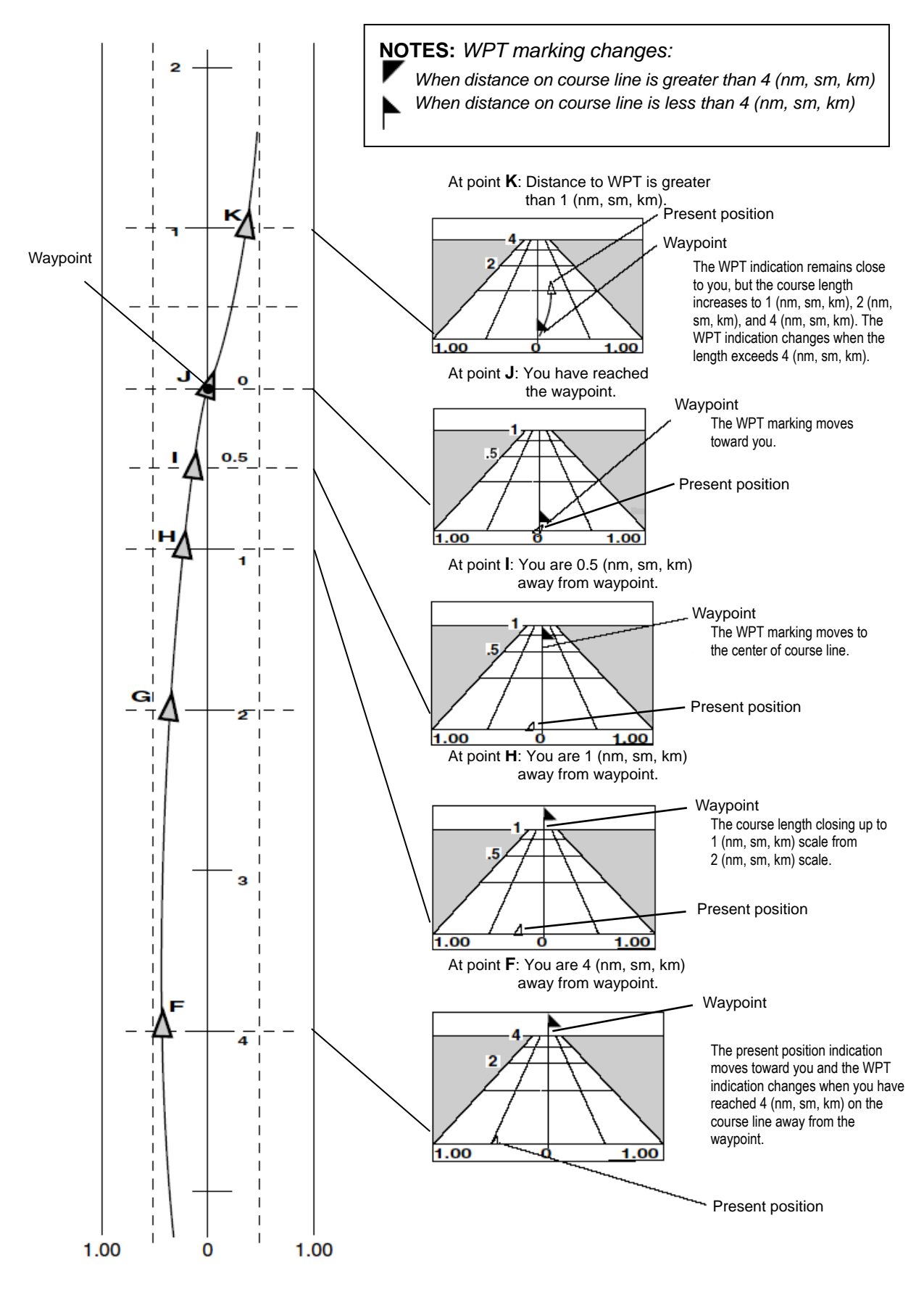

# **2.4 Storing and erasing routes**

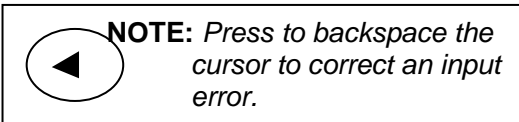

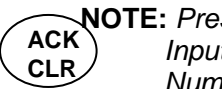

 **NOTE:** *Press to clear incorrect Input. You can reenter Numeric data.*

#### **2.4.1 Storing your route**

• Up to 100 routes and 500 waypoints can be registered for one route.

- (1) Press (MENU) key until Menu options 1 to 10 appears.
- (2) Press  $\binom{2}{N}$  key to select "**2: Routes**".  $2/N$
- (3) Press key to select "**1: Route Set / Edit**". Route Input screen is displayed. 1
- (4) Enter a route number (01 to 100) by numeric keys and press (ENT) key.
- (5) Press ( $ENT$ ) key to display the pop-up.
- (6) Select [**Edit**] in pop-up and press  $(\text{ENT})$  key.

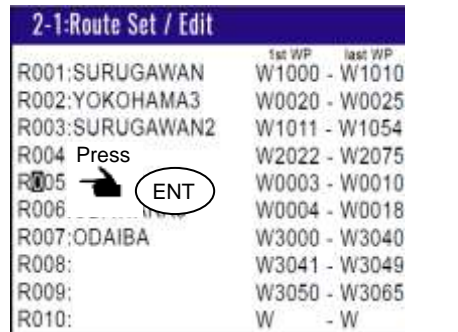

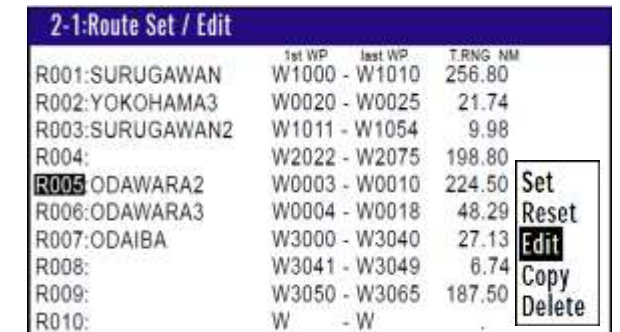

(7) Move the cursor to where you want to change. [Comment] or [Waypoint]

 $\bullet$  Press  $[\triangle]$   $[\nabla]$  key to move the cursor.

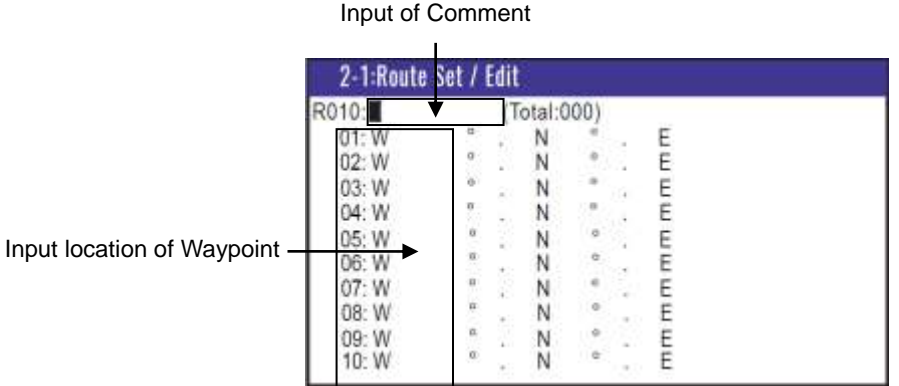

- (8) If you want to change the [Comment]
	- 1) Press  $(ENT)$  key to select of the [Comment].
	- 2) Press  $[$   $]$  key to select a comment letter in pop-up.
	- 3) Press $\left(\begin{smallmatrix}\nE\end{smallmatrix}\right)$  key to after moved a cursor to the [**DECISION**] in the pop-up.
- (9) If you want to change the [Waypoint]
	- 1) Press (ENT) key to select of the Input location of Waypoint.
	- 2) Enter a waypoint number (0000 to 4999) of the route by numeric keys. (You can check its memory data on the screen.)
	- 3) Press  $($  ENT  $)$  key to store the waypoint number.
- (10) Repeat (8) steps to set another waypoint in the route.

### **2.4.2 Automatic switching of waypoints**

Route navigation can switch the current waypoint in two ways: switching in CIRCLE mode and switching in BI-SECTOR mode. In CIRCLE mode, the next waypoint is shown when you reach the proximity alarm circle. In BI-SECTOR mode, the next waypoint is shown when you cross a half-angle line.

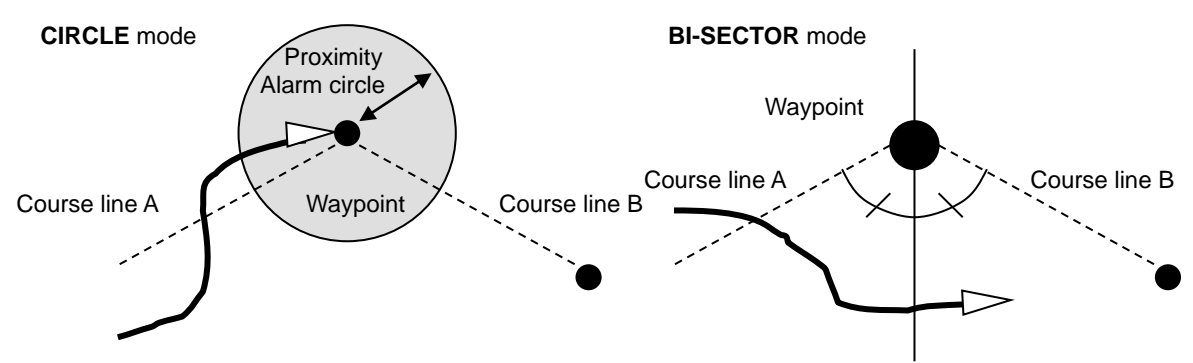

When you reach the proximity alarm circle, the course line is switched from A to B. To change the proximity alarm range, see "*Alarms* **Setting and canceling**" (page 3-3).

When you cross a half-angle line, the course line is switched from A to B.

- (1) Press ( $MENU$ ) key until Menu options 1 to 10 appears.
- (2) Press (2/N) key to select "2: **Routes**".
- (3) Press  $\binom{2}{N}$  key to select "2: **Waypoint change**".
- (4) Press  $\lceil \blacktriangle \rceil$  or  $\lceil \blacktriangledown \rceil$  key to locate cursor to select a mode.
- $(5)$  Press ( $ENT$ ) key. The selected mode will be shown.

## **2.4.3 Copying a single route**

- $(1)$  Press (MENU) key until Menu options 1 to 10 appears.
- key to select "2: Routes". (2) Press  $\langle 2/N \rangle$
- (3) Press  $\binom{1}{1}$  key to select "**1: Route Set / Edit**". Route Input screen is displayed. 1
- (4) Enter a route number (01 to 100) using numeric keys and press  $(ENT)$ key.
- $(5)$  Press (ENT) key to display the pop-up.
- $(6)$  Select [**Copy**] in the pop-up and press  $(ENT)$  key.
- (7) Enter a source point number (001 to 100) by numeric keys.
- $(8)$  Press ( $ENT$ ) key to copy the route data.

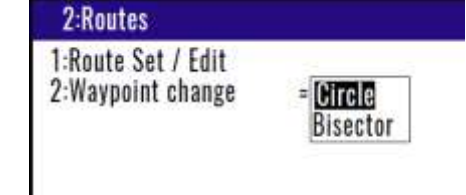

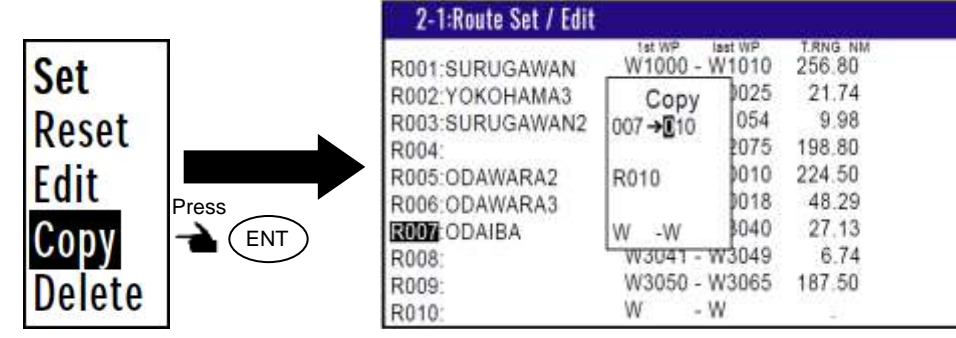

## **2.4.4 Erasing point data**

- (1) Press (MENU) key until Menu options 1 to 10 appears.
- (2) Press (2/N) key to select "2: **Routes**".
- (3) Press key to select "**1: Route Set / Edit**". Route Input screen is displayed. 1
- (4) Enter a route number (01 to 100) by numeric keys and press ( $ENT$ ) key.
- (5) Press ( $ENT$ ) key to display the pop-up.
- (6) Select [**Edit**] in the pop-up and press  $(\text{ENT})$  key.
- (7) If you want to delete any Waypoint, press  $\binom{ACK}{CLR}$  key in a place that is registered CLR
- (8) If OK, select [Yes] in the pop-up and press (ENT) key.
- If Cancel, select [**No**] in the pop-up and press $(\epsilon_{NT})$  key.

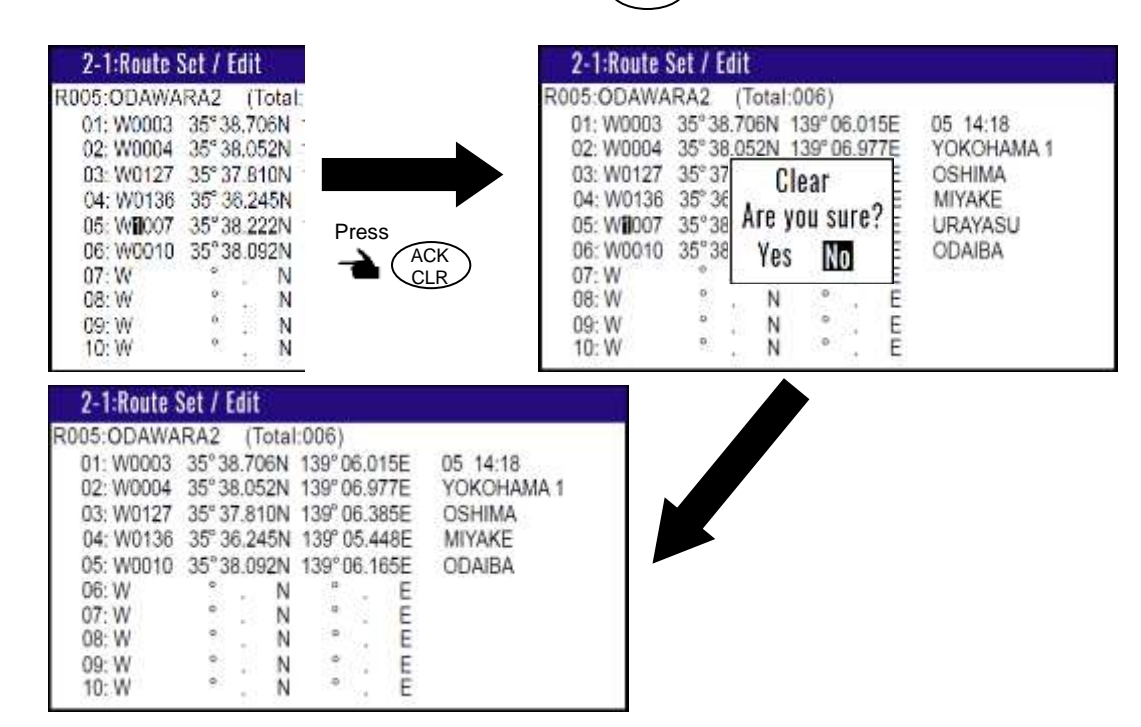

## **2.4.5 Erasing a single route**

- (1) Press ( $MENU$ ) key until Menu options 1 to 10 appears.
- (2) Press  $\binom{2}{N}$  key to select "**2: Routes**".  $2/N$
- (3) Press key to select "**1: Route Set / Edit**". Route Input screen is displayed. 1
- (4) Enter a route number (01 to 100) by numeric keys and press ( $ENT$ ) key.
- (5) Press  $(ENT)$  key to display the pop-up.
- $(6)$  Select [**Delete**] in the pop-up and press  $(ENT)$  key.
- (7) Press  $\left(\begin{smallmatrix}E\end{smallmatrix}\right)$  key to display the pop-up.
- (8) If OK, select [Yes] in the pop-up and press  $(ENT)$  key. If Cancel, select [**No**] in the pop-up and press (ENT) key.

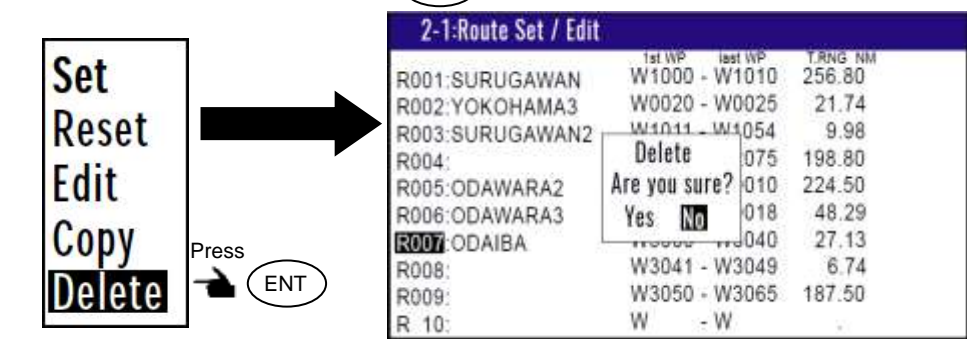

**NOTE:** *To erase all stored data from memory, see "WPT./Route clear" (page 6-5).*

## **2.5 Route setup**

You can use up to 500 points to go to a final destination using route navigation. You can also reverse the navigation route to return to the start point. To do so, you must first store the waypoints and route from MENU 1. See "**2.1 Storing waypoints (LAT/LONG) data**" (page 2-1).

You can set the route by entering a route number, forward/backward navigation, and start waypoint number of the route.

## **2.5.1 Selecting route navigation**

You navigate on a route, following the course line, which is automatically updated as you reach each waypoint. Use the following steps to start route navigation.

Select the reverse navigation only after you have reached the final destination, or the route navigation may not work properly.

- $(1)$  Press (MENU) key until Menu options 1 to 10 appears.
- key to select "2: Routes". (2) Press $(2/N)$
- (3) Press key to select "**1: Route Set / Edit**". Route Input screen is displayed. 1
- (4) Enter a route number (01 to 100) by numeric keys and press ( $ENT$ ) key.
- (5) Press ( $ENT$ ) key to display the pop-up.

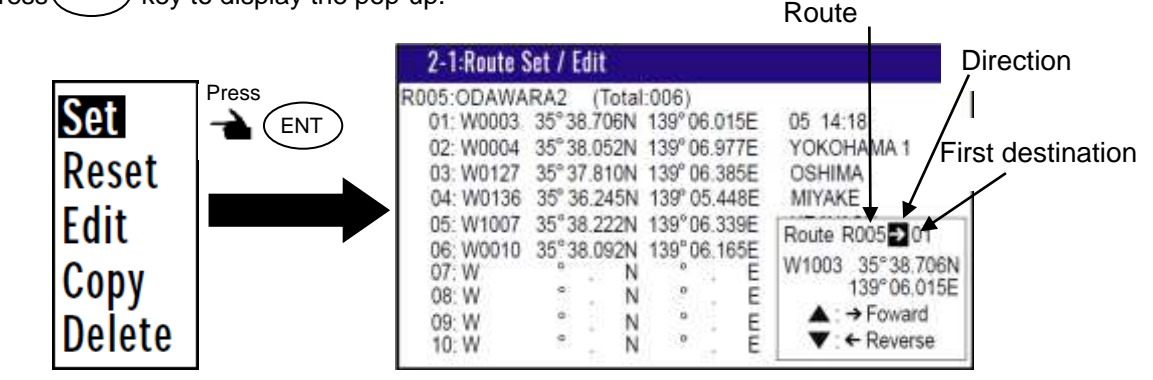

- (6) Select [Set] in the pop-up and press  $(ENT)$  key.
- (7) You can select the first destination. In addition, you can be selected to Forward and Reverse.
	- 1) Press  $\left[ \right. \bigwedge \left. \right]$  key if you go Forward.
		- Press  $[\nabla]$  key if you go Reverse.
	- 2) Select the first destination.
- 3) Determined by (ENT) key.
- (8) Number is surrounded by square.

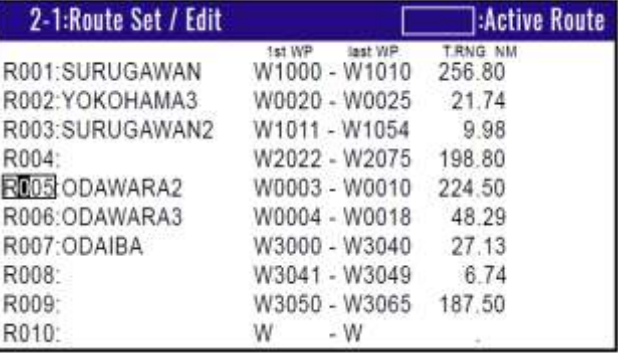

#### **2.5.2 Checking a route point position**

You can check the waypoints on a route from the Menu.

- (1) Press<sup>(MENU)</sup> key until Menu options 1 to 10 appears.
- (2) Press  $\left(\begin{array}{c} 2/N \end{array}\right)$  key to select "2: **Routes**".
- (3) Press (  $1$  ) key to select "**1: Route Set / Edit**". Route Input screen is displayed.
- (4) Enter a route number (01 to 100) by numeric keys and press (ENT) key.
- (5) Press ( $ENT$ ) key to display the pop-up.
- (6) Select [**Edit**] in the pop-up and press ( $ENT$ ) key.

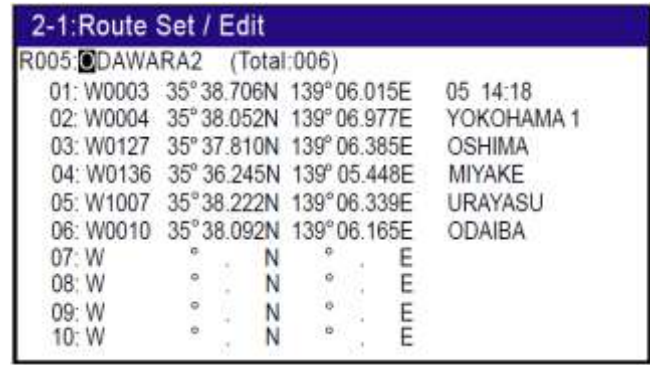

## **2.5.3 Canceling route navigation**

To cancel waypoint navigation, turn Route to OFF on A (NAV1), B (NAV2), C (NAV3), D (PLOT) or E (Data) screen.

- Cancel from [MENU]
- Cancel from NAV 1, NAV 2, NAV 3, NAV4, NAV5, NAV6 or NAV7 screen.
- 1) When Reset from [MENU]
- (1) Press  $(MENU)$  key until Menu options 1 to 10 appears.
- key to select "2: Routes".  $(2)$  Press $(2/N)$
- (3) key to select "1: Route Set / Edit". Route Input screen is displayed.  $(3)$  Press  $(1)$
- (4) Enter a route number (01 to 100) by numeric keys and press ( $ENT$ ) key.
- (5) Press  $(\text{ENT})$  key to display the pop-up.
- $(6)$  Select [**Reset**] in the pop-up and press  $(ENT)$  key.

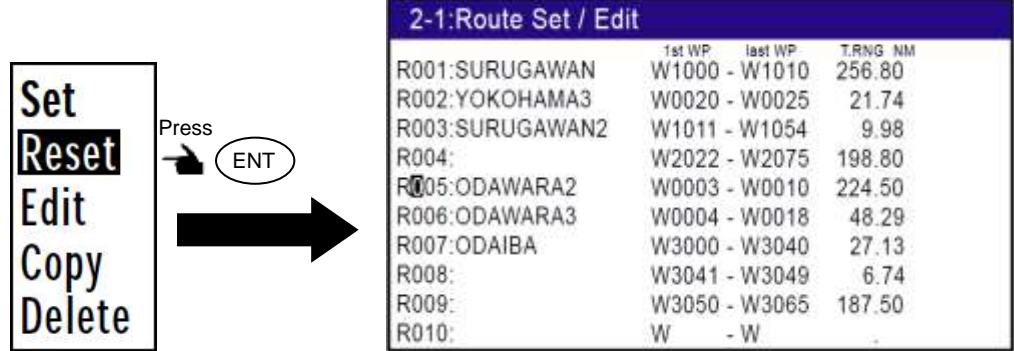

- 2) When Reset from NAV1, NAV2, NAV3, NAV4, NAV5, NAV6 or NAV7 screen.
- (1) Press $\binom{ACK}{C \cup P}$  key. CLR
- (2) If OK, select [**Yes**] in the pop-up and press  $(\text{ENT})$  key. If Cancel, select  $[No]$  in the pop-up and press  $(ENT)$  key.

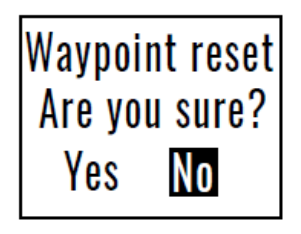

## **2.5.4 Switching between distance and time to go**

When you select the "**RNG**" (Distance to WPT) or "**T.RNG**" (Total distance) on NAV2, NAV3, NAV4, NAV5, NAV6 or NAV7 screen in route navigation, the respective "**TTG**" (Time to go to WPT) or "**T.TTG**" (Total time to go) is shown.

> **NOTE:** *"RNG" shows the distance to the next waypoint. "T.RNG" shows the total distance to the final destination*. *"TTG" shows the time to the next waypoint. "T.TTG" shows the total time to the final destination*.

(1) Press (MODE) key until NAV2, NAV3, NAV4, NAV5, NAV6 or NAV7 screen appears.

(2) Press [ ] key to display "**RNG**" "**TTG**".

3538 675N 30 85 8441 0.29NM 297.9

 $252.9°$ 

 $10.1<sub>in</sub>$ 

35'38.5424N

19908 22861

 $252.9°$ 

P1.5D

0.29NM

297.9

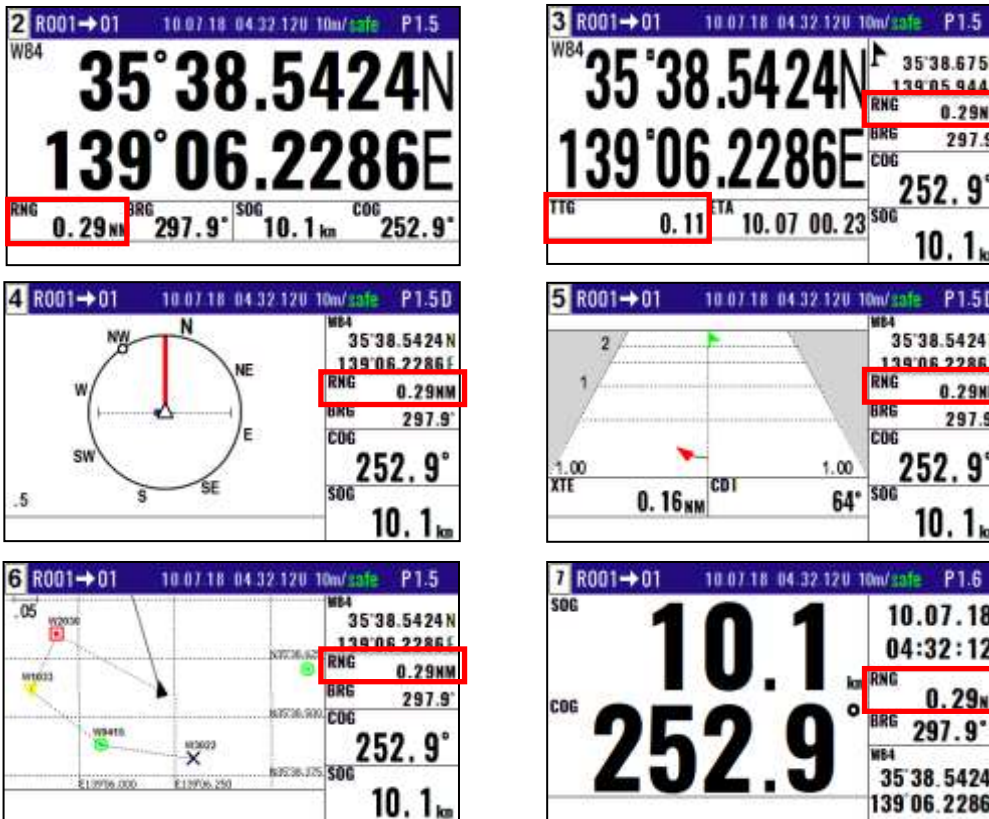

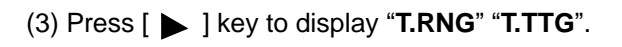

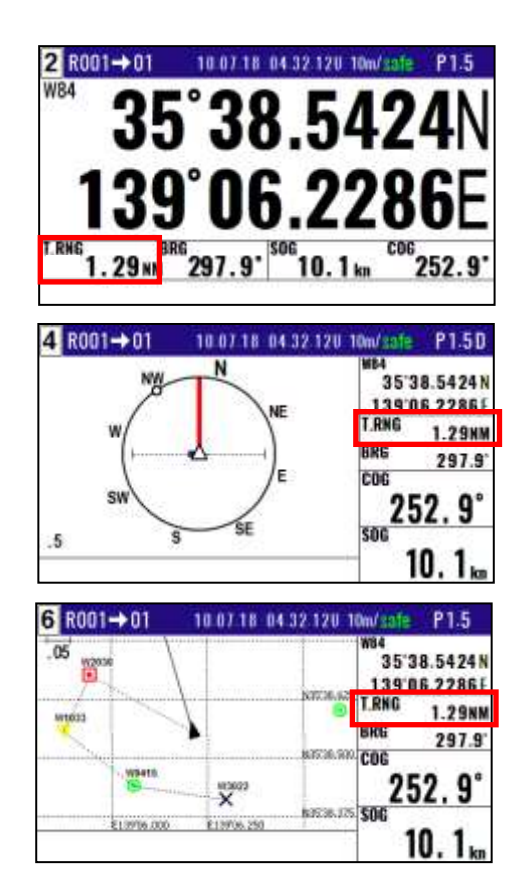

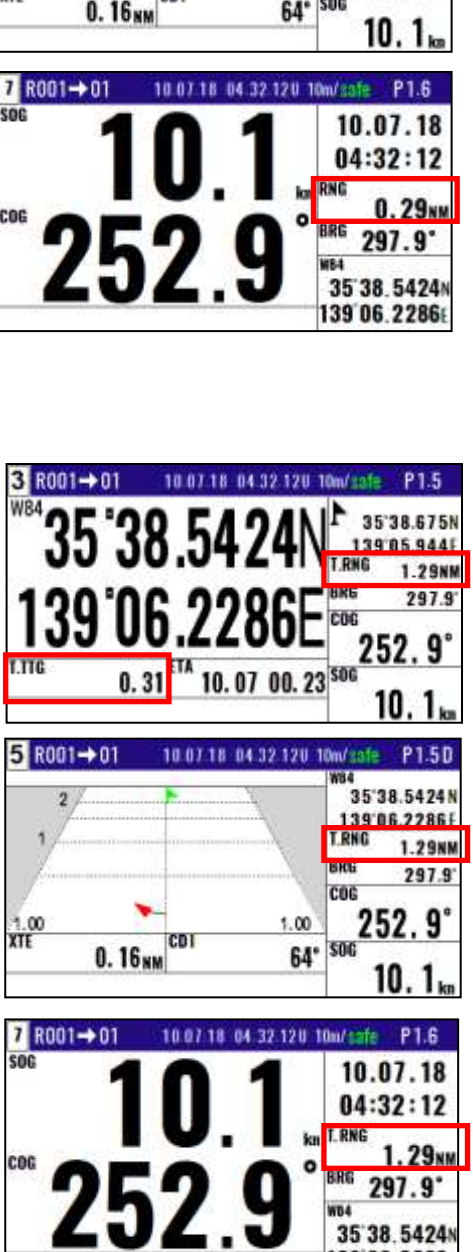

139'06.2286

# **2.6 Setting an anchor position**

After arriving at your destination, it is possible to drift from the anchor position due to a tide or wind.

Once the anchor position is stored in memory, it is easy to check the distance and bearing moved from the anchor position.

## **2.6.1 Storing an anchor position**

You can set the anchor position from the NAV2, NAV3, NAV4, NAV5, NAV6 or NAV7 screen. The following operations allow you to store and specify the current position as the anchor position. The anchor position is registered to memory number A4997 along with the comment.

- key until Menu options 1 to 10 appears. (1) Press (MENU)
- (2) Press  $(6/E)$  key to select "**6: Alerts**". 6/E
- (3) Press  $\begin{pmatrix} 1 \end{pmatrix}$  key to select "**1: ANCH**". 1
- (4) Select  $[ON]$  in the pop-up and press  $(ENT)$ key.

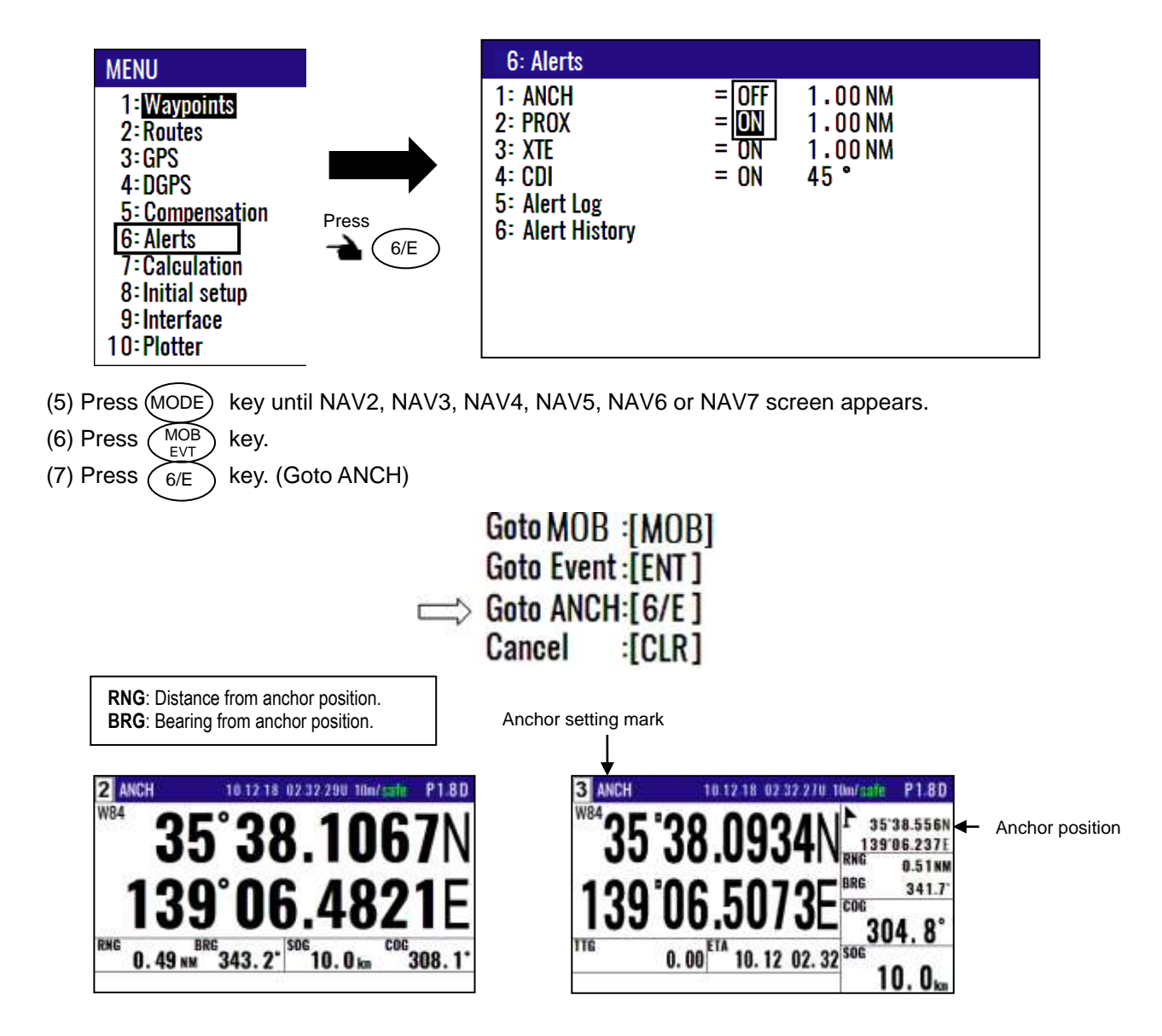

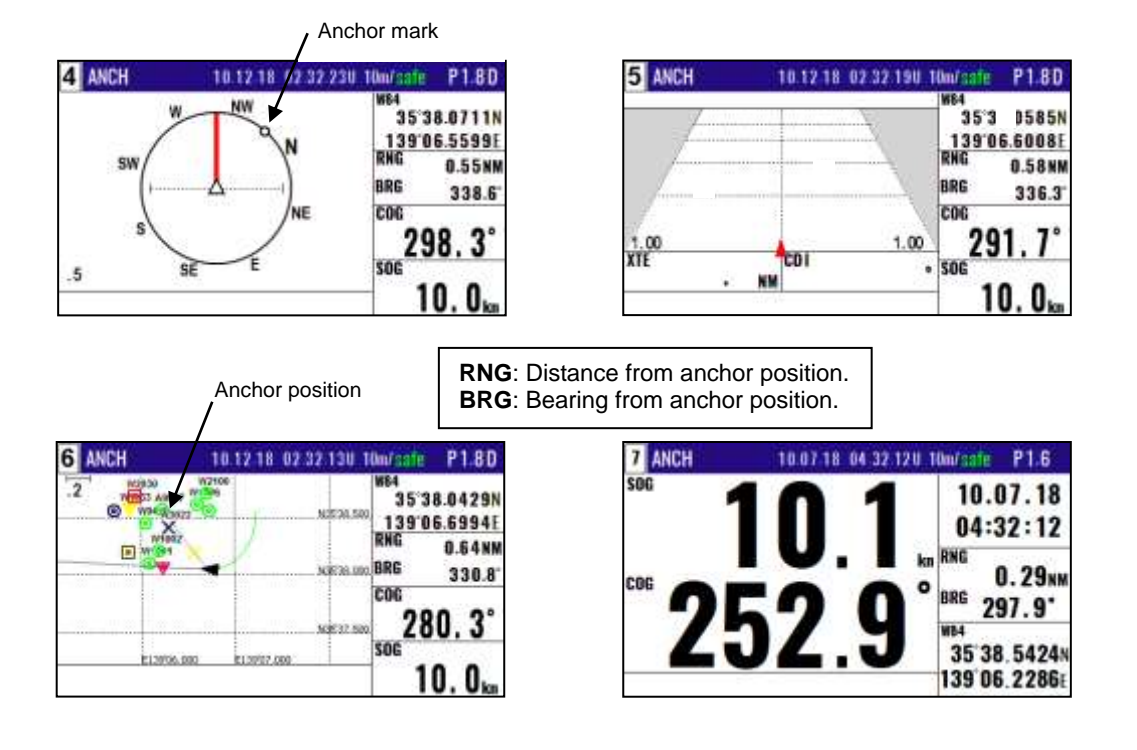

## **2.6.2 Canceling anchor position**

- (1) Press(<sup>MODE</sup>) key until NAV1, NAV2, NAV3, NAV4, NAV5, NAV6 or NAV7 screen appears.
- (2) Press $\binom{ACK}{C \cup D}$  key. CLR
- (3) If OK, select [Yes] in the pop-up and press (ENT) key.

If Cancel, select [**No**] in the pop-up and press (ENT) key.

# **2.7 Track display**

You can display track, the waypoint, course line, and cross cursor on the NAV6 screen.

## **2.7.1 Display a cross cursor on NAV6 screen**

You can display a cursor and position it on the screen.

#### **(How to use cross cursor)**

- (1) Press (MODE) key until NAV6 screen appears.
- (2) When you press (ENT) key, cursor appears.
- (3) Press  $\begin{bmatrix} \binom{m}{k} \end{bmatrix}$  key to move display cursor.

Move quickly display cursor by pressing a long time  $[$   $\circled{ }$  ] key

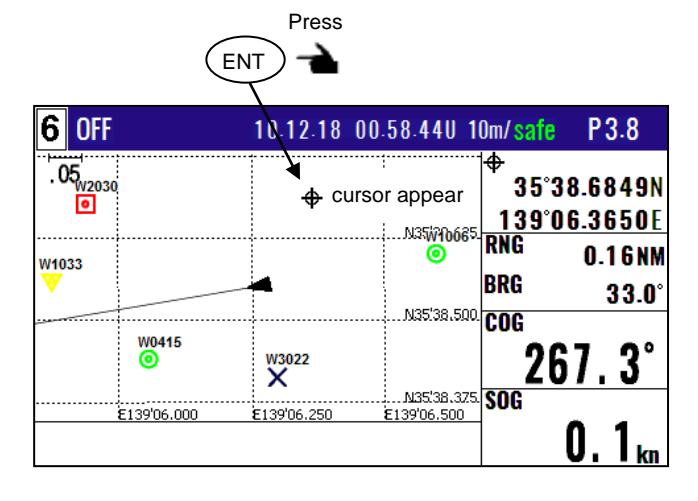

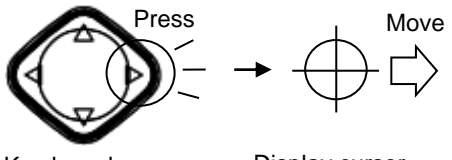

Key board cursor Display cursor

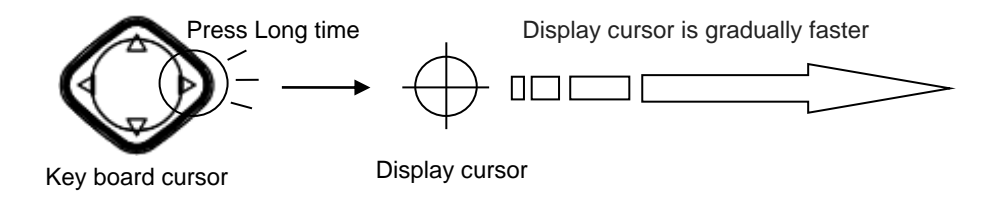

#### **(How to store display cursor position)**

(1) With the display cursor activated, press ( $ENT$ ) key to store the display cursor position. (Note: not the present ship's position).

Move the cursor to any point on the screen

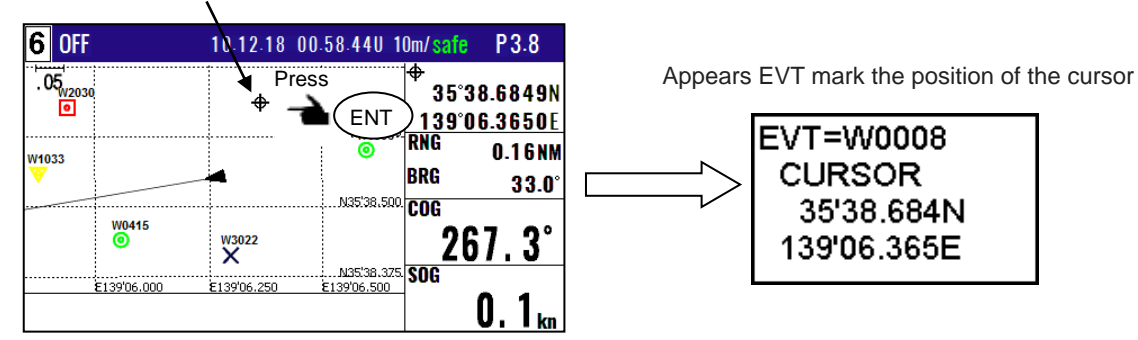

## **2.7.2 Screen scrolling**

You can scroll the NAV6 screen in any direction so that your ship is always shown on the screen. If your ship moves off the screen, it will automatically return to the center of the display. NAV6 screen moves by pressing ( $8/5$  ) key and [ $\binom{2}{1}$ ] key, when display cursor is not displayed.

## **2.7.3 Scaling the PLOT screen**

You can select a display scale of PLOT screen. (1) Press to  $[\triangle]$  or  $[\nabla]$  key to select a desired range.

The range that can be changed is as follows.

(0.025, 0.05, 0.1, 0.2, 0.5, 1, 2, 5, 10, 20)

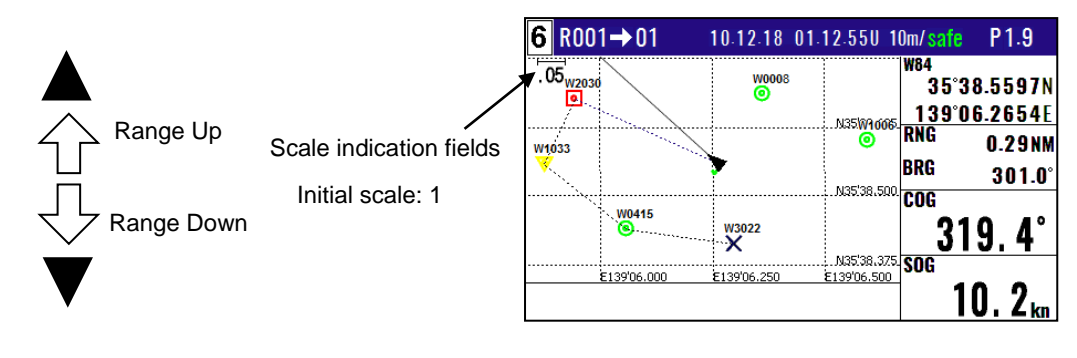

**NOTE:** *You can change the scale unit from Menu 2: Units of 8: Initial setup*.

## **2.7.4 Changing the setup contents**

- (1) Press [**MENU**] key until Menu options 1 to 10 appears.
- (2) Press [**0**] key to select "**10: Plotter**".

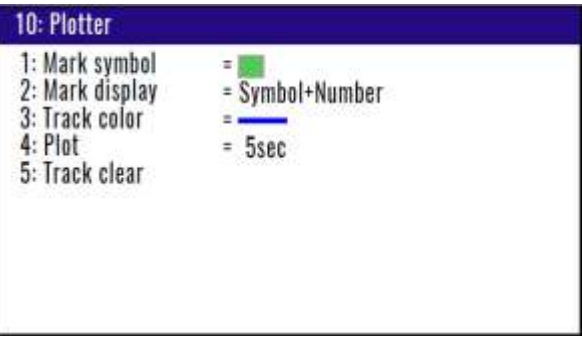

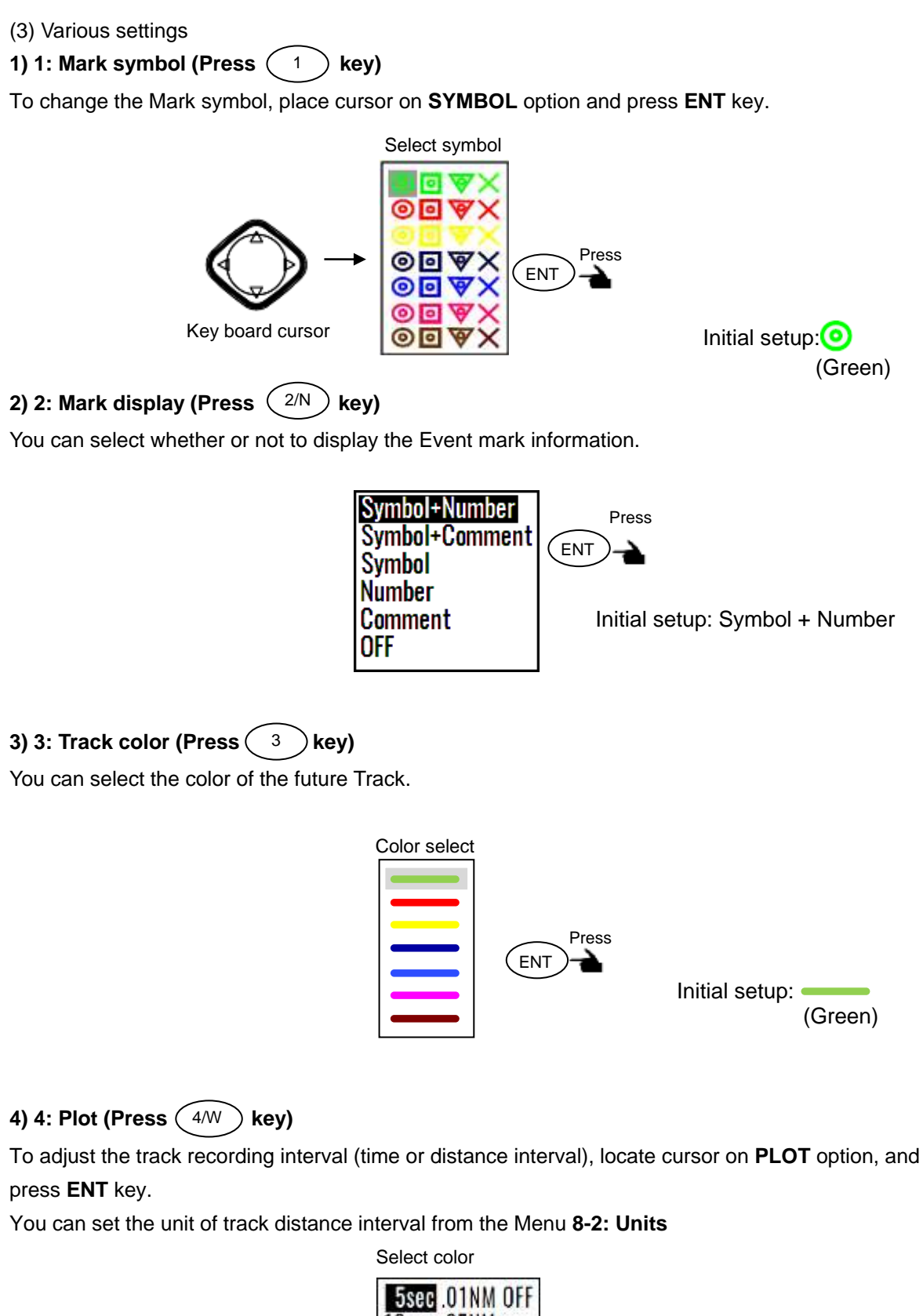

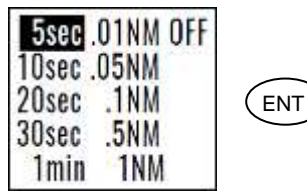

Press

Initial setup: 5sec.

Plot speed select

#### 5) 5: Track clear (Press( <sup>5</sup> ) key)

You can delete the track according to color or all color.

If you press the **ENT** key when the cursor is positioned at **Track clear**, the pop-up of select color will appear. Press **ENT** key after select color.

Select delete color

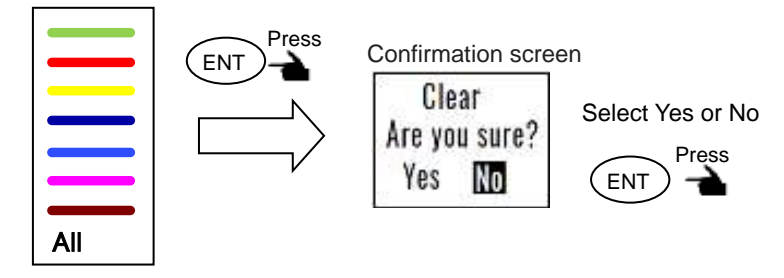

# **Chapter 3 Alarms**

## **3.1 Kinds of alarms**

There are five kinds of alarms, anchor watch (**ANCH**), proximity (**PROX**), cross track error (**XTE**) and course deviation angle (**CDI**).

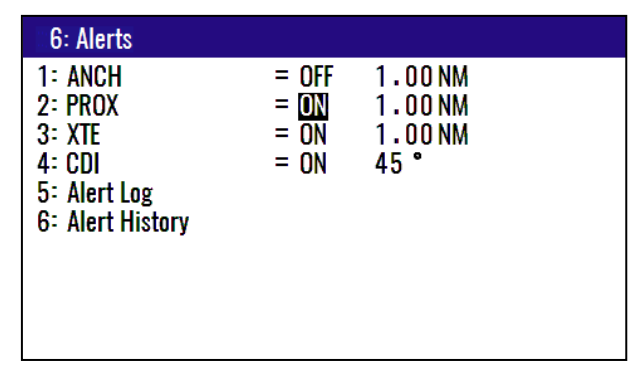

## **3.1.1 Anchor watch alarm (ANCH)**

An anchor watch alarm can alert you if your boat drifts a set distance from where it is activated. This alarm function will not work if the alarm range is set to "0.00". **ANCH** letters blink and buzzer (short beep) sounds when outside of alarm range. Please refer to **2.6.1 Storing an anchor position**. Press **ACK/CLR** key If you want to turn off buzzer.

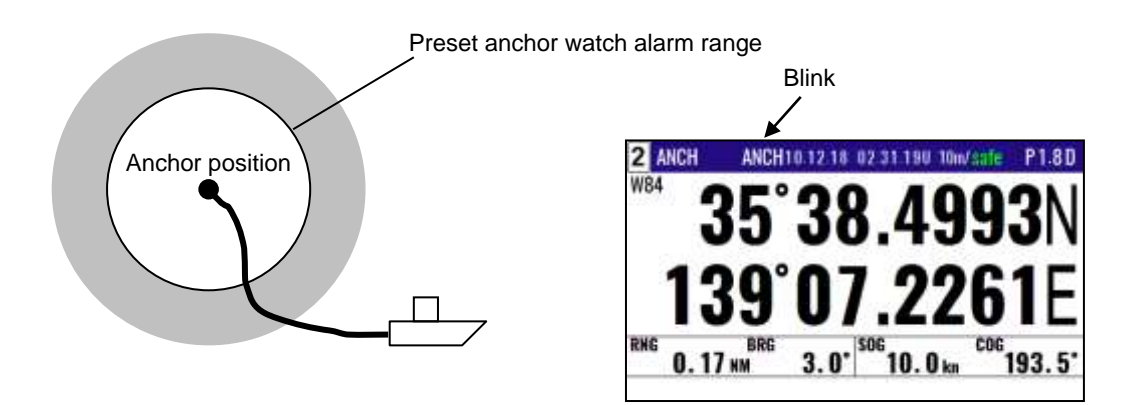

Initial setup: OFF, 1.00NM Enter an alarm range: 0.00 to 9.99

## **3.1.2 Proximity alarm (PROX)**

A proximity alarm alerts you when you arrive to within a preset distance to a waypoint. The proximity alarm will not work if the alarm range is set to "0.00". Note: you will automatically advance to the next waypoint at the alarm range if you have selected the CIRCLE mode of route navigation by "Automatic switching of waypoints" (page 2-13). **PRX** letters blink and buzzer (short beep) sounds when I arrive. Press **ACK/CLR** key, if you want to turn off buzzer.

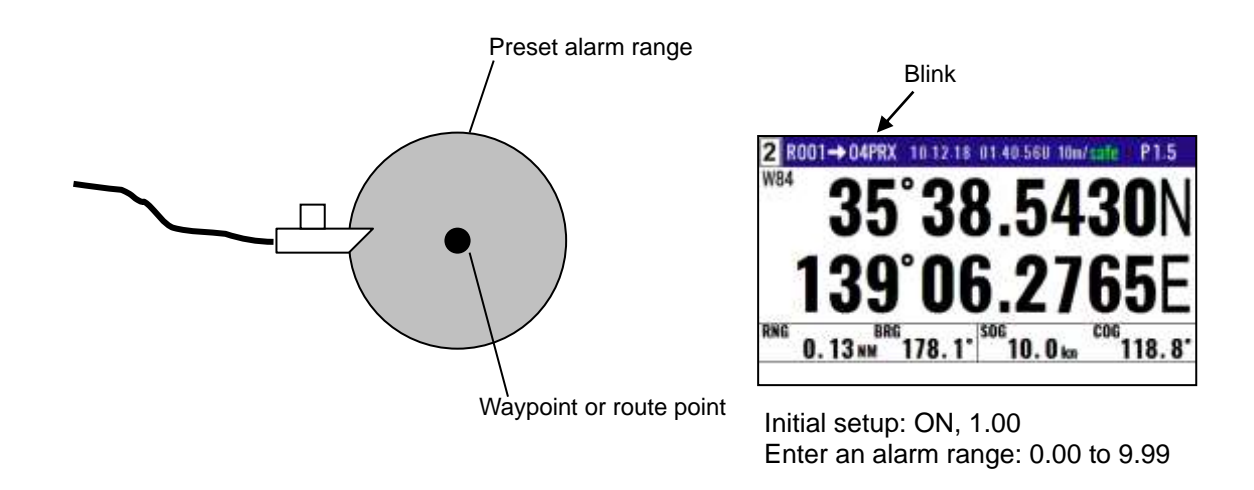

## **3.1.3 Cross track error alarm (XTE)**

The cross track error (XTE) alarm alerts you when you have deviated from your course line by a predetermined distance. The alarm function does not work if the alarm range is set to '0.00'. The course width shown on NAV5 screen is the same as the XTE alarm value you have set. **XTE** letters blink and buzzer (long beep) sounds when I'm away from XTE range.

Press **ACK/CLR** key, if you want to turn off buzzer.

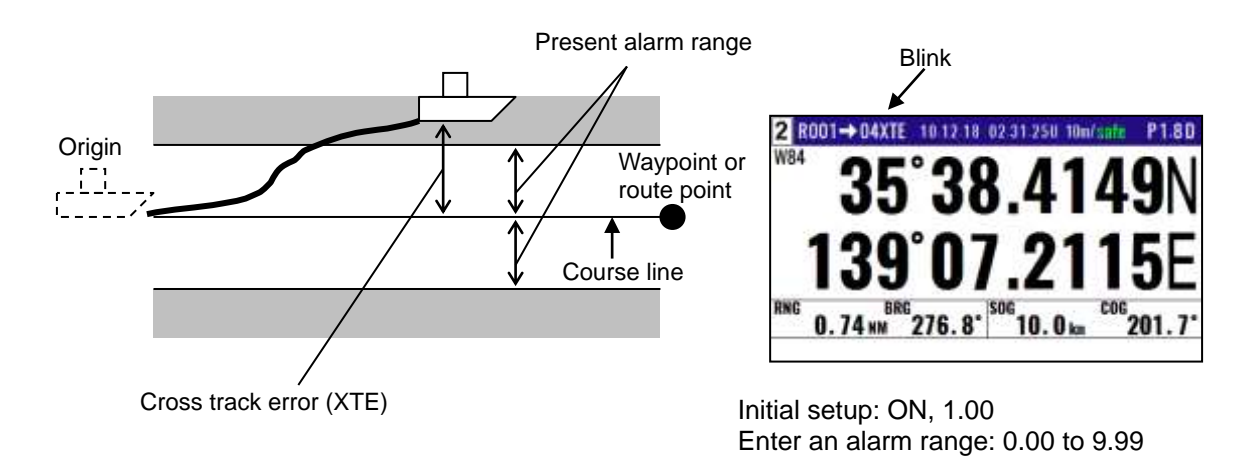

# **3.1.4 Course deviation angle alarm (CDI)**

The CDI alarm alerts you when you deviate from your course to steer by a predetermined margin. The alarm function does not work if the alarm range is set to "00". **CDI** letters blink and buzzer (long beep) sounds when I'm away from CDI range. Press **ACK/CLR** key, if you want to turn off buzzer.

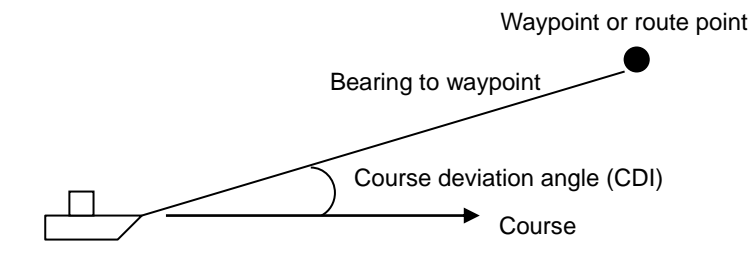

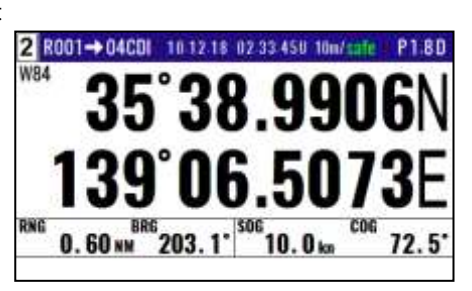

Initial setup: ON, 45 degrees Enter an alarm range: 00 to 45 degrees

# **3.2 Alarms Setting and canceling**

#### **(Setting alarm)**

- (1) Press ( $MENU$ ) key until Menu options 1 to 10 appears.
- (2) Press (6/E) key to select "**6: Alerts**".
- (3) Select item number of the alarm to be set by numeric keys.
- (4) Press  $\begin{bmatrix} \bigwedge \end{bmatrix}$  or  $\begin{bmatrix} \bigvee \end{bmatrix}$  key to move cursor to  $[ON]$ .
- $(5)$  Press $($  ENT  $)$  key.

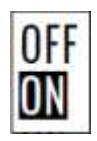

#### **(Changing alarm range)**

- $(1)$  Press (MENU) key until Menu options 1 to 10 appears.
- (2) Press  $\binom{6}{E}$  key to select "**6: Alerts**".
- (3) Select item number of the alarm to be set by numeric keys.
- (4) Press  $[\triangleright]$  key to move cursor to alarm range field.
- (5) Enter an alarm range by numeric keys. CDI alarm range is 2-digit.
- (6) Press  $(ENT)$  key.

# $1.00$ NM

#### **(Canceling alarm)**

- (1) Press ( $MENU$ ) key until Menu options 1 to 10 appears.
- (2) Press (  $6/E$  ) key to select "**6: Alerts**".
- (3) Select desired alarm number by numeric keys.
- (4) Press  $[\triangle]$  or  $[\nabla]$  key to move cursor to  $[OFF]$ .
- $(5)$  Press  $($  ENT  $)$  key.

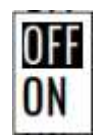

## **3.3 Alerts**

Alerts are different from alarms. There is no setting on / off by the operator. It occurs when you should pay attention to or warn about system and operating conditions.

There are three types of Alerts: Alarm, Warning, and Caution.

**Alarm** : Condition requiring immediate attention and action to maintain safe navigation

#### **Note: GNSS products do not initiate alarms**

**Warning**: In situations where it is necessary to immediately check the status and take preventive measures.

**Caution** : There is no urgency but need to pay attention.

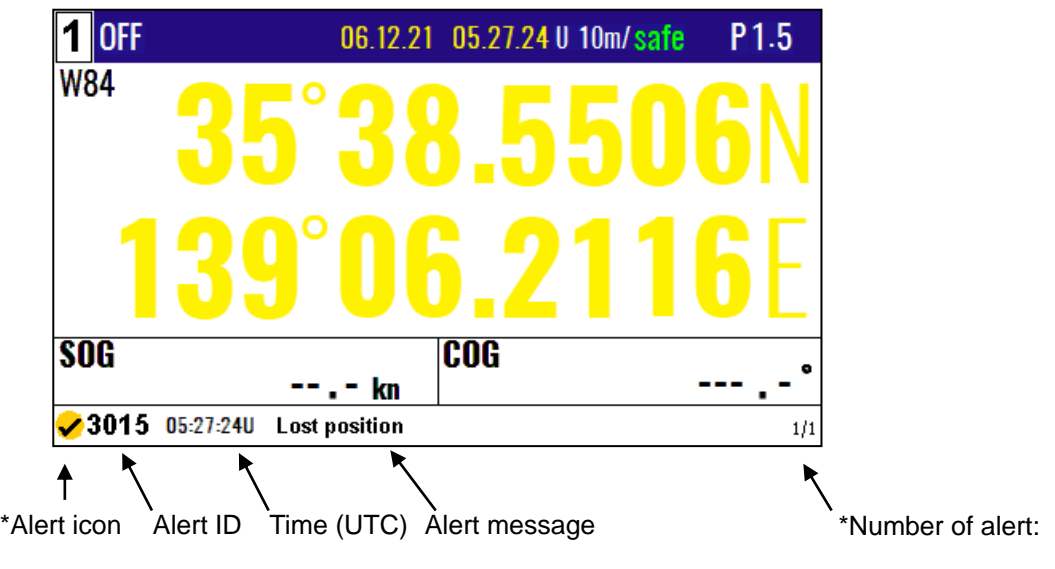

\*When multiple alerts are occurring, pressing the [▲]key will display the next alert.

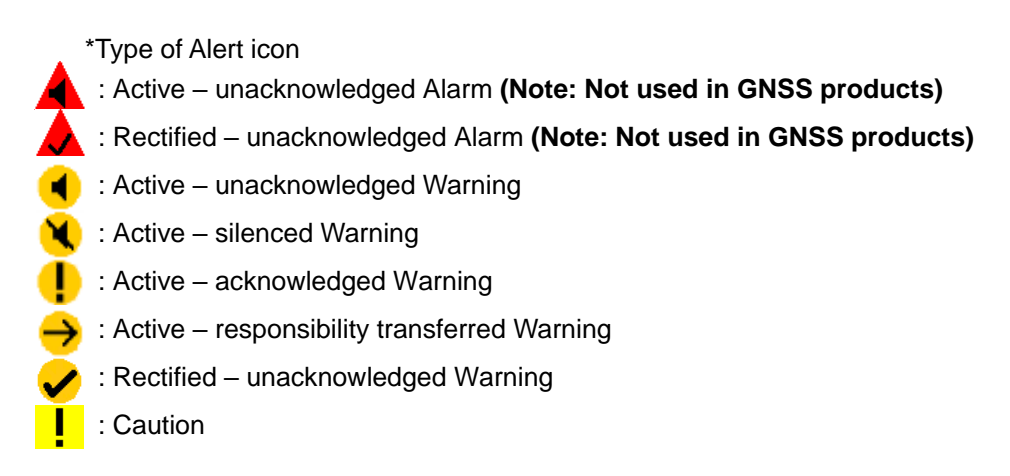

#### **3.3.1 Acknowledge of alerts**

When an alert occurs, the buzzer sounds (except Caution) and the contents of the alert is displayed at the bottom of the screen. When you acknowledge an alert and press the **ACK/CLR** key, the buzzer is silence and the alert disappears. Automatically, by receiving a new alert, the top most alert is displayed in the Alert display line. All active alerts are available in the Alert List, in which the alerts can be acknowledged as well. If the condition recovers before acknowledge, the buzzer will be silence, but the alert display remains as Rectified.

#### **3.3.2 Alert List**

You can check the date/time and the latitude/longitude of alert occurrence.

The procedure is as follows:

- (1) Press (MENU) key until Menu options 1 to 10 appears.
- (2) Press  $(6/E)$ key to select "**6: Alerts**".
- (3) Press  $\begin{pmatrix} 5 \end{pmatrix}$  key to select "**5: Alert List**".  $\sqrt{5}$

\*Up to 9 alerts will be displayed in the list.

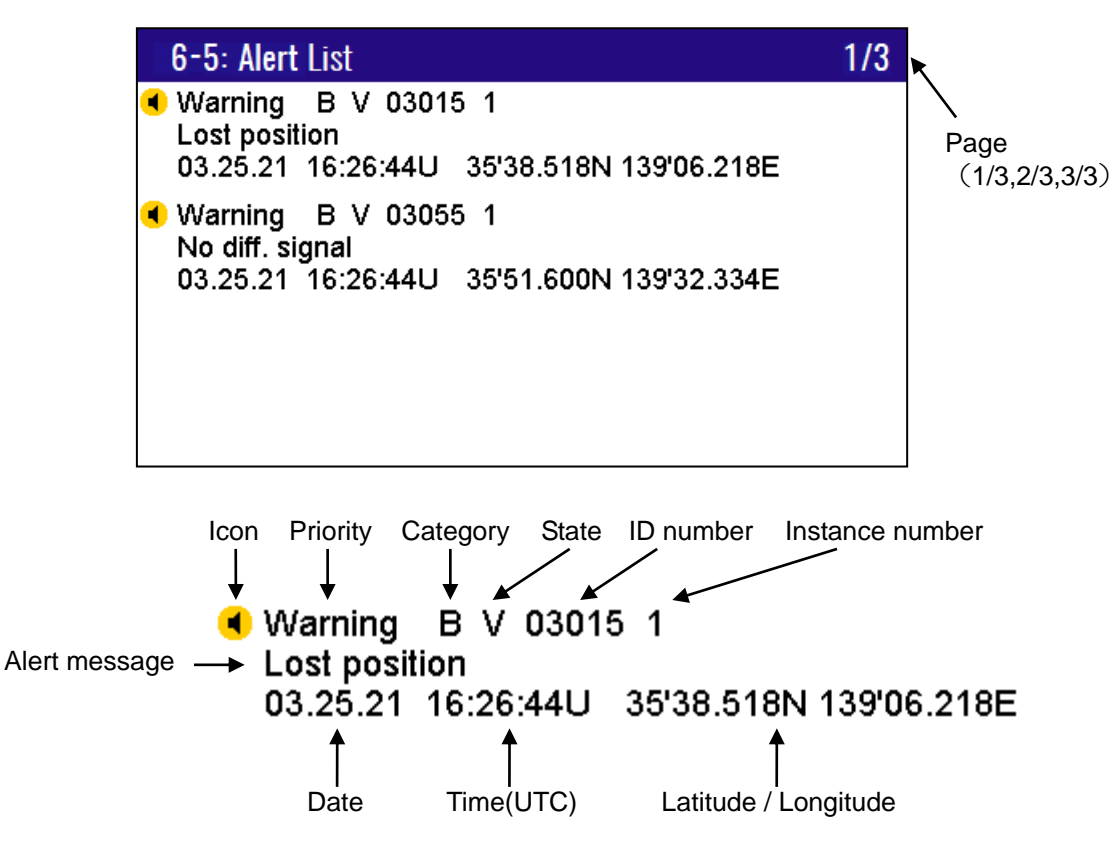

You can scroll and acknowledge the list in the Alert List screen.

(1) Press  $[\triangle]$  or  $[\nabla]$  key to select an alert.

The cursor on the ID number will move up and down.

- (2) Press  $[\bullet]$  or  $[\bullet]$  key to switch pages.
- (3) When you are on page 2/3 or 3/3, press  $(1)$  bey to move to page 1/3.
- (4) Select an alert and press  $\binom{ACK}{C}$  key to acknowledge it. CLR

**NOTE:** *Pressing the "9/AL" key during the NAV1, NAV2, NAV3, NAV4, NAV5, NAV6 or NAV7 screen will display the Alert List screen.*

**NOTE:** *In case that the Alert List is open, by pressing "9/AL" key, the 1st Alert with the highest priority in selected with the single operator action.*

## **3.3.3 Alert History**

You can check the history of alerts. The procedure is as follows:

(1) Press (MENU) key until Menu options 1 to 10 appears.

- (2) Press  $\binom{6}{\mathsf{E}}$  key to select "**6: Alerts**".
- (3) Press  $\widehat{(\delta/E)}$  key to select "**6: Alert History**".

\*Up to 40 alerts will be displayed in the history.

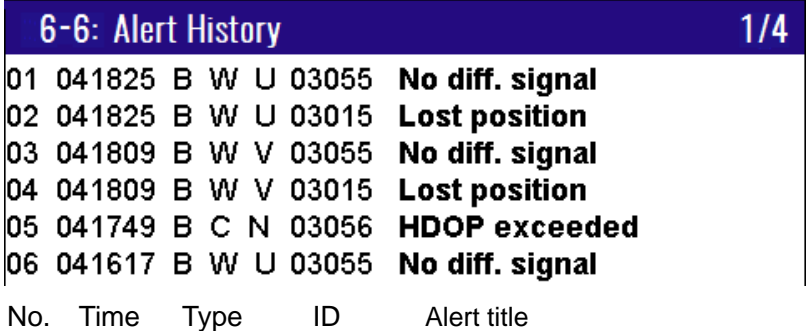

## **3.3.4 Alert list**

List of system alert and message.

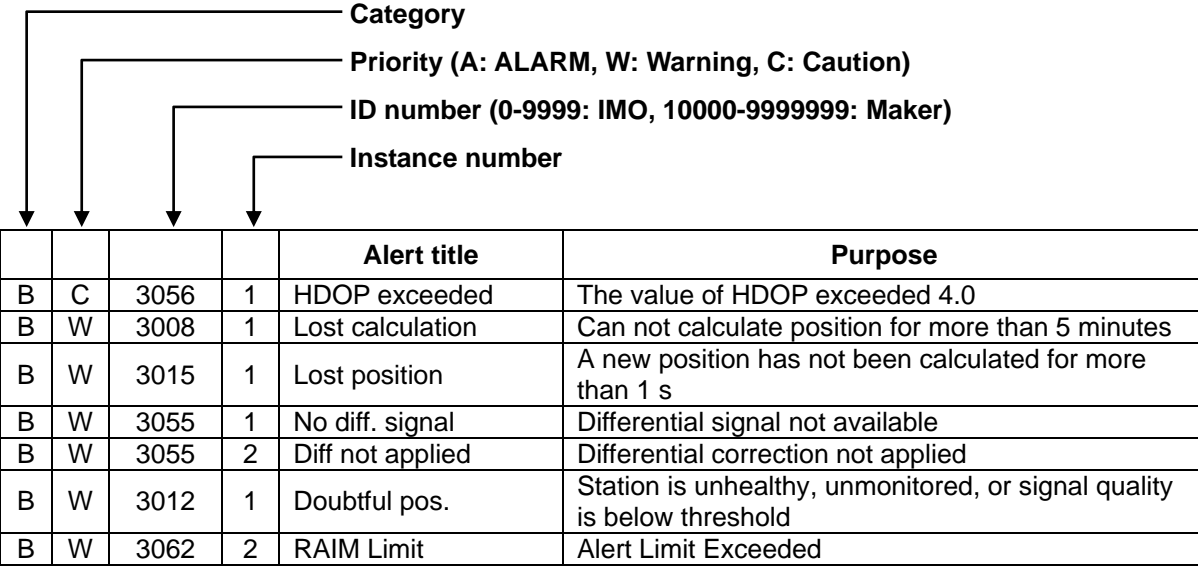

- 1) Category B: Alerts where no additional information for decision support is necessary besides the information which can be presented using alert source and alert description text.
- 2) Escalation: All Warnings are escalating to a Warning after a fixed time of 60s.
- 3) Responsibility Transfer: For all CAT B Warnings, the Responsibility Transfer is allowed. Active Responsibility Transfer cannot be hidden.
- 4) Silencing an Alert: Silencing an alert is possible with the alert acknowledgement or by the BAM/CAM with the alert communication.

## **3.3.5 Alert sentence**

You can output alert related sentences to external devices. The procedure is as follows:

- $(1)$  Press (MENU) key until Menu options 1 to 10 appears.
- (2) Press ( $g/AL$ ) key to select "**9: Interface**".
- $(3)$  Press  $\binom{5}{}$  key to select "**5: ALF**".
- (4) Press  $\left[\begin{array}{c} \blacktriangleright \end{array}\right]$  or  $\left[\begin{array}{c} \blacktriangleright \end{array}\right]$  key to move cursor onto "OFF" or "ALF".
- $(5)$  Press  $(ENT)$  key.

- This page intentionally left blank.-

# **Chapter 4 Setup Procedure**

## **4.1 Menu options**

**MENU** 1: Waypoints  $2:$  Routes  $3:GPS$ 4:DGPS 5: Compensation **6: Alerts** 7: Calculation 8: Initial setup 9: Interface 10: Plotter

**NOTE:** *You can select an option from Menu in two ways: by direct numeric key entry or by cursor shifting. This manual explains how to enter numeric values for easy understanding, but you can also use the cursor for option selection.*

**(1) Waypoints**

Store, edit, copy and erase waypoints. (See pages 2-1 to 2-5)

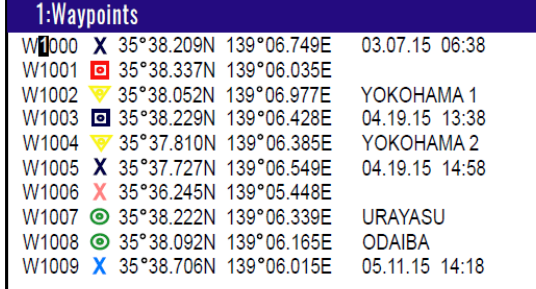

#### **(2) Routes**

Store and erase a route. Forward/backward navigation Selection. Automatic route switching. Waypoint data switching. (See pages 2-12 to 2-18).

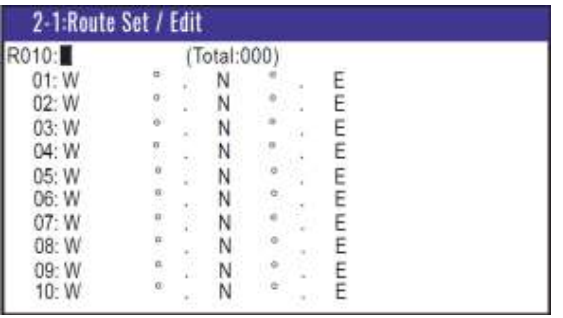

#### **(3) GPS**

Display GPS satellite status. Switch (2- and 3-dimensional) positioning modes. Select datum. Set antenna height (above sea level). See DOP value to limit fix data Set satellite elevation angle limit. Select RAIM function. Select RAIM accuracy.

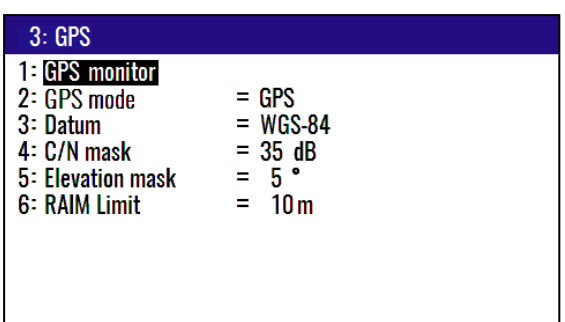

#### **(4) Differential GPS (DGPS)**

Select DGPS style. Select DGPS mode. Set DGPS timeout. Select beacon station. Set beacon frequency. Select beacon bit rate. Set DGPS input baud rate. Monitor DGPS data. Monitor beacon message.

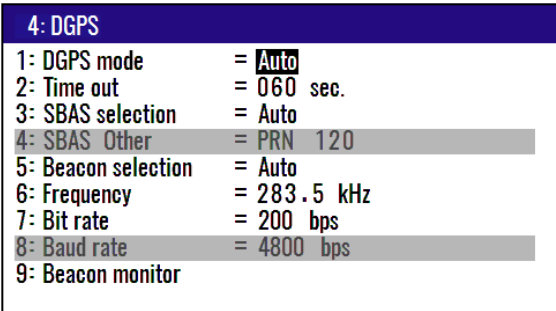

#### **(5) Compensation**

Position correction (LAT/LONG, LOP) Compass correction Time difference

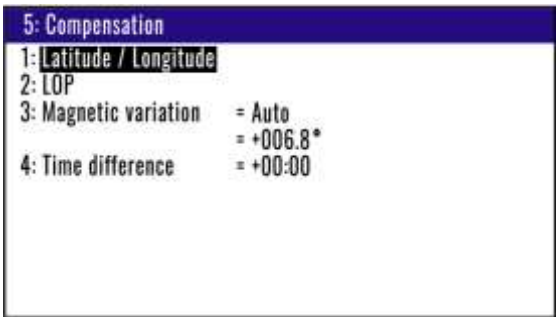

#### **(6) Alerts** (See pages 3-1 to 3-7)

You can set up about alarm. Anchor watch alarm. Proximity alarm. XTE alarm. CDI alarm. And you can check alert status.

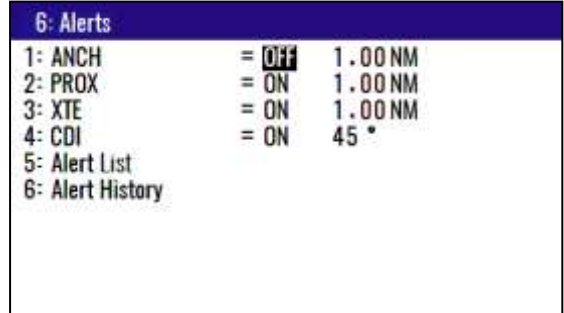

#### **(7) Calculation**

Distance and bearing between two points LAT/LONG into LOPs data conversion Calculation of estimated time length from the current position to the destination, or required speed.

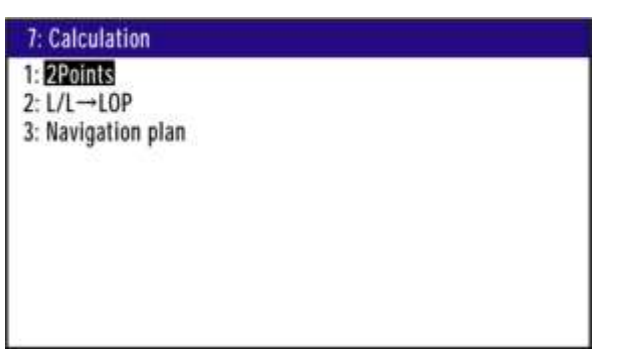

#### **(8) Initial setup**

Set average constants. Select distance/speed units. Select antenna height (above sea level) units. Select navigation mode. Select position display mode (LAT/ LONG, LOPs). Select LAT/LONG display digits Set chain.

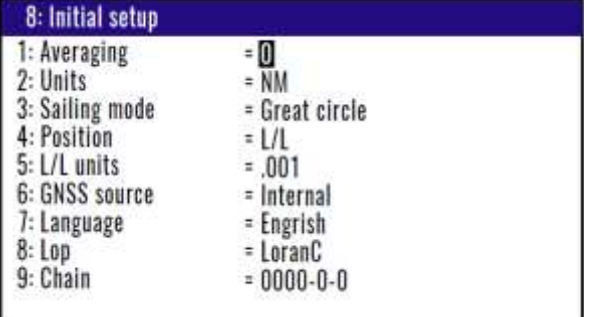

#### **(9) Interface**

Select output format. Edit the output format (IEC 61162-1). Select ACK/ALARM output

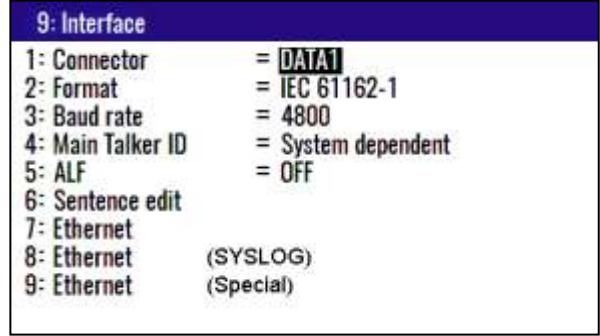

#### **(10) Plotter**

You can change the settings of [**Plotter**]. NAV6 screen

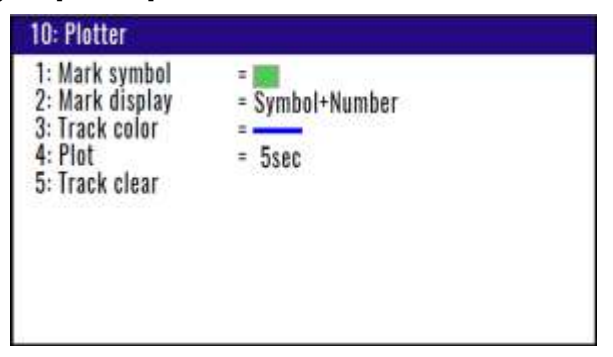

## **4.2 Menu 3: GPS**

# **4.2.1 Monitoring GPS satellite signal reception**

You can monitor the signal status from GPS (SBAS) satellites. The signals from 3 satellites are used for two-dimensional positioning, but signals from 4 or more satellites are required for three-dimensional positioning.

- key until Menu options 1 to 10 appears. (1) Press (MENU)
- (2) Press  $\begin{pmatrix} 3 \end{pmatrix}$  key to select "3: **GPS**". 3
- (3) Press key to select "**1: GPS Monitor**". Reason for alarm notification is displayed. 1

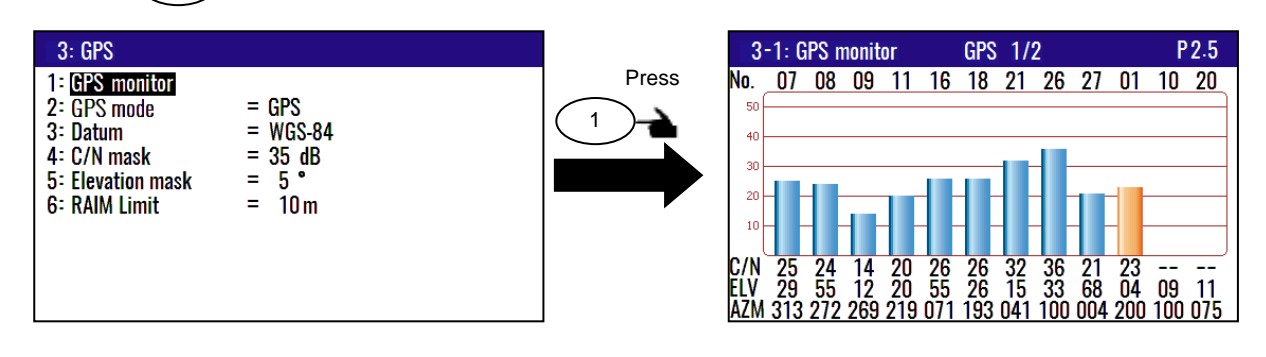

# **4.2.2 Selecting a GNSS mode**

Only GPS mode can be used.

- (1) Press<sup>(MENU)</sup> key until Menu options 1 to 10 appears.
- $(2)$  Press $(3)$  key to select "3: **GPS**". 3
- (3) Press (2/N) key to select "2: GPS mode".
- (4) Press  $\left[\begin{array}{c} \blacktriangleright \end{array}\right]$  or  $\left[\begin{array}{c} \blacktriangleright \end{array}\right]$  key to select desired measuring system mode.
- (5) Press $($  <code>ENT</code>  $)$  key.

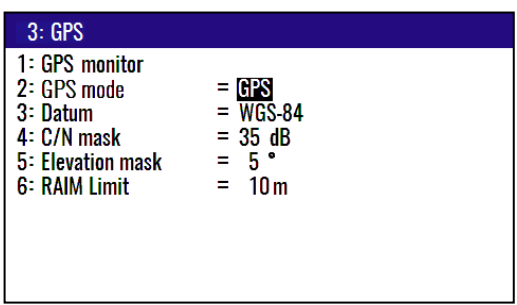

Initial setup: GPS

## **4.2.3 Selecting a geodetic datum**

The latitude and longitude are calculated based on the WGS-84 with GPS system. However, the charts used in many countries are based on different geodetic datum. You can compensate this difference from your chart by converting GPS position data into your actual chart system. To select a geodetic datum, see "Local Geodetic Systems" (Chapter 11 Annex).

- key until Menu options 1 to 10 appears. (1) Press (MENU
- $(2)$  Press $(3)$  key to select "**3: GPS**". 3
- $(3)$  Press $(3)$  key to select "**3: Datum**". 3
- (4) Press  $\left[\begin{array}{c} A \end{array}\right]$  or  $\left[\begin{array}{c} \nabla \end{array}\right]$  key to move cursor onto the desired geodetic datum.
- $(5)$  Press $($  ENT  $)$  key.

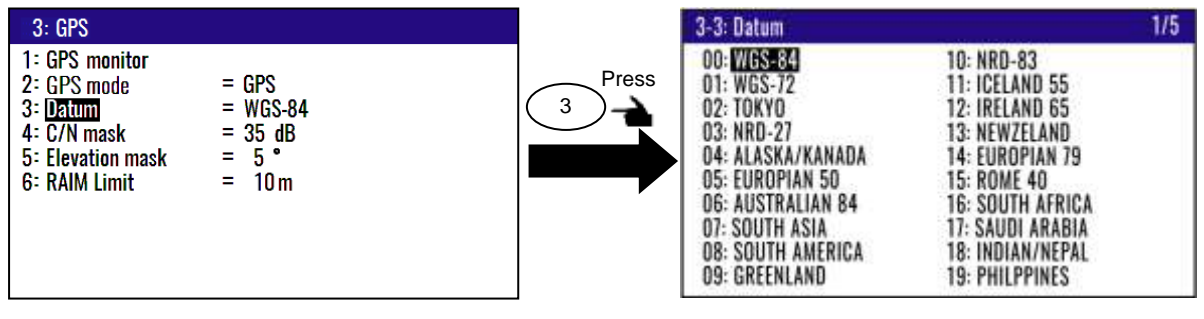

Initial setup: WGS-84

#### **4.2.4 Setting the mask level of carrier-to-noise ratio**

Usually this set value is used initial set other than the special case.

- (1) Press  $(MENU)$  key until Menu options 1 to 10 appears.
- $(2)$  Press  $(3)$  key to select "3: **GPS**". 3
- $(3)$  Press $(4/W)$  key to select "**4: C/N mask**".
- (4) Press  $\lceil \bigwedge$  or  $\lceil \bigvee \bigwedge$  key to move cursor onto the desired C/N mask.
- $(5)$  Press $($  ENT  $)$  key.

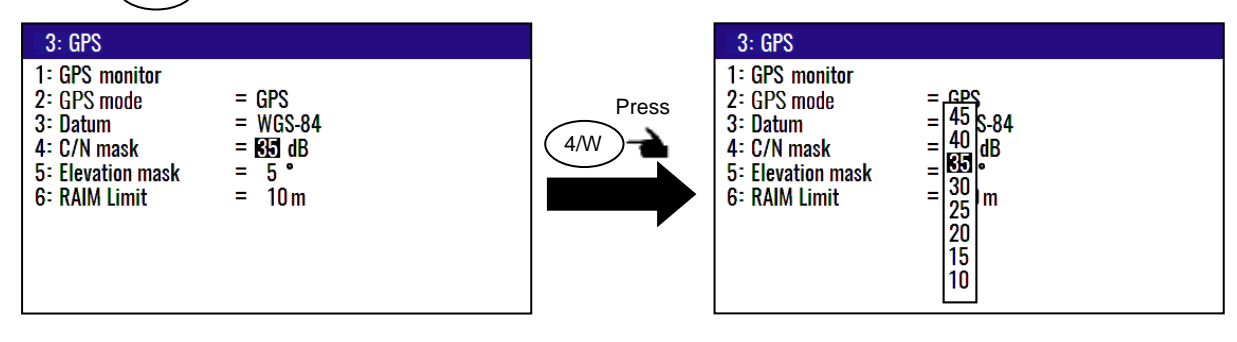

Initial setup: 35dB

## **4.2.5 Masking satellite elevation angle**

When the satellite is below 5 degrees above the horizon, signal reflection and interference can cause erroneous positioning. You can improve the positioning accuracy by masking the elevation angle. However, a large mask value shortens the signal receive time and most satellite combinations are rejected.

- key until Menu options 1 to 10 appears. (1) Press (MENU)
- (2) Press $(3)$  key to select "**3: GPS**". 3
- (3) Press key to select "**5: Elevation mask**". 5
- (4) Press  $\left[\right]$  or  $\left[\right]$   $\left[\right]$  key to move cursor onto elevation angle masking.
- $(5)$  Press  $($  ENT  $)$  key.

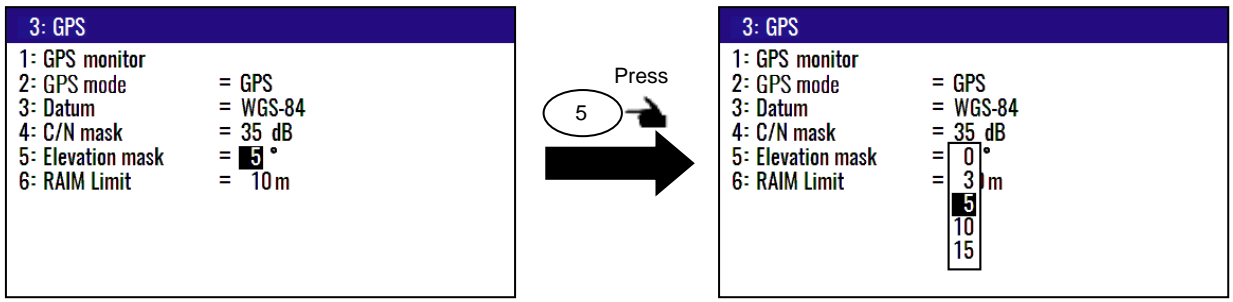

Initial setup: 5°

## **4.2.6 RAIM**

RAIM (Receiver Autonomous Integrity Monitoring) is the function, which supervises whether GPS holds the accuracy, which the user chose (10m/50m/100m/OFF). And the status is displayed after position fix is available.

(1) Press (MENU) key until Menu options 1 to 10 appears.

(2) Press $\begin{pmatrix} 3 \end{pmatrix}$  key to select "3: **GPS**". 3

RAIM status

- key to select "6: RAIM Limit". (3) Press  $6/E$
- (4) Press  $\left[\begin{array}{c} \blacktriangle \end{array}\right]$  or  $\left[\begin{array}{c} \blacktriangledown \end{array}\right]$  key to move cursor onto RAIM limit.
- (5) Press ( ENT ) key.

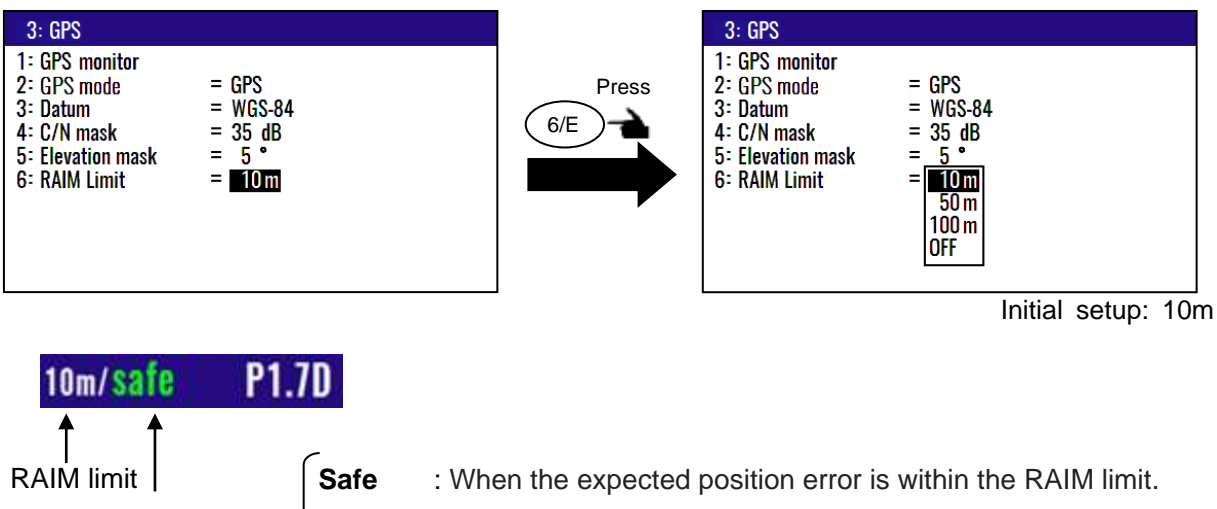

**Caution** : When can not calculate the expected position error.

**Unsafe** : When the expected position error exceeds the RAIM limit.

# **4.3 Menu 4: Differential GPS (DGPS)**

This DGPS system can improve the GPS positioning accuracy. There are three styles, Auto and SBAS and Beacon. "BEACON" requires a signal from the external receiver system which outputs the compensation data of RTCM SC-104.

"AUTO" mode is automatically changes SBAS and Beacon which continue DGPS performance.

### **4.3.1 Displaying DGPS**

When the DGPS is set, the DGPS status is displayed with letters **D** by the top right corner of the screen.

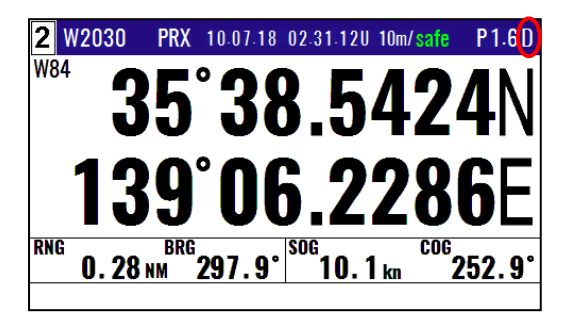

## **4.3.2 Selecting a style of DGPS**

Auto : DGPS correction takes place when DGPS correction data is received.

BEACON : DGPS for RTCM SC-104.

SBAS : WAAS / EGNOS / MSAS / GAGAN / SDCM / Other

OFF : Normal GPS positioning takes place. **D** letter is not shown.

key until Menu options 1 to 10 appears.  $(1)$  Press (MENU)

key to select "4: DGPS". (2) Press  $\bigwedge_{4/N}$ 

(3) Press  $\begin{pmatrix} 1 \end{pmatrix}$  key to select "**1: DGPS mode**". 1

(4) Press [ ] or [ ] key to move cursor onto "**Auto**", "**SBAS**", "**Beacon**" or "**OFF**".

 $(5)$  Press (ENT) key.

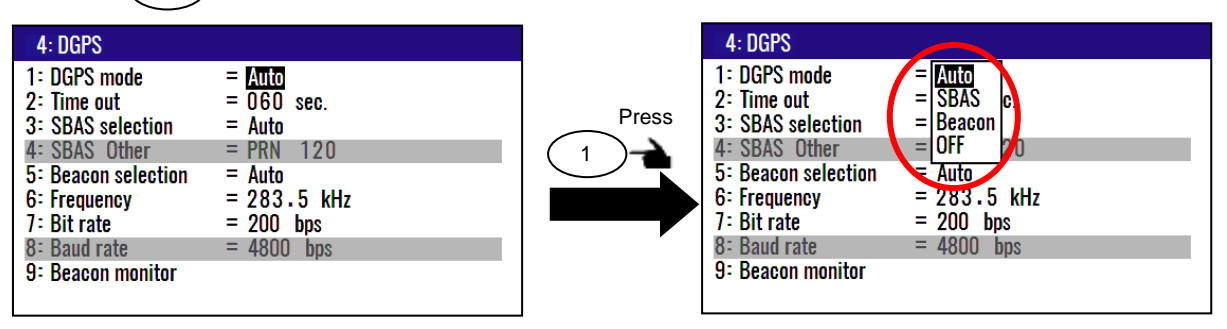

Initial setup: Auto

## **4.3.3 Setting a DGPS timeout**

If the correction data from beacon receiver is interrupted or has errors, NAVIGATOR holds the last differential correction for the duration of timeout. You can set Time out to 005 to 100 seconds. However, the position accuracy degrades as Time out lengthens.

- $(1)$  Press  $(MENU)$  key until Menu options 1 to 10 appears.
- key to select "4: DGPS". (2) Press  $\left(\frac{4}{W}\right)$
- (3) Press  $\widehat{\binom{2}{N}}$  key to select "**2: Time out**".  $2/N$
- (4) Enter a timeout (005 to 100 seconds) by numeric keys.
- (5) Press (ENT ) key.

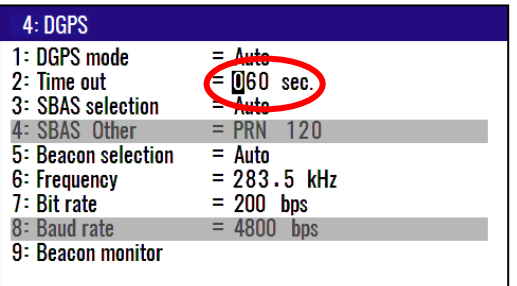

Initial setup: 60 sec

#### **4.3.4 Selecting a SBAS station**

KGP-922 can utilize the SBAS. Kind of receivable SBAS is WAAS, EGNOS, MSAS, GAGAN, SDCM, Other. There is an Auto function in the selection of SBAS. Auto function selects the nearest station. PRN number zone becomes valid if you select the other. This mode is disable when "**1: DGPS mode**" is selected "**Beacon**" or "**OFF**".

- (1) Press (MENU) key until Menu options 1 to 10 appears.
- key to select "4: DGPS".  $(2)$  Press  $(4/W)$
- (3) Press key to select "**3: SBAS selection**". 3
- (4) Press  $\left[\begin{array}{c} A \end{array}\right]$  or  $\left[\begin{array}{c} \nabla \end{array}\right]$  key to move cursor onto selecting function.
- $(5)$  Press  $($  ENT  $)$  key.

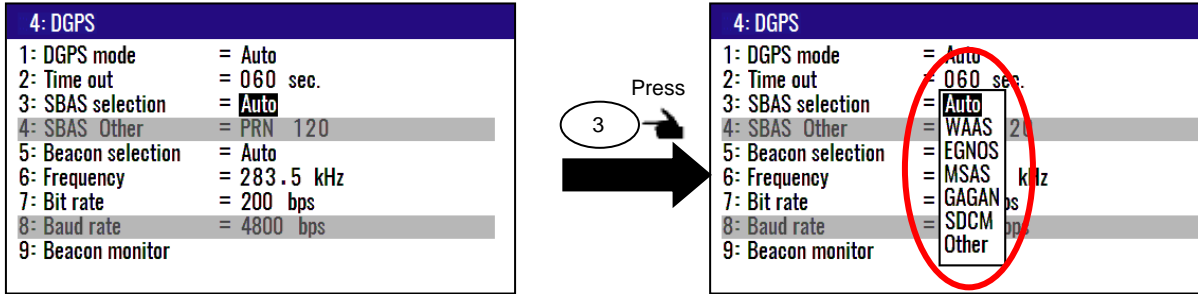

Initial setup: Auto

#### **(Selecting a station in the Other mode)**

- (6) Press key to select "**4: SBAS Other**". (6) Press  $(4/N)$
- (7) Enter a PRN number (120 to 158) by numeric keys.
- (8) Press (ENT ) key.

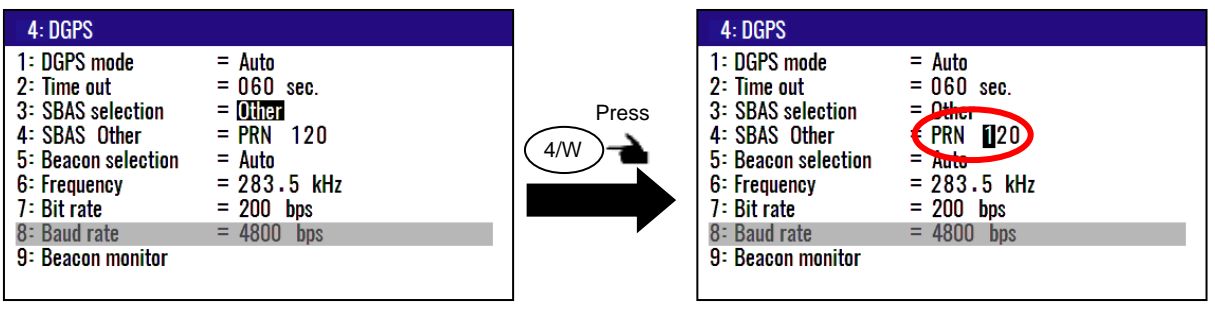

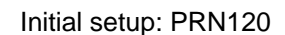

## **4.3.5 Selecting a beacon station (Beacon DGPS only)**

A beacon station is selectable in both the manual or auto mode. This mode is disable when "**1: DGPS mode**" is "**SBAS**" or "**OFF**".

If the beacon receiver to be connected supports automatic tuning, in the auto mode, the nearest station will be selected based on actual longitude and latitude among all the stored beacon stations.

key until Menu options 1 to 10 appears.  $(1)$  Press (MENU)

- (2) Press  $(4/N)$  key to select "**4: DGPS**". 4/W
- (3) Press  $\binom{5}{5}$  key to select "**5: Beacon selection**". 5
- (4) Press  $\begin{bmatrix} \ \end{bmatrix}$  or  $\begin{bmatrix} \ \end{bmatrix}$  key to move cursor settings you select
- $(5)$  Press  $(ENT)$  key.

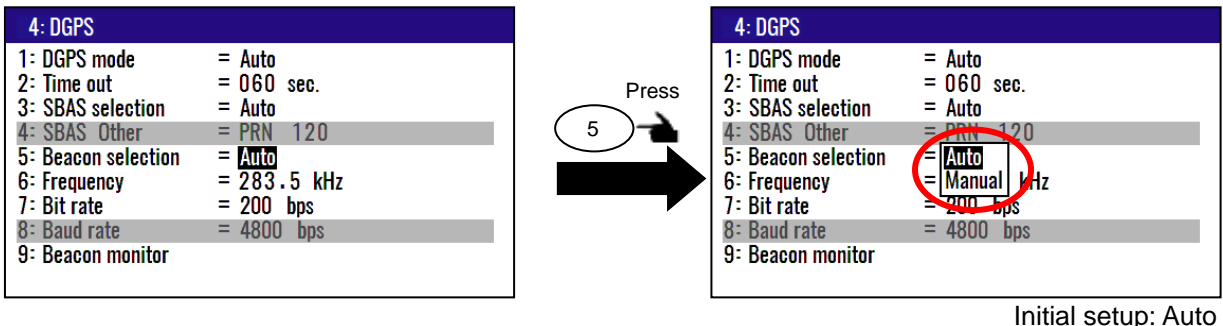

## **4.3.6 Setting receiving frequency and bit rate of a beacon station**

You can set the receiving frequency (283.5 kHz to 325.0 kHz) that is transmitted from a beacon station. In addition, Bit rate you can also change "50bps", "100bps", "200bps". This mode is disabled when "**5: Beacon selection**" is "**AUTO**".

- $(1)$  Press (MENU) key until Menu options 1 to 10 appears.
- (2) Press  $\binom{4}{W}$  key to select "**4: DGPS**".
- (3) Press  $\begin{bmatrix} \boxed{\color{blue}\blacktriangle} \end{bmatrix}$  or  $\begin{bmatrix} \boxed{\color{blue}\blacktriangledown} \end{bmatrix}$  key to move cursor "6: **Frequency**".
- (4) Specify receiving frequency (4-digit) of beacon station by numeric keys (0 to 9).
- $(5)$  Press ( $ENT$ ) key to set receiving frequency.
- (6) Press [ ] key to move cursor onto "**7: Bit rate**".
- $(7)$  Press  $(ENT)$  key.
- (8) Press  $[\triangle]$  or  $[\blacktriangledown]$  key to set bit rate "50bps", "100bps", "200bps".
- $(9)$  Press  $(ENT)$  key.

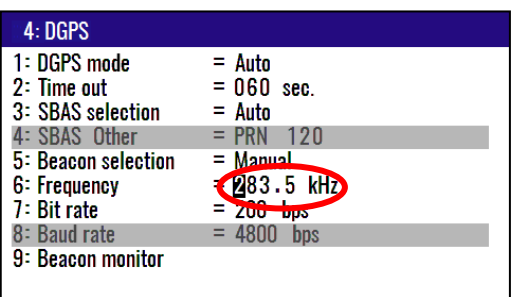

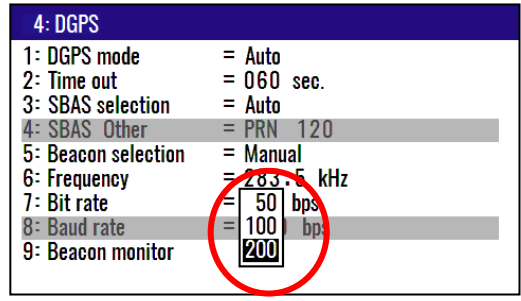

Frequency Initial setup: **283.5 kHz** Selectable range: **283.5 to 325.0 kHz** Bit rate Initial setup: **200 bps**

## **4.3.7 Selecting the DGPS input signal baud rate**

Adjust the baud rate of RTCM SC-104 format signal reception to the output signal baud rate of beacon receiver.

#### **To change the baud rate, the following settings are required**

- (1) Press (MENU) key until Menu options 1 to 10 appears.
- (2) Press (  $9/AL$  ) key to select "**9: Interface**".
- (3) "**1: Connector**". = ''**DATA2**"
	- "**2: Format**". = ''**RTCM**"

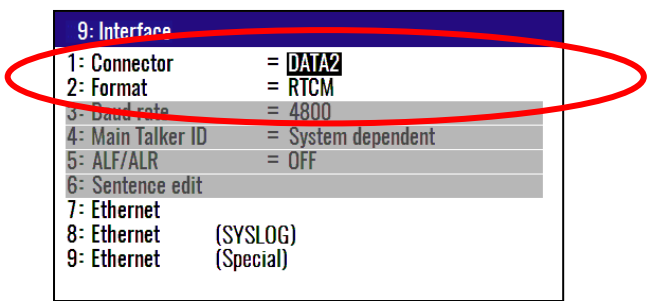

\*Note: Without "**9: Interface**" setting, "**4: DGPS**" in "**8: Baud rate**" cannot change

#### **To change the baud rate**

This mode is disabled when "**5: Beacon selection**" is "**AUTO**".

 $(1)$  Press (MENU) key until Menu options 1 to 10 appears.

- (2) Press  $(4/W)$  key to select "**4: DGPS**".
- (3) Press (  $8/S$  ) key to select "**8: Baud rate**".
- (4) Press  $\left[\begin{array}{c} \blacktriangle \end{array}\right]$  or  $\left[\begin{array}{c} \blacktriangledown \end{array}\right]$  key to move cursor onto the correct baud rate "2400", "4800" or "9600".
- $(5)$  Press  $($  ENT  $)$  key.

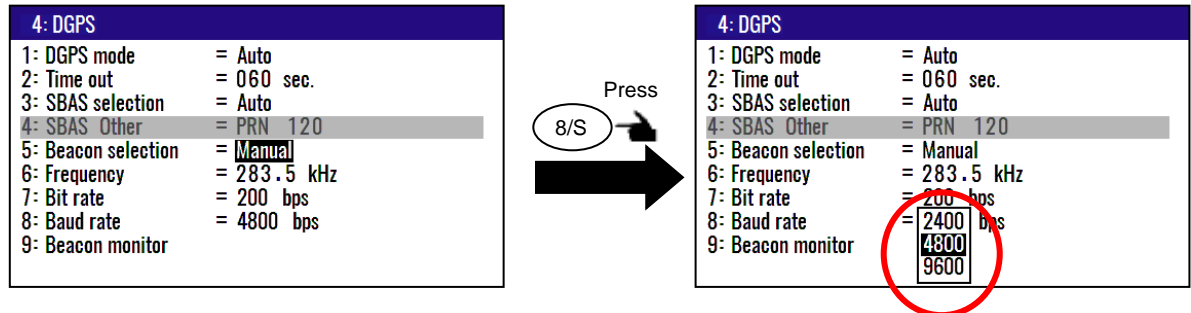

## **4.3.8 Beacon monitor**

DGPS monitor provides information on the DGPS beacon receiver interface and receiving status.

key until Menu options 1 to 10 appears. (1) Press (MENU)

- key to select "4: DGPS". (2) Press  $(4/N)$
- (3) Press key to select "**9: Beacon monitor**".  $9/AL$

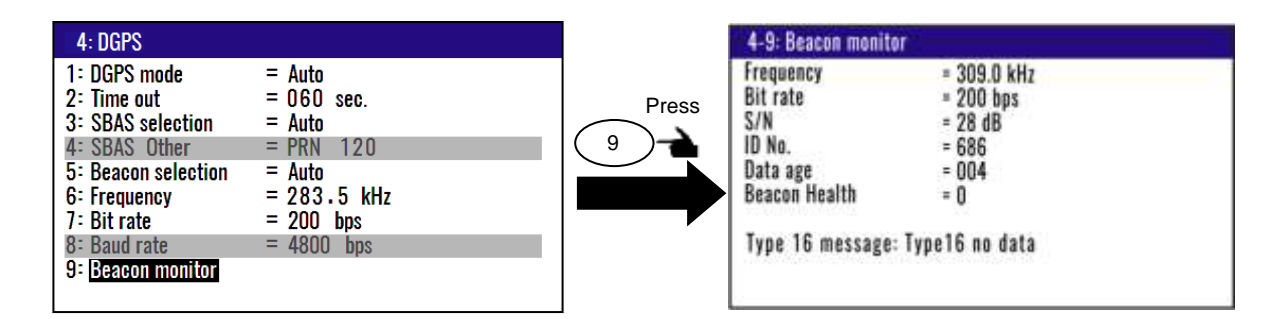

# **4.4 Menu 5: Compensation**

## **4.4.1 Correcting your position**

You can compensate your GPS present position given by GPS in the following two ways:

- Enter the latitude and longitude of your actual position by numeric keys.
- Enter the correction offset to use.

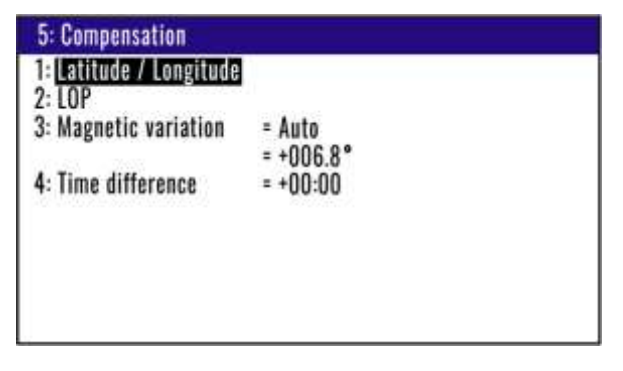

#### **(Direct entry of actual position data)**

When your present position is displayed in Latitude / Longitude mode, you can correct it by entering the known Latitude/Longitude data.

- (1) Press  $(MENU)$  key until Menu options 1 to 10 appears.
- (2) Press key to select "**5: Compensation**". 5
- (3) Press key to select "**1: Latitude / Longitude**". 1
- (4) Enter the correct latitude and longitude value.

 Example: The position "N35°38.544 / E139°06.183" is entered by pressing the following keys in exact order given below.

> [**3**], [**5**], [**3**], [**8**], [**5**], [**4**], [**4**], [**N**], [**ENT**], [ ] [**1**], [**3**], [**9**], [**0**], [**6**], [**1**], [**8**], [**3**], [**E**], [**ENT**]

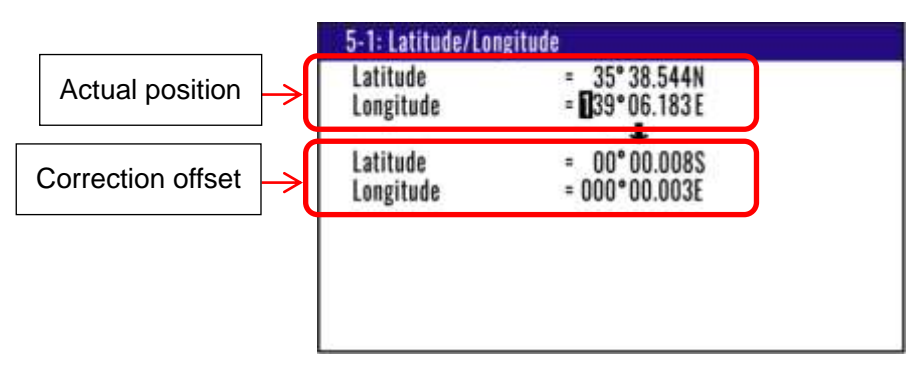

#### **(Entry of correction offset)**

When your present position is displayed in Latitude / Longitude mode, you can correct it by entering the Latitude/Longitude correction data.

- (1) Press  $(MENU)$  key until Menu options 1 to 10 appears.
- (2) Press key to select "**5: Compensation**". 5
- (3) Press key to select "**1: Latitude / Longitude**". 1
- (4) Press  $\left[\begin{array}{c} \blacktriangle\end{array}\right]$  or  $\left[\begin{array}{c} \blacktriangledown\end{array}\right]$  key to move cursor onto correction offset field of latitude.
- (5) Enter the latitude and longitude correction offset.
Example: The position "S0°00.008 / E0°00.003" is entered by pressing the following keys in exact order given below.

> [**0**], [**0**], [**0**], [**0**], [**0**], [**0**], [**8**], [**S**], [**ENT**], [ ] [**0**], [**0**], [**0**], [**0**], [**0**], [**0**], [**0**], [**3**], [**E**], [**ENT**]

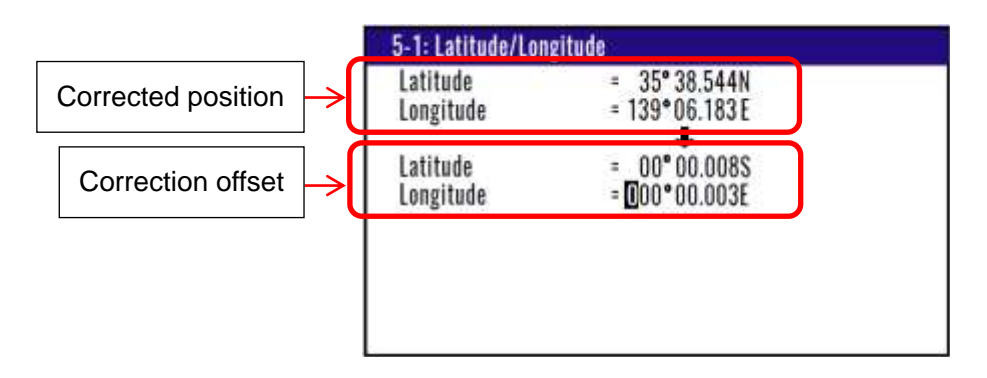

## **4.4.2 Disable position correction**

To delete and disable the correction offset follow these steps:

- $(1)$  Press (MENU) key until Menu options 1 to 10 appears.
- (2) Press key to select "**5: Compensation**". 5
- (3) Press  $\binom{1}{1}$  key to select "**1: Latitude / Longitude**". 1
- (4) Press  $\widehat{ACK}$  key to set 0 of offset corrections. ACK CLR
- (5) If OK, select [Yes] in the pop-up and press  $(\text{ENT})$  key. If Cancel, select [No] in the pop-up and press $\binom{2}{k}$  key.

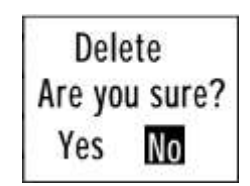

# **4.4.3 Compensating the LOP**

KGP-922 is converted from Latitude and Longitude to LoranC, LoranA and Decca. It can be corrected in the converted data. (Caution: Can not convert Decca LOP.)

#### **To change the** "**2: LOP**"**, the following settings are required**

You can set of LoranA, LoranC or Decca of "**2: LOP**" change when you changed **8: Lop** and

#### **9: Chain** in the **Menu8: Initial setup.**

- $(1)$  Press (MENU) key until Menu options 1 to 10 appears.
- (2) Press  $(s/s)$  key to select "**8: Initial setup**". 8/S
- (3) Press  $\left(\begin{array}{c} 8/5 \end{array}\right)$  key to select "**8: Lop**".
- (4) Setting "LoranA", "LoranC" or "Decca"
- $(5)$  Press  $(ENT)$  key.
- (6) Press ( $9/AL$ ) key to select "**9: Chain**".
- (7) Select a station you want to measure.

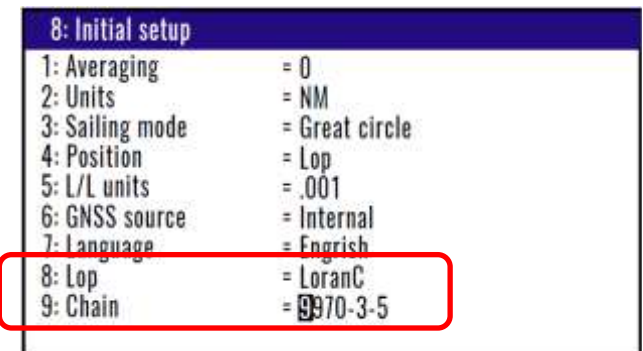

## **To change the** "**2: LOP**"

- (1) Press (MENU) key until Menu options 1 to 10 appears.
- (2) Press key to select "**5: Compensation**". 5
- (3) Press  $\binom{2}{N}$  key to select "**2: LOP**".

(4) Enter the correct S1 and S2 value. The difference between the GPS position is reflected in the

Correction offset when you enter the Actual position.

#### **In the case of LoranC**

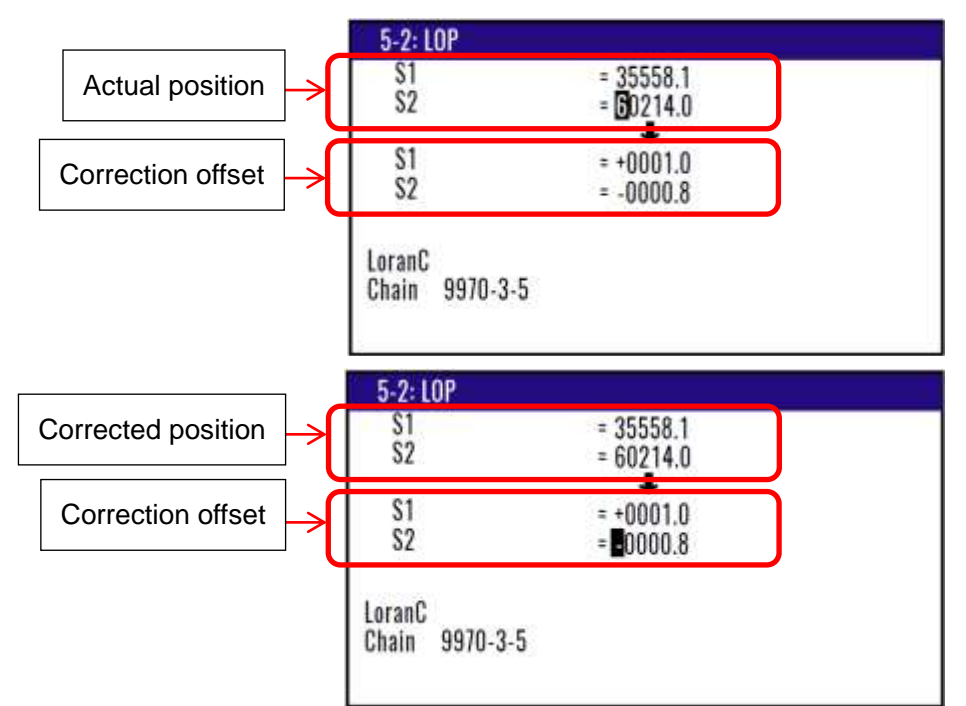

#### **In the case of LoranA**

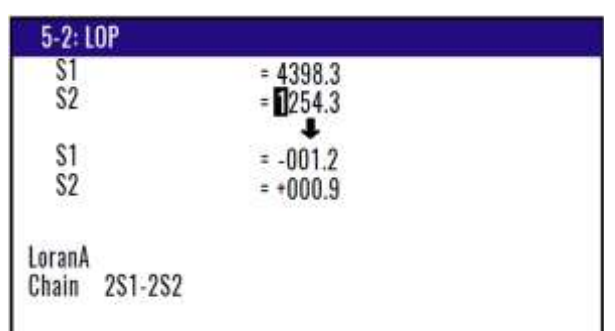

#### **In the case of DECCA**

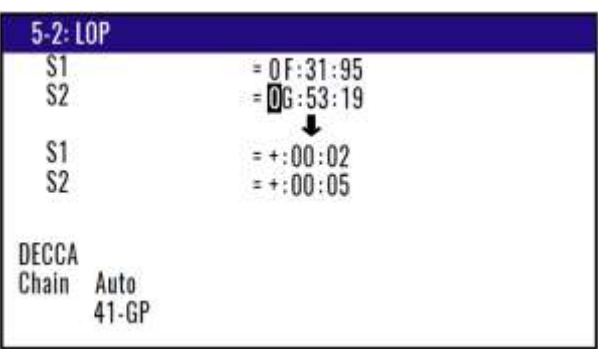

## **4.4.4 Compensating the compass**

The course and bearing to waypoint is shown in true bearing. You can adjust the GPS true bearing to the magnetic compass bearing.

#### **(Automatic compensation)**

In the Auto mode, the magnetic compass is compensated based on the built-in global magnetic variation maps. However, avoid using this mode if you are higher than 75 degrees North or South latitude. The compass may have a small error because the system contains world maps. Manual correction is recommended. For areas that do not allow exact translation of a true bearing to a magnetic bearing, despite the map covering the whole world, the resulting value may differ from the actual deviation.

 $(1)$  Press (MENU) key until Menu options 1 to 10 appears.

(2) Press  $\binom{5}{}$  key to select "**5: Compensation**". 5

(3) Press key to select "**3: Magnetic variation**". 3

(4) Press  $\lceil \bigwedge \rceil$  or  $\lceil \bigvee \rceil$  key to move cursor onto "Auto".

(5) Press  $\binom{FNT}{N}$  key.

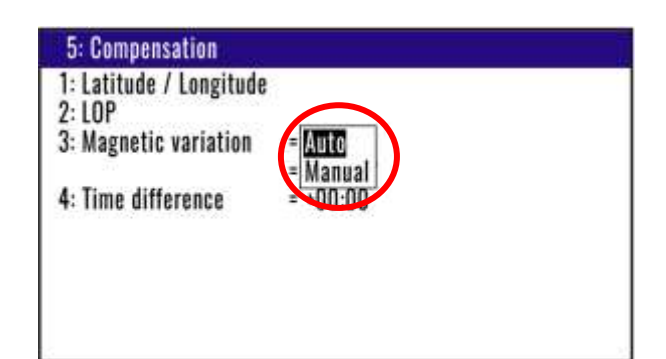

Initial setup: Auto

#### **(Manual compensation)**

- (4) Press [ **△** ] or [ ▼ ] key to move cursor onto "Manual".
- $(5)$  Press (ENT) key.
- $(6)$  Press  $(ENT)$  key to change the correction offset.
- (7) Press  $[\triangle]$  or  $[\blacktriangledown]$  key to use the current positive (+) or negative (-) sign as it is.
- (8) Enter a (4-digit) compensation offset by numeric keys.
- $(9)$  Press  $(ENT)$  key.

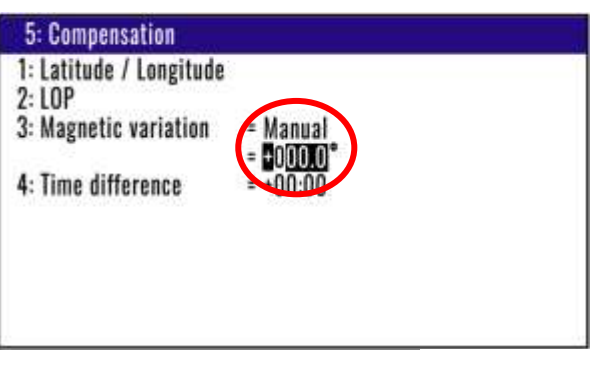

Initial setup: 0.0° Setup range: -180.0° to +180.0°

# **4.4.5 Displaying local time**

You can display your local time by entering a time difference from the Greenwich Mean Time (GMT). See the following figure 4.1 to determine zone time difference.

key until Menu options 1 to 10 appears. (1) Press (MENU)

- (2) Press key to select "**5: Compensation**". 5
- (3) Press key to select "**4: Time difference**".  $4/ W$
- $\setminus$  key to change the correction offset. (4) Press  $\widehat{C_{ENT}}$
- (5) Press  $\left[\begin{array}{c} \blacktriangleright \end{array}\right]$  or  $\left[\begin{array}{c} \blacktriangleright \end{array}\right]$  key to use the current positive (+) or negative (-) sign as it is.
- (6) Enter a (4-digit) compensation offset by numeric keys.
- (7) Press  $\binom{FNT}{N}$  key.

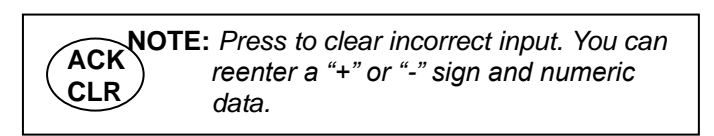

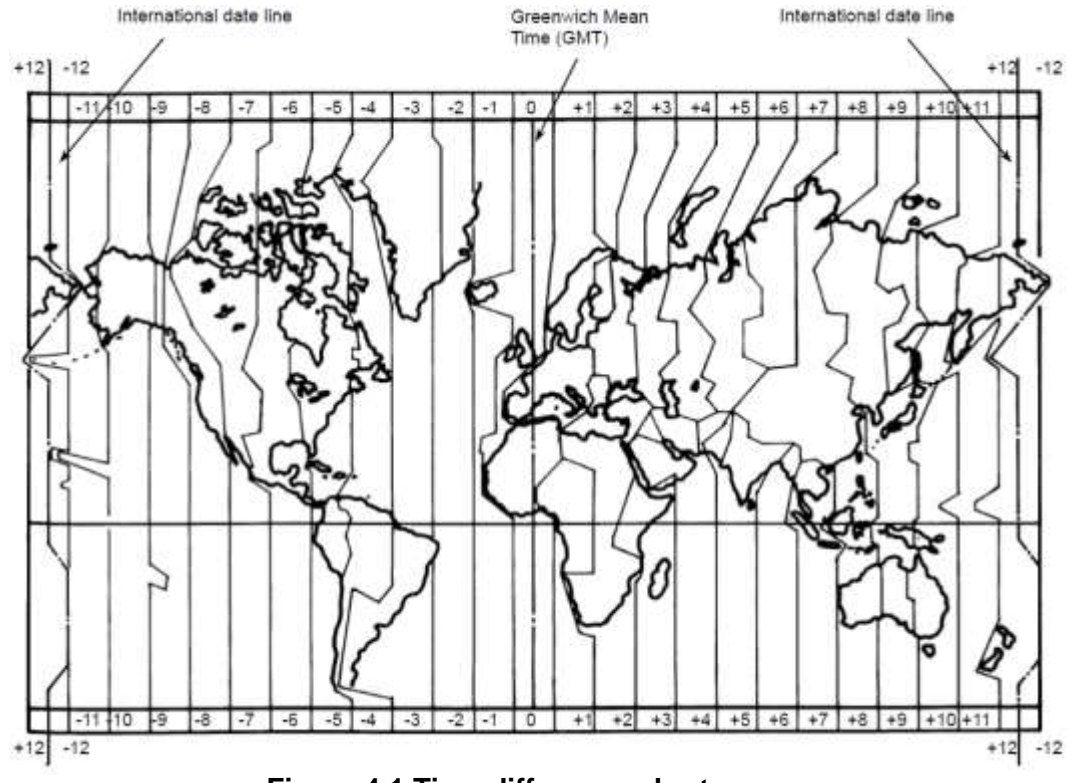

**Figure 4.1 Time difference chart** Initial setup: 00:00 hour

# **4.5 Menu 7: Calculation**

#### **4.5.1 Calculating the distance and bearing between two points**

You can calculate the distance and bearing between two points stored in memory.

- (1) Press (MENU) key until Menu options 1 to 10 appears.
- (2) Press  $\binom{7}{1}$  key to select "**7: Calculation**". 7
- (3) Press  $\bigcap_{1}$  key to select "**1: 2Points**". 1
- (4) Enter a (4-digit) origin WPT number (0000 to 4999).
- $(5)$  Press  $(ENT)$  key.
- (6) Press  $\lceil \blacktriangleright \rceil$  key.
- (7) Enter a (4-digit) final WPT number (0000 to 4999).
- (8) Enter "N" for north or "S" for south latitude.
- $(9)$  Press  $(ENT)$  key.

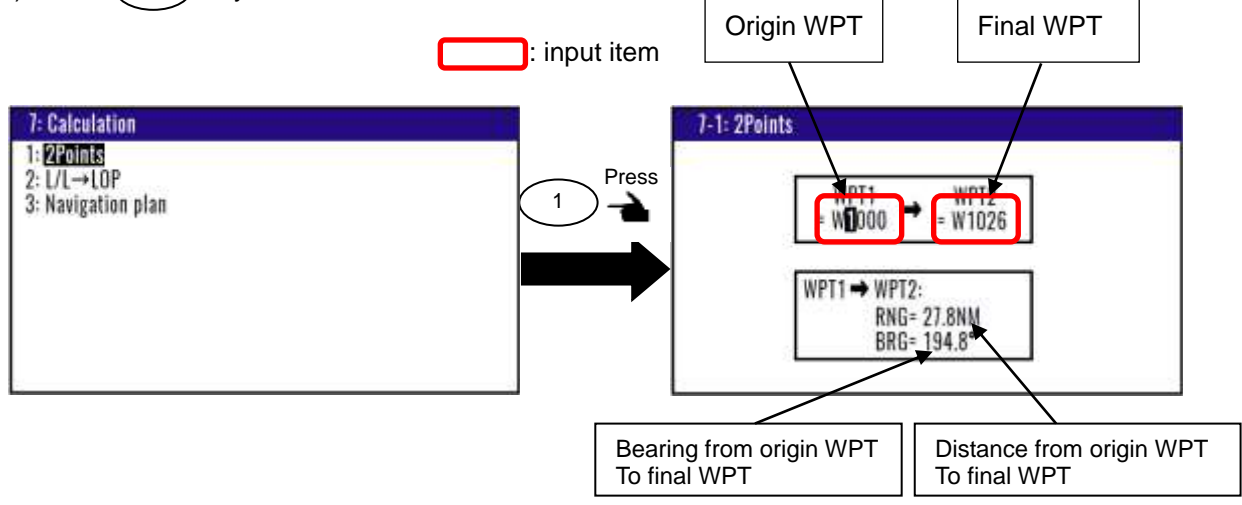

## **4.5.2 Calculating LOPs based on LAT/LONG data**

You can enter a Loran C, Loran A or DECCA chain number and two secondary stations, NAVIGATOR calculates the LOPs based on the specified LAT/LONG data and displays the LOP values.

#### **To change the** "**2: LOP**"**, the following settings are required**

You can set of LoranA, LoranC or Decca of "**2: LOP**" change when you changed **8: Lop** and **9:Chain** in the **Menu8: Initial setup.**

- $(1)$  Press (MENU) key until Menu options 1 to 10 appears.
- (2) Press  $\binom{8}{5}$  key to select "**8: Initial setup**". 8/S
- (3) Press  $\bigcap_{R/S}$  key to select "8: Lop".  $8/S$
- (4) Setting "LoranA", "LoranC" or "Decca"
- $(5)$  Press  $(ENT)$  key.
- (6) Press ( $g/A$ L) key to select "**9: Chain**".
- (7) Select a station you want to measure.

#### **In the case of Loran C**

- (1) Press  $(MENU)$  key until Menu options 1 to 10 appears.
- (2) Press key to select "**7: Calculation**". 7
- (3) Press ( 2/N ) key to select "**2: L/L→LOP**".
- (4) Enter (4-digit) Loran C chain number.
- (5) Enter the first digit of two Loran C secondary stations.
- (6) Press(ENT)key.
- (7) Enter (7-digit) latitude using numeric keys.
- (8) Enter "N" for north or "S" for south latitude.
- (9) Press (ENT )key.
- (10) Enter (8-digit) longitude using numeric keys.
- (11) Enter "E" for east or "W" for west latitude.
- (12) Press(ENT)key.

Input Loran C station and calculate latitude and longitude.

![](_page_77_Picture_276.jpeg)

If you store the calculation result

- (1) Press  $[\nabla]$  key to display page 2/2.
- (2) Enter a data number (1000 to 4999) using numeric keys.
- (3) The existing data, if any, is displayed for your checkout.
- (4) Press [**ENT**] key.

#### **In the case of Loran A**

When you enter a combination of two secondary stations of Loran A, NAVIGATOR calculates the Loran

A LOPs based on the specified LAT/LONG data and displays the LOP values.

- $(1)$  Press (MENU) key until Menu options 1 to 10 appears.
- (2) Press  $(7)$  key to select "**7: Calculation**". 7
- (3) Press (2/N) key to select "**2: L/L→LOP**".
- (4) Press  $\left(\begin{smallmatrix} \text{ENT} \end{smallmatrix}\right)$  key.
- (5) Press  $[\bullet]$ ,  $[\bullet]$ ,  $[\bullet]$  or  $[\bullet]$  key to select the secondary station 1.
- (6) Press (ENT) key.
- (7) Press  $[\triangleright]$  key to move the cursor to secondary station 2 field.
- (8) Press (ENT ) key.
- (9) Press  $[\triangle]$  or  $[\nabla]$  key to select the secondary station 2.
- (10) Press ( ENT ) key.
- (11) Press  $[\nabla]$  key to move the cursor to latitude field.
- (12) Enter a (7-digit) latitude using numeric keys.
- (13) Enter "N" for north or "S" for south latitude.
- (14) Press (ENT) key.
- (15) Enter (8-digit) longitude using numeric keys.
- (16) Enter "E" for east or "W" for west latitude.
- (17) Press (ENT *)* key.

![](_page_78_Figure_8.jpeg)

If you store the calculation result

- (1) Press  $[\nabla]$  key to display page 2/2.
- (2) Enter a data number (1000 to 4999) using numeric keys.
- (3) The existing data, if any, is displayed for your checkout.
- (4) Press [**ENT**] key.

#### **In the case of DECCA**

(1) Press  $(MENU)$  key until Menu options 1 to 10 appears.

(2) Press key to select "**7: Calculation**". 7

(3) Press (2/N) key to select "**2: L/L→LOP**".

- $(4)$  Press  $(ENT)$  key.
- (5) Enter (2-digit) Decca chain number.
- $(6)$  Press  $(ENT)$  key.
- (7) Press  $[\triangleright]$  key to move the cursor to combination field of secondary stations.
- $(8)$  Press  $(ENT)$  key.
- (9) Press  $\left[\begin{array}{c} A \end{array}\right]$  or  $\left[\begin{array}{c} \nabla \end{array}\right]$  key to select a combination of secondary stations.
- $(10)$  Press $($  ENT  $)$  key.
- (11) Press  $[\nabla]$  key to move the cursor to latitude field.
- (12) Enter (7-digit) latitude using numeric keys.
- (13) Enter "N" for north or "S" for south latitude.
- (14) Press  $(\text{ENT } )$  key.
- (15) Enter (8-digit) longitude using numeric keys.
- (16) Enter "E" for east or "W" for west latitude.
- $(17)$  Press  $(ENT)$  key.

![](_page_79_Picture_2.jpeg)

If you store the calculation result.

- (1) Press  $[\nabla]$  key to display page 2/2.
- (2) Enter a data number (1000 to 4999) using numeric keys.
- (3) The existing data, if any, is displayed for your checkout.

(4) Press ( ENT *)* key.

## **4.5.3 Calculating navigation plan**

You can calculate the following various navigation plan.

Navigation mode = **Waypoint**: Boat speed, Arrival time, Time to go to waypoint.

Navigation mode = **Route** : Boat speed, Final arrives time, Total navigation time.

#### **Calculating arrival time and time to go to waypoint from WPT number and boat speed**

(1) Press  $(MENU)$  key until Menu options 1 to 10 appears.

- (2) Press key to select "**7: Calculation**". 7
- (3) Press  $\binom{3}{3}$  key to select "**3: Navigation plan**". 3
- (4) Press  $\left(\begin{matrix}E\end{matrix}\right)$  key and select "**Waypoint**" in the pop-up.  $\hat{}$  ENT  $)$
- $(5)$  Press  $($  $\mathsf{F}_{\mathsf{ENT}}$  key.
- (6) Press  $[\nabla]$  key and enter an (4-digit) origin WPT number (0000 to 4999).
- (7) Press (ENT ) key.
- (8) Press  $[\nabla]$  key and enter a (3-digit) boat speed.
- (9) Press  $(\text{ENT})$  key.

![](_page_80_Figure_2.jpeg)

#### **Calculating arrival time and total navigation time from route plan and boat speed**

- (1) Press  $(MENU)$  key until Menu options 1 to 10 appears. MENU
- (2) Press key to select "**7: Calculation**". 7
- (3) Press  $\binom{3}{3}$  key to select "**3: Navigation plan**". 3
- (4) Press key and select "**Route**" in the pop-up. **ENT**
- (5) Press  $\binom{FNT}{N}$  key. **ENT**
- (6) Press  $[\nabla]$  key and enter a (3-digit) route number (001 to 100).
- (7) Press (ENT) key.
- (8) Press  $[\triangleright]$  key and press (ENT) key to select Forward or Revers.
- (9) Press  $[\triangleright]$  key and enter an (2-digit) origin waypoint number (01 to 500).
- (10) Press (ENT) key.
- (11) Press  $\lceil \blacktriangledown \rceil$  key and enter a (3-digit) boat speed.
- (12) Press  $($  ENT  $)$  key. Route plan | Boat speed : input item 7: Calculation 7-3: Navigation plan 1: 2Points  $2:1/I \rightarrow 10P$ Press Navigation mode= Poute<br>WPT = 3001 4 07 3 3: Navigation plan  $SOS$  = 013  $M$ ETA  $= 06/05, 10:48$ TTG  $= 029:28$ Total navigation | | | Arrival time time

#### **Calculating boat speed and time to go to waypoint from WPT number and arrival time.**

![](_page_81_Figure_10.jpeg)

# **4.6 Menu 8: Initial setup**

### **4.6.1 Setting average constants (measuring position, speed and course)**

Use the averaging function to compare GPS sensor signals several times and get their average. This stabilizes the GPS position (latitude and longitude), speed and course data. The maximum averaging rate is "4" and the minimum averaging rate is "0". When you select "4" value, data is averaged more often and the display data has smaller variations. However, delays for updating occur. When you select a "0" value, data is averaged less but the display data responds quicker. Selecting a constant (averaging constant) suitable for your boat speed will provide you with smoother data of the boat position, course and speed.

- (1) Press (MENU) key until Menu options 1 to 10 appears. (MENU)
- (2) Press  $(s/s)$  key to select "**8: Initial setup**". 8/S
- (3) Press  $\bigcap_{1}$  key to select "**1: Averaging**". 1
- (4) Press  $\lceil \bigwedge \rceil$  or  $\lceil \bigvee \rceil$  key to move cursor onto the average constants to select "0 to 4".
- $(5)$  Press (ENT) key.

![](_page_82_Figure_10.jpeg)

Initial setup: 0

## **4.6.2 Changing the distance or speed unit**

You can change the measuring unit of distance (to WPT or final destination) and speed.

key until Menu options 1 to 10 appears. (1) Press (MENU)

- (2) Press  $(s/s)$  key to select "**8: Initial setup**".  $8/S$
- (3) Press  $\binom{2}{1}$  key to select "**2: Units**". 2/N
- (4) Press  $\left[\begin{array}{c} \bigstar \end{array}\right]$  or  $\left[\begin{array}{c} \bigstar \end{array}\right]$  key to move cursor onto the distance or speed unit "NM", "km" or "sm".
- (5) Press  $\binom{en}{T}$  key. ENT

![](_page_82_Figure_19.jpeg)

Initial setup: NM

# **4.6.3 Changing sail mode**

You can change the navigation mode. There are two navigation modes.

**Great Circle course**: ....... the shortest course on a sphere.

**Rhumb Line course**: ....... straight course on a Mercator chart.

- key until Menu options 1 to 10 appears. (1) Press (MENU)
- (2) Press  $(s/s)$  key to select "**8: Initial setup**". 8/S
- (3) Press  $\binom{3}{3}$  key to select "**3: Sailing mode**". 3
- (4) Press  $[\bullet]$  or  $[\bullet]$  key to move cursor onto the sail mode to "Great Circle", "Rhumb Line".
- (5) Press ( ENT ) key.

![](_page_83_Figure_11.jpeg)

Initial setup: Great Circle

# **4.6.4 Displaying position data in LAT/LONG mode**

You can change the displaying position data, "LAT/LONG" or "Lop".

- key until Menu options 1 to 10 appears. (1) Press (MENU)
- (2) Press  $(8/5)$  key to select "**8: Initial setup**". 8/S
- (3) Press  $\widehat{(4)}$  key to select "**4: Position**".  $4/W$
- (4) Press [ ] or [ ] key to move cursor to "L/L", "Lop".

![](_page_83_Figure_19.jpeg)

# **4.6.5 Changing the latitude and longitudinal display digits**

The following operations enable to display the latitude and longitude of present position 0.001 or 0.0001minute.

- key until Menu options 1 to 10 appears. (1) Press (MENU)
- (2) Press  $\binom{8}{\sqrt{8}}$  key to select "**8: Initial setup**". 8/S
- (3) Press  $(s)$  key to select "**5: L/L units**". 5
- (4) Press  $\left[\right.\prod\limits_{i=1}^{n}$  or  $\left[\right.\prod\limits_{i=1}^{n}$  are july to move cursor to ".001", ".0001".
- $(5)$  Press  $(ENT)$  key.

![](_page_84_Figure_9.jpeg)

#### Initial setup: .0001

## **4.6.6 Selecting GNSS source**

You can select the GPS source from Internal or External. If you select External, you can use KGP-922 as a remote indicator. At that time, connect external equipment to DATA2 connector, and input GGA / VTG / ZDA of NMEA sentence.

The procedure is as follows:

key until Menu options 1 to 10 appears. (1) Press (MENU)

(2) Press  $(s)$  key to select "**8: Initial setup**". 8/S

(3) Press  $\binom{6}{6}$  key to select "**6: GPS source**".  $6/E$ 

- (4) Press  $[\bullet]$  or  $[\bullet]$  key to move cursor to "Internal" or ". External".
- $(5)$  Press  $(ENT)$  key.

![](_page_84_Picture_242.jpeg)

Initial setup: Internal

# **4.6.7 Selecting a Language**

You can select the language from the pop-up.

The procedure is as follows:

- (1) Press  $(MENU)$  key until Menu options 1 to 10 appears.
- (2) Press  $(s/s)$  key to select "**8: Initial setup**". 8/S
- (3) Press key to select "**7: Language**". 7
- (4) Press  $\left[\begin{array}{ccc} \bigwedge \end{array}\right]$  or  $\left[\begin{array}{ccc} \bigvee \end{array}\right]$  key to move cursor onto the language.
- (5) Press (ENT ) key.

![](_page_85_Picture_225.jpeg)

Initial setup: English

# **4.6.8 Specifying the chain and secondary stations for Loran C, Loran A or Decca**

For the operating procedure, refer to 5.1 "Initial setup for LOPs display".

The procedure is as follows:

- $(1)$  Press (MENU) key until Menu options 1 to 10 appears.
- (2) Press  $\binom{8}{5}$  key to select "**8: Initial setup**". 8/S
- (3) Press  $\binom{8}{\cancel{8}}$  key to select "8: Lop". 8/S

#### **In the case "LoranC"**

- (4) Press  $[\triangle]$  or  $[\blacktriangledown]$  key to move cursor onto the "LoranC".
- (5) Press ( ENT ) key.
- (6) Press [ ] key to move cursor onto the "**9: Chain**".
- (7) Input chain number and first digit of two secondary stations of LoranC by numeric keys.
- $(8)$  Press  $($  ENT  $)$  key.

![](_page_85_Picture_226.jpeg)

![](_page_85_Figure_25.jpeg)

**In the case "LoranA"**

- (4) Press  $\left[\right.\bigtriangleup\right.$   $\left.\right]$  or  $\left[\right.\bigtriangledown\right.$  is key to move cursor onto the "LoranA".
- $(5)$  Press  $(ENT)$  key.
- (6) Press  $[\nabla]$  key to move cursor onto the "9: **Chain**" and press ( $ENT$ ) key.
- (7) Select two stations of LoranA by a  $[\triangle]$ ,  $[\blacktriangledown]$ ,  $[\blacktriangleright]$  or  $[\blacktriangle]$  key and press (ENT) key.

![](_page_86_Figure_7.jpeg)

#### **In the case "DECCA"**

- (4) Press  $\left[\begin{array}{ccc} \blacktriangle & 1 \text{ or } \left[ \begin{array}{ccc} \blacktriangledown & 1 \text{ key to move cursor onto the "DECCA".} \end{array}\right] \end{array}\right)$
- $(5)$  Press  $(ENT)$  key.
- (6) Press  $[\nabla]$  key to move cursor onto the "9: **Chain**" and press ( $ENT$ ) key.
- (7) Press  $\left[\right.\bigtriangleup\right.$  or  $\left[\right.\bigtriangledown\right.$  if key to move cursor onto the "Auto" or "Manual".
- $(8)$  Press  $(ENT)$  key.

#### **If you select "Manual"**

- (9) Press  $\lceil \blacktriangledown \rceil$  key to move cursor onto cursor chain number.
- (10) Input chain number of DECCA by numeric keys and press  $(ENT)$  key.
- (11) Press [ $\blacktriangledown$  ] key to move cursor onto secondary station and press ( $_{\text{ENT}}$ ) key.
- (12) Select combination of two secondary station of DECCA by  $\lceil \blacktriangle \rceil$  or  $\lceil \blacktriangledown \rceil$  key.
- $(13)$  Press  $($  ENT  $)$  key.

![](_page_86_Picture_342.jpeg)

8: Initial setup 1: Averaging  $= 0$ 2: Units  $=$  NM 3: Sailing mode  $=$  Great Circle  $= \overline{U}$ 4: Position  $= 0.001$ 5: L/L units  $=$  Internal 6: GPS source  $= \frac{\text{Eng}}{\text{DEC}}$ <br> $= \frac{\text{Dec}}{\text{Mac}}$ <br> $= 00$ 7: Language  $8:$  Lop 9: Chain Chain  $= 00$ 

Chain number Combination of two secondary station

# **4.7 Menu 9: Interface**

## **4.7.1 Selecting a DATA port and NETWORK port to setting.**

![](_page_87_Figure_4.jpeg)

You can select the format of output data.

- (1) Press  $(MENU)$  key until Menu options 1 to 10 appears. MENU
- (2) Press key to select "**9: Interface**".  $9/AL$
- (3) Press  $\bigcap_{1}$  key to select "**1: Connector**". 1
- (4) Press  $\left[\begin{array}{c} \bigstar \end{array}\right]$  or  $\left[\begin{array}{c} \bigstar \end{array}\right]$  key to move cursor onto the data port to select "DATA1", "DATA2" or "Ethernet".

(5) Press (ENT ) key.

![](_page_87_Picture_217.jpeg)

# **4.7.2 Selecting an output data format of DATA1 and DATA2 port**

You can select the format of output data format.

- key until Menu options 1 to 10 appears. (1) Press (MENU)
- (2) Press key to select "**9: Interface**". 9/AL
- (3) Press  $\binom{2}{N}$  key to select "2: **Format**". 2/N

#### **In the case "DATA1" of "1: Connector"**

(4) Press  $\left[\begin{array}{ccc} \blacktriangle & 1 \text{ or } \lceil \blacktriangledown \rceil \end{array}\right]$  key to move cursor onto the output data format to select "DATA1".

![](_page_87_Figure_19.jpeg)

![](_page_87_Figure_20.jpeg)

Initial setup: IEC61162-1

You can select from three formats.

1) IEC61162-1

- 2) NMEA0183 Ver3.0
- 3) NMEA0183 Ver2.0

#### **In the case "DATA2" of "1: Connector"**

(4) Press  $[\triangle]$  or  $[\blacktriangledown]$  key to move cursor onto the output data format to select "DATA2".

 $(5)$  Press  $(ENT)$  key.

![](_page_88_Figure_9.jpeg)

You can select from five formats.

- 1) IEC61162-1
- 2) NMEA0183 Ver3.0
- 3) NMEA0183 Ver2.0
- 4) KBG (When you connected KBG, select this)
- 5) RTCM (When you connected external beacon receiver, select this.)

# **4.7.3 Setting the Baud rate**

You can change the Baud rate of DATA1 and DATA2.

- key until Menu options 1 to 10 appears. (1) Press (MENU)
- (2) Press (9/AL) key to select "**9: Interface**".  $9/AL$
- $(3)$  Press  $(3)$  key to select "**3: Baud rate**". 3
- (4) Press  $\lceil$  1 or  $\lceil$   $\blacktriangledown$  1 key to move cursor onto the baud rate "4800", "9600", "19200" or "38400".
- $(5)$  Press  $(ENT)$  key.

![](_page_88_Figure_23.jpeg)

Initial setup: 4800

## **4.7.4 Setting the output Talker ID**

You can change the Talker ID "GP" only or System dependent ("GP", "GL" and "GN")

key until Menu options 1 to 10 appears. (1) Press (MENU)

- key to select "9: Interface".  $(2)$  Press  $(9/AL)$
- (3) Press  $(4)$  key to select "**4: Main Talker ID**".  $4/ W$

(4) Press  $\lceil \blacktriangle \rceil$  or  $\lceil \blacktriangledown \rceil$  key to move cursor onto the Main Talker ID "GP", "System dependent".

 $(5)$  Press  $($  ENT  $)$  key.

![](_page_89_Figure_9.jpeg)

# **4.7.5 Setting the output ALF**

You can output alert related sentences to external devices.

- key until Menu options 1 to 10 appears. (1) Press (MENU)
- (2) Press key to select "**9: Interface**".  $9/AI$
- (3) Press  $(5)$  key to select "**5: ALF**". 5
- (4) Press  $\left[\begin{array}{c} A \end{array}\right]$  or  $\left[\begin{array}{c} \nabla \end{array}\right]$  key to move cursor onto "**OFF**" or "**ALF**".
- $(5)$  Press  $($  ENT  $)$  key.

![](_page_89_Figure_17.jpeg)

## **4.7.6 Selecting an output sentence**

To determine the sentence to be output from the NMEA0183 or CIF:

Output interval can sets 01 to 99 seconds. Sentence does not output when output interval sets 00 second.

- key until Menu options 1 to 10 appears. (1) Press (MENU
- (2) Press key to select "**9: Interface**". 9/AL
- (3) Press key to select "**6: Sentence edit**". 6/E

![](_page_90_Picture_127.jpeg)

(4) Press  $[\triangle]$ ,  $[\nabla]$ ,  $[\triangleright]$  or  $[\triangle]$  key to select the output sentence.

(5) Press numeric keys to change output interval. Set **00** if you want to stop output.

\* Bar meter at the bottom of screen is the occupancy rate of the NMEA. Please set to be 100% or less.

![](_page_90_Picture_6.jpeg)

## **4.7.7 Setting the sentence to output to Ethernet**

- (1) Press  $(MENU)$  key until Menu options 1 to 10 appears.
- (2) Press ( $9/AL$ ) key to select "**9: Interface**".
- key to select "6: Sentence edit". (3) Press  $(6/E)$

![](_page_90_Picture_128.jpeg)

(4) Press  $[\triangle]$ ,  $[\nabla]$ ,  $[\triangleright]$  or  $[\triangle]$  key to select the output sentence.

(5) Press numeric keys to change output interval. Set **00** if you want to stop output.

## **4.7.8 Setting the IP Address**

Set the IP Address and Subnet mask, Default gateway.

- key until Menu options 1 to 10 appears. (1) Press (MENU)
- (2) Press (9/AL) key to select "**9: Interface**". 9/AL
- (3) Press key to select "**7: Ethernet**". 7

![](_page_91_Figure_7.jpeg)

(4) Enter the IP address for your equipment, subnet mask and default gateway with the numeric keys.

**NOTE:** *Be sure the IP address is not the same as other equipment on the network.*

## **4.7.9 Setting the DHCP**

There are two ways to set the IP address, either by automatic acquisition from the DHCP server on the network or by manually setting the address.

To obtain it automatically, do the following operation.

- key until Menu options 1 to 10 appears. (1) Press (MENU)
- (2) Press key to select "**9: Interface**".  $9/AL$
- (3) Press key to select "**7: Ethernet**". 7
- (4) Press  $\begin{bmatrix} \quad \bullet \end{bmatrix}$  or  $\begin{bmatrix} \quad \blacktriangledown \end{bmatrix}$  key to selec "4: DHCP".
- (5) Press (ENT ) key.

![](_page_91_Figure_18.jpeg)

(6) Press  $\left[\begin{array}{c} A \end{array}\right]$  or  $\left[\begin{array}{c} \nabla \end{array}\right]$  key to move cursor onto "OFF" or "ON".

(7) Press  $(\text{ENT})$  key. A pop-up will be displayed.

![](_page_92_Picture_155.jpeg)

(8) Please turn off the power and restart it.

**NOTE:** *Even when it is "ON", if the DHCP server etc is not working, it will operate with local IP.*

## **4.7.10 Setting the SFI**

SFI (System Function ID) is an identification code used by the system.

- key until Menu options 1 to 10 appears. (1) Press (MENU)
- (2) Press key to select "**9: Interface**".  $9/AL$
- (3) Press  $(7)$  key to select "**7: Ethernet**". 7
- (4) Press  $[\triangle]$  or  $[\nabla]$  key to selec "5: OWN SFI (or 6: NET SFI)".

![](_page_92_Figure_12.jpeg)

(5) Enter the Ethernet SFI with the numeri keys (combination of four numerals).

**NOTE:** *Set the SFI to eliminate overlap with other ones.*

## **4.7.11 Ethernet error counter**

The SYSLOG counts LAN errors, filing the errors in one of six error groups.

- $(1)$  Press (MENU) key until Menu options 1 to 10 appears.
- (2) Press (9/AL) key to select "**9: Interface**".

(3) Press ( $8/$ S) key to select "**8: Ethernet (SYSLOG)**".

![](_page_93_Picture_121.jpeg)

- (4) Press $\binom{ACK}{C \cup P}$  key. CLR
- (5) Select [YES] in the pop-up and press  $(ENT)$  key to clear the SYSLOG error count. If clear cancel, select [No] in the pop-up and press  $ENT(ENT)$  key.

![](_page_93_Picture_122.jpeg)

# **4.7.12 Ethernet (Special)**

The settings described in this section are done at the service menu which the customer cannot access to.

- (1) Press (MENU) key until Menu options 1 to 10 appears.
- (2) Press (9/AL) key to select "**9: Interface**".
- (3) Press  $\left[\begin{array}{c} \overline{\bullet} \end{array}\right]$  or  $\left[\begin{array}{c} \overline{\bullet} \end{array}\right]$  key to selec "9: Ethernet (Special)".

![](_page_93_Picture_123.jpeg)

# **Chapter 5 How to use LOPs**

# **5.1 Initial setup for LOPs display**

Measured longitude and latitude can be translated into loran C, loran A or DECCA. To turn on the LOPs mode, the following initial setup is required.

![](_page_94_Figure_5.jpeg)

![](_page_94_Picture_203.jpeg)

# **5.1.1 Selecting LOP (Loran C, Loran A or DECCA)**

You can select the type to translate from longitude and latitude.

The procedure is as follows:

- $(1)$  Press (MENU) key until Menu options 1 to 10 appears.
- (2) Press  $\binom{8}{5}$  key to select "**8: Initial setup**". 8/S
- (3) Press  $\binom{8}{5}$  key to select "8: Lop". 8/S

![](_page_94_Figure_13.jpeg)

#### **In the case "LoranC"**

- (4) Press  $[\triangle]$  or  $[\nabla]$  key to move cursor onto the "LoranC".
- $(5)$  Press  $(ENT)$  key.
- (6) Press [ ] key to move cursor onto the "**9: Chain**".
- (7) Input the station of LoranC by numeric keys.

![](_page_94_Picture_204.jpeg)

![](_page_94_Picture_205.jpeg)

![](_page_95_Picture_2.jpeg)

#### **In the case "LoranA"**

- (4) Press  $[\triangle]$  or  $[\nabla]$  key to move cursor onto the "LoranA".
- (5) Press ( ENT ) key.
- (6) Press [ ] key to move cursor onto the "**9: Chain**".
- (7) Input the station of LoranA use to  $[\triangle]$ ,  $[\blacktriangledown]$ ,  $[\blacktriangleright]$  or  $[\triangle]$  key.

![](_page_95_Figure_8.jpeg)

![](_page_95_Figure_9.jpeg)

![](_page_95_Figure_10.jpeg)

#### **In the case "DECCA"**

- (4) Press  $[\triangle]$  or  $[\nabla]$  key to move cursor onto the "DECCA".
- (5) Press ( ENT ) key.
- (6) Press [ ] key to move cursor onto the "**9: Chain**".
- (7) Press  $\left[\begin{array}{ccc} \blacktriangle & 1 \text{ or } \left[ \begin{array}{ccc} \blacktriangledown & 1 \text{ key to move cursor onto the "Auto" or "Manual". \end{array} \right] \end{array} \right]$
- (8) Press(ENT*)* key.

![](_page_96_Picture_135.jpeg)

![](_page_96_Figure_3.jpeg)

#### **If you select "Manual"**

(9) Input the station of DECCA by numeric keys.

- (10) Press  $[\ \blacktriangleright]$  key.
- (11) Input the station of DECCA use to  $[\triangle]$  or  $[\nabla]$  key. You can select "RG", "RP" or "GP".
- (12) Press  $(ENT)$  key.

![](_page_96_Figure_9.jpeg)

When select Manual mode, you must select station

![](_page_96_Picture_11.jpeg)

# **5.2 Storing waypoints (LOPs data)**

![](_page_97_Picture_3.jpeg)

![](_page_97_Picture_4.jpeg)

## **5.2.1 Storing a new position or updating an existing one**

Up to 5000 waypoints can be stored in memory. As 1000 points (numbers 0000 and 0999) are reserved for MOB and event registration, you can use 1000 to 4999 (total of 4000 points) to store waypoints.

 $(1)$  Press (MENU) key until Menu options 1 to 10 appears.

(2) Press key to select "**1: Waypoints**".  $1<sup>1</sup>$ 

(3) Enter storage number (0000 to 4999) by numeric keys and  $($  ENT  $)$  key.

![](_page_97_Picture_153.jpeg)

![](_page_97_Picture_154.jpeg)

![](_page_98_Picture_112.jpeg)

![](_page_98_Picture_113.jpeg)

For the following operations, refer to 2.1 "Storing waypoints (LAT/LONG) data"

- "Writing or changing comment" (See page 2-1/2)
- "Copying a position" (See page 2-3)
- "Erasing a single waypoint" (See page 2-3)

## **5.3 Compensating the LOP**

KGP-922 can be converted from Latitude and Longitude to LoranC, LoranA and DECCA. It can be corrected in the converted data.

For the following operations, refer to 4.4.3 "Compensating the LOP"

- "In the case of LoranC" (See page 4-14)
- "In the case of LoranA" (See page 4-14)
- "In the case of DECCA" (See page 4-15)

## **5.4 Calculating LOPs based on LAT/LONG data**

KGP-922 can calculate the LOPs based on the specified LAT/LONG data and displays the LOP values.

- "In the case of LoranC" (See page 4-18)
- "In the case of LoranA" (See page 4-18/19)
- "In the case of DECCA" (See page 4-19/20)

- This page intentionally left blank.-

# **Chapter 6 Data backup and Initialization**

# **6.1 Data backup**

You can back up the waypoint/route data and setting values by USB memory.

## **6.1.1 Displaying the "Data backup" menu**

The procedure is as follows:

- (1) Press  $(7)$  key and Power ON.
- (2) Release your finger from  $(7)$  key when appear opening screen.

![](_page_100_Picture_156.jpeg)

## **6.1.2 Insert USB memory**

Insert USB memory in the USB connector of the rear panel, and confirm USB mark on the display.

![](_page_100_Figure_12.jpeg)

## **6.1.3 Read out of data**

#### **In the case "Read out of Waypoint / Route data"**

- (1) Press  $[\triangle]$  or  $[\blacktriangledown]$  key to move cursor onto the "Read out of Waypoint / Route data".
- $(2)$  Press  $(ENT)$  key.
- (3) Select "Yes" in the pop-up and press  $(ENT)$  key.
- Read out complete
- (4) If a message called "Read out complete" appears, it is the end.

\*The name of data file is "KM-F81\_WPT\_RTE.dat".

Read out complete

**Writing complete** 

![](_page_101_Figure_2.jpeg)

#### **In the case "Read out of setting values"**

- (1) Press  $[\triangle]$  or  $[\nabla]$  key to move cursor onto the "Read out of setting values".
- (2) Press ( ENT ) key.
- (3) Select "Yes" in the pop-up and press  $(ENT)$  key.
- (4) If a message called "Read out complete" appears, it is the end.

\*The name of data file is "KM-F81\_SETUP.dat".

![](_page_101_Figure_9.jpeg)

## **6.1.4 Writing of data**

#### **In the case "Writing of Waypoint / Route data"**

\*The data file is necessary in USB memory named "KM-F81\_WPT\_RTE.dat".

- (1) Press  $\left[\begin{array}{ccc} \blacktriangle & 1 \text{ or } \lceil \blacktriangledown \end{array}\right]$  key to move cursor onto the "Writing of Waypoint / Route data".
- (2) Press ( ENT ) key.
- (3) Select "Yes" in the pop-up and press  $(ENT)$  key.
- (4) If a message called "Writing complete" appears, it is the end.

![](_page_101_Picture_180.jpeg)

#### **In the case "Writing of setting value"**

\*The data file is necessary in USB memory named "KM-F81\_SETUP.dat".

(1) Press  $[\triangle]$  or  $[\nabla]$  key to move cursor onto the "Writing of setting value".

- $(2)$  Press  $(ENT)$  key.
- $(3)$  Select "Yes" in the pop-up and press  $(ENT)$  key.

**Writing complete** 

(4) If a message called "Writing complete" appears, it is the end.

![](_page_102_Figure_9.jpeg)

# **6.2 Initialization**

When some malfunction of Display unit is found, following initialization procedure may be required. It returns all the settings in the menu to the factory settings.

# **6.2.1 Displaying the "Initial menu"**

The procedure is as follows:

- (1) Press (MENU) key and (ENT) key, and Power ON.
- (2) Release your finger from (MENU) key and (ENT) key when opening screen appears.

![](_page_103_Picture_188.jpeg)

# **6.2.2 Initialize**

Before initializing please note all system parameters and reset them after initialize, or backup for setting

value in USB memory. (Refer to page 6-2)

- (1) Press [ ] or [ ] key to move cursor onto the "**Initialize**".
- (2) Press ( $ENT$ ) key.
- (3) Select "Yes" in the pop-up and press  $(ENT)$  key.
- (4) Select language in the pop-up and press  $($  ENT  $)$ key.
- (5) Press (MODE) key to exit initial menu.

**NOTE:** *Already registered data on the waypoints, events, MOBs and routes remain unchanged.*

![](_page_103_Figure_18.jpeg)

**NOTE:** *If you want to go back up for before initialize, please write setting value of USB memory. Refer to page 6-2*

# **6.2.3 WPT./Route clear**

You can erase the entire data such as waypoints, events, MOB, and routes from internal memory.

(1) Press  $[\triangle]$  or  $[\nabla]$  key to move cursor onto the "WPT. / Route clear".

- $(2)$  Press  $(ENT)$  key.
- (3) Select "Yes" in the pop-up and press  $(ENT)$  key.
- (4) Press (MODE) key to exit initial menu.

![](_page_104_Figure_8.jpeg)

![](_page_104_Figure_9.jpeg)

# **6.2.4 Changing a storing method for present position (Event)**

You can use either of the following two procedures for registering your current position (Event).

- (1) Press  $[\triangle]$  or  $[\nabla]$  key to move cursor onto the "Event".
- $(2)$  Press  $(ENT)$  key.
- $(3)$  Select "Auto" or "Manual" in the pop-up and press  $(ENT)$  key.
- (4) Press (MODE) key to exit initial menu.
- **AUTO:** Pressing the **EVT** key automatically registers the points starting from No. 0001 through 0999. When the 1000th point is reached, the number is returned to 0001 again and the older data is sequentially replaced by the newer one.
- **MANUAL:** Press the **EVT** key, then specify desired registration numbers (in the range of 0001 to 0999) by numeric keys.

![](_page_104_Figure_18.jpeg)

initial setup: Auto

# **6.2.5 Selecting an initial value (North, South, East, West) of latitude/longitude.**

N/W (N. Lat./W. Long.): When editing a waypoint, GPS position is started using the north latitude/west longitude region as the initial value.

N/E (N. Lat./E. Long.): When editing a waypoint, GPS position measurement is started using the north latitude/east longitude region as the initial value.

S/W (S. Lat./W. Long.): When editing a waypoint, GPS position measurement is started using the south latitude/west longitude region as the initial value.

S/E (S. Lat./E. Long.): When editing a waypoint, GPS position measurement is started using the south latitude/east longitude region as the initial value.

![](_page_105_Figure_7.jpeg)

Initial setup: N/W

# **6.2.6 Frequency adjustment of the buzzer**

You can change the frequency of the buzzer. You can select the five frequencies. "**0**" is the lowest sound. "**4**" is the highest sound.

![](_page_105_Figure_11.jpeg)

Initial setup: 1

# **6.2.7 Frequency adjustment of the alert sound**

You can change the frequency of the alert sound. Enter a frequency (2.20 to 3.20) by numeric keys.

![](_page_105_Figure_15.jpeg)

Initial setup: 2.85 kHz

# **6.2.8 Setup own ship outline**

Set up own ship outline and antenna position from CCRP (Consistent common reference point).

![](_page_106_Figure_4.jpeg)

This setup is to designate ship's outline and antenna location of CCRP.

Set the width and length of your ship. Enter the values as correct as possible because these values influence the output sentence "POS".

Set the mounting location for the antenna.

dx: The horizontal distance from the CCRP position to the antenna position.

dy: The Forward or backward distance from the CCRP position to the antenna position.

dz: The vertical distance from the CCRP position to the antenna position.

![](_page_106_Figure_11.jpeg)

## **6.2.9 How to Set Route and Waypoint Start Position**

You can set the route navigation and waypoint navigation start position when setting a destination.

Mode1: Sets the first waypoint of the route navigation or waypoint navigation as start position.

Mode2: The starting point is always set to own ship's position. (KODEN proprietary function without ship number.)

Mode3: Sets the own ship position at the time when setting a destination as start position. Mode4: The starting point is always set to own ship's position. (The ship number is 0000.)

![](_page_107_Figure_7.jpeg)

Initial setup: Mode1
# **Chapter 7 Installation**

# **7.1 Installation consideration**

Qualified service technicians should perform the installation of the KGP-922 series that comprises the following operations.

- (1) Unpacking each component of the system.
- (2) Inspection of the exterior of each component unit and accessory.
- (3) Checking the ship's mains voltage and current capacity.
- (4) Determining the installation site.
- (5) Installing the Display unit.
- (6) Planning the cable routing and connections.
- (7) Adjustment and setups.

# **7.2 Unpacking of the goods**

Unpack your package and check if all of the items stated in the packing list are contained in the package. If not, report this to an insurance agent for tracing missing goods or refund.

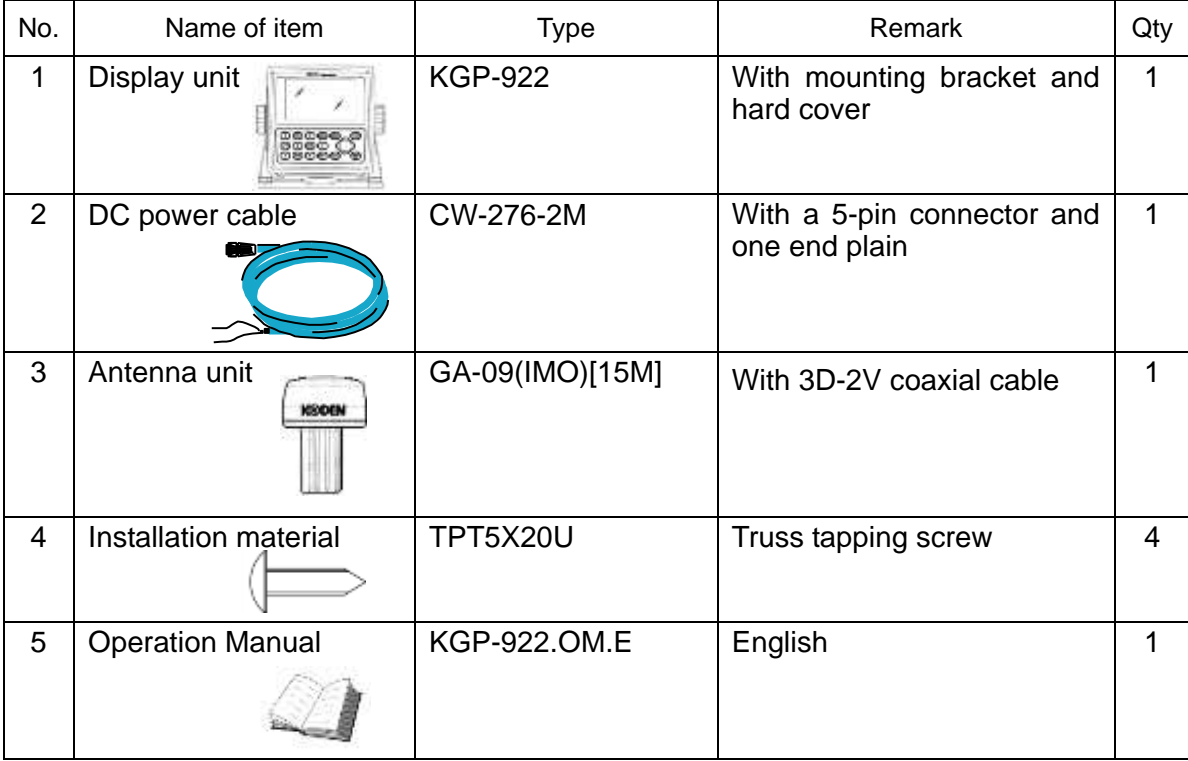

#### **Note: Option of equipment is not included.**

#### **7.2.1 Inspection of the goods**

Carefully check the exterior of each component unit for dents, damage, etc. Also check the inside of component units for electrical and mechanical damages.

# **7.3 Siting the units**

To achieve best operational performance, the following factors must be considered.

- (1) The Display unit should be positioned in the location where the external situation can be viewed.
- (2) Locate the display so that it provides easy viewing from all likely operator's positions.
- (3) Select a position safe and free from dampness, water spray, rain and direct sunlight.
- (4) Provide enough space for servicing. Consider access to the rear panel for connecting cables.
- (5) Position the Display unit as possible away from other radio equipment.

# **7.4 Display unit installation**

The Display unit is designed for table mount and flush mount. Refer to Figure 7.1, 7.2 or 7.3 for installation.

#### **7.4.1 Table mounting**

- (1) Remove the two knurled fixing knobs that fix the Display unit to the mounting bracket.
- (2) Remove the Display unit from the bracket and place it on a flat and safe area.
- (3) Place the mounting bracket to the place where the Display unit is to be installed, and fix the bracket with four tapping screws.
- (4) Reset the Display unit on to the bracket and fix it using the two knurled fixing knobs that were removed in step (1). Refer to Figure 7.1 for detail.

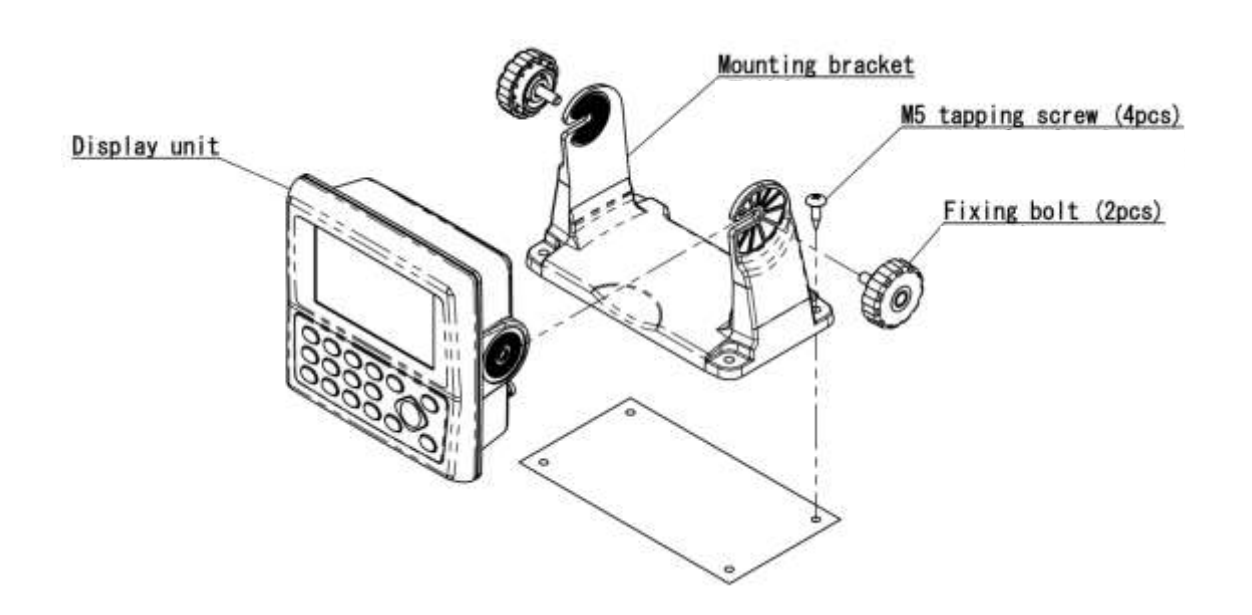

**Figure 7.1 Fitting detail of KGP-922 in table mounting mode**

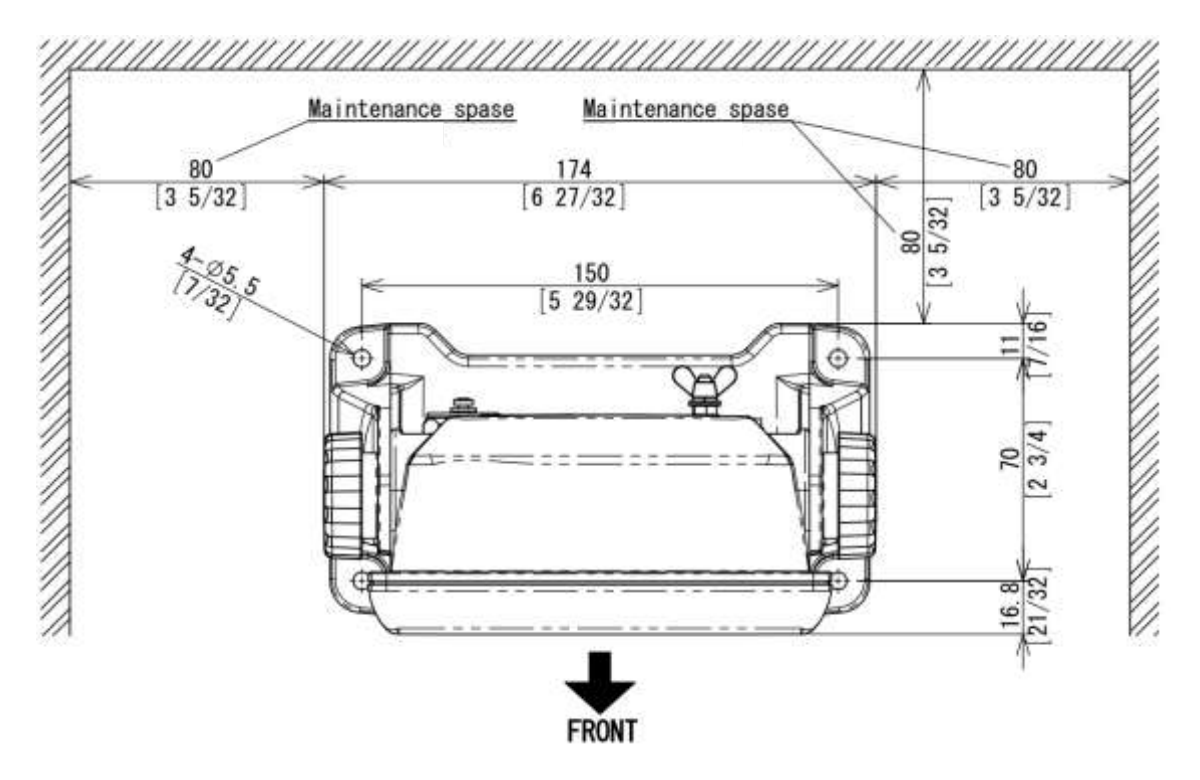

**Figure 7.2 Maintenance space required for KGP-922**

Unit: mm (inch)

#### **7.4.2 Flush mounting**

- (1) Cut a rectangle opening as shown in a figure 7.3.
- (2) Loosen two fixing knobs that fasten the Display unit onto the mounting bracket.
- (3) Insert a coin in the two gaps at the lower part of the Display unit and remove the front frame.
- (4) Connect the connectors for power, antenna and others to the Display unit respectively.
- (5) Put the display on the opening and fix with four tapping screws. In case you use M3 screws to fix the display, select an appropriate screw length that best suits fixing the unit to the panel thickness.
- (6) Install the front frame removed in step (3).

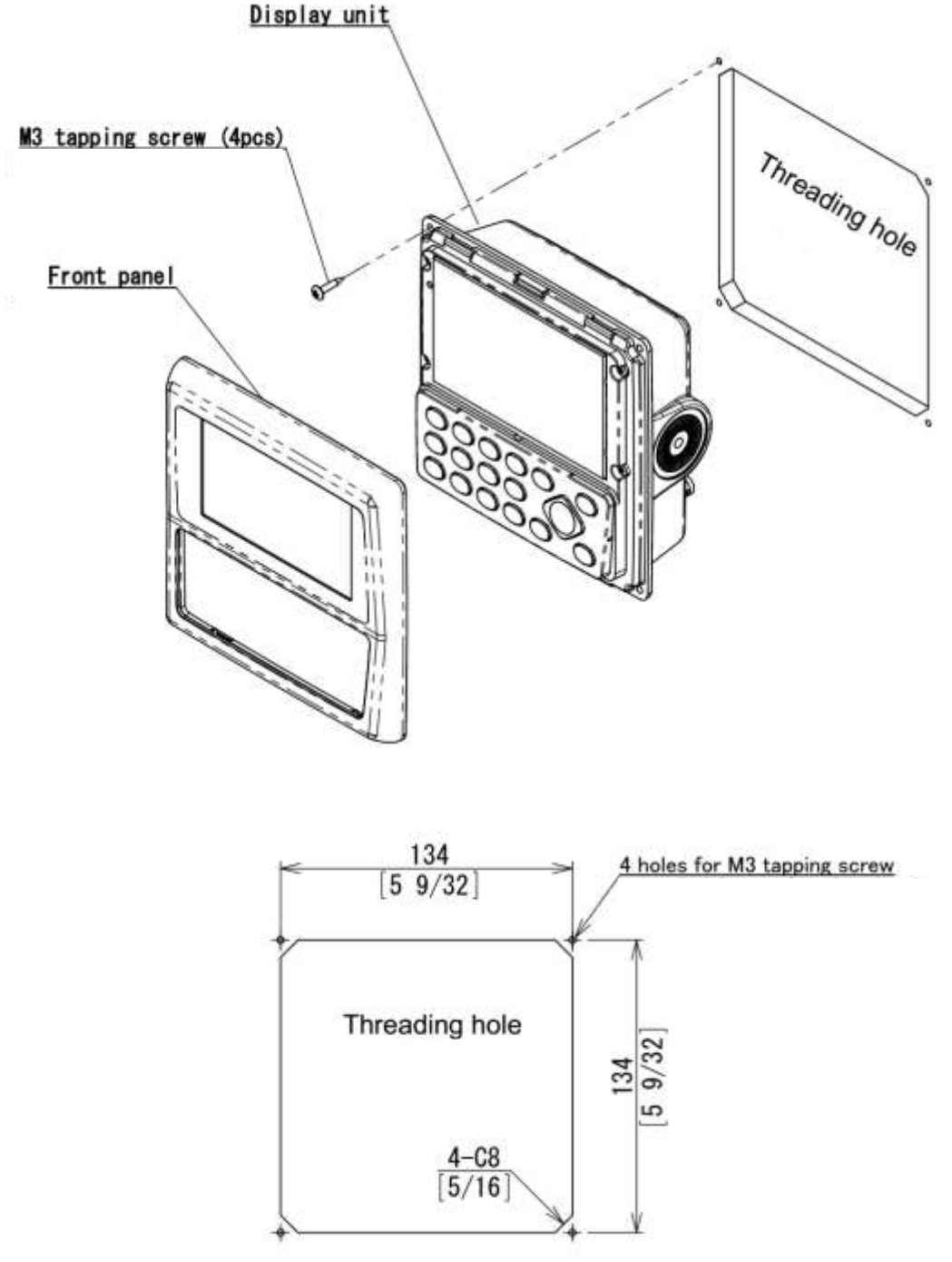

**Figure 7.3 Flush Mount installation**

Unit: mm (inch)

## **7.5 Antenna unit installation**

#### **7.5.1 Selecting the best site of GPS / Beacon antenna**

Make sure to install the Antenna unit at a location where nothing shades the antenna of a view above the horizon. Objects placed above the Antenna unit or too close to the Antenna unit may cause signal to noise ratio to degrade and shorten measuring time.

- (1) As far away from any metallic objects as possible.
- (2) At least 4 meters (13.2 feet) away from the MF/HF reversed L-type TX antenna, VHF or HF whip antenna.
- (3) At least 1.5 meter (4.9 feet) above the MF/HF reversed L-type TX antenna.
- (4) At least 1 meter (3.3 feet) away from the receiving antenna.
- (5) Outside radar transmitting beam (30° to 40°).
- (6) At least 1 meter (3.3 feet) away from the radar antenna.
- (7) At least 5 meters (16.5 feet) away from the Inmarsat antenna.
- (8) At least 3 meters (9.8 feet) away from the loop antenna.
- (9) At least 2 meters (6.6 feet) away from the ship's engine.
- (10) At least 0.5 meters (1.6 feet) above the large metal surface.

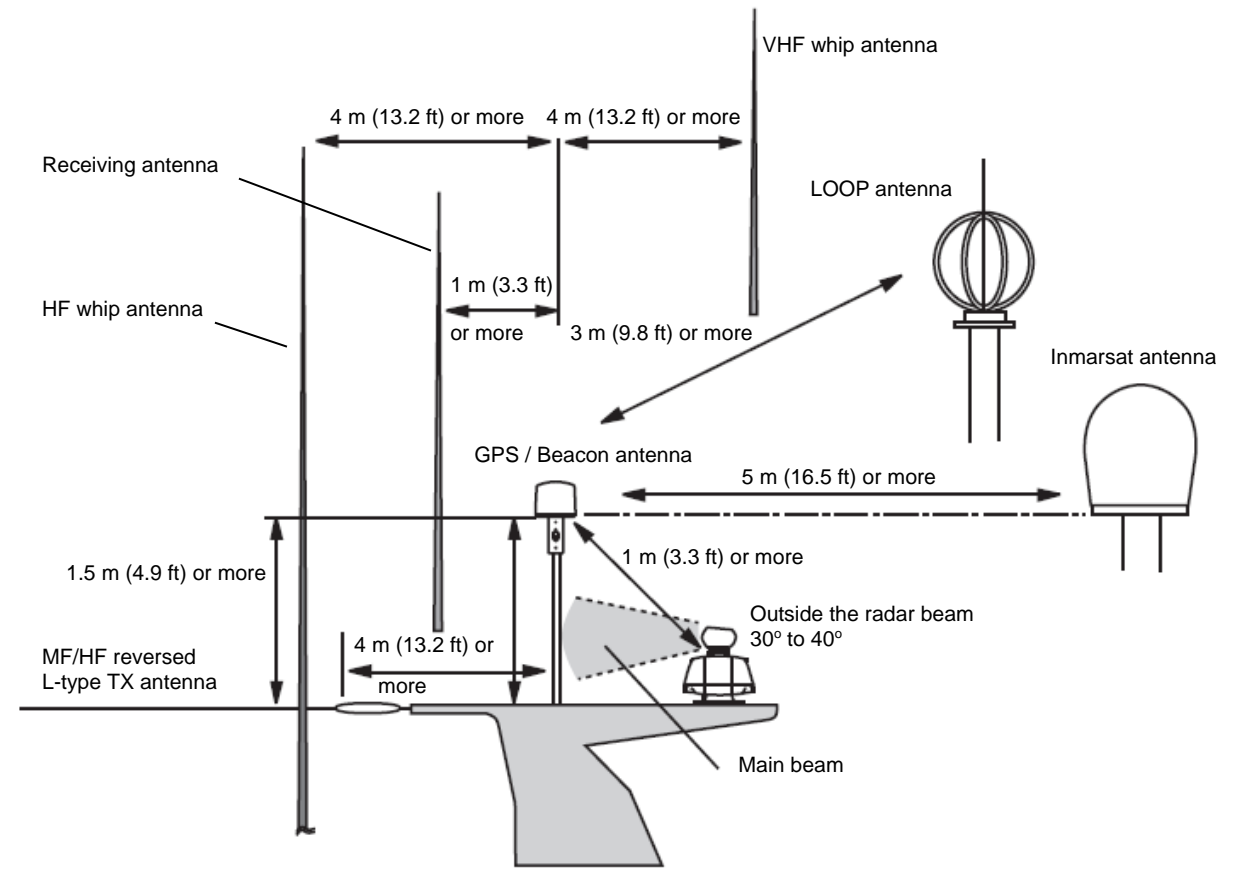

\* AT least 0.5 m (1.6 ft) above the large metal surface

#### **Figure 7.4 Recommended GPS / Beacon Antenna installation**

# **7.5.2 Fixing the Antenna unit**

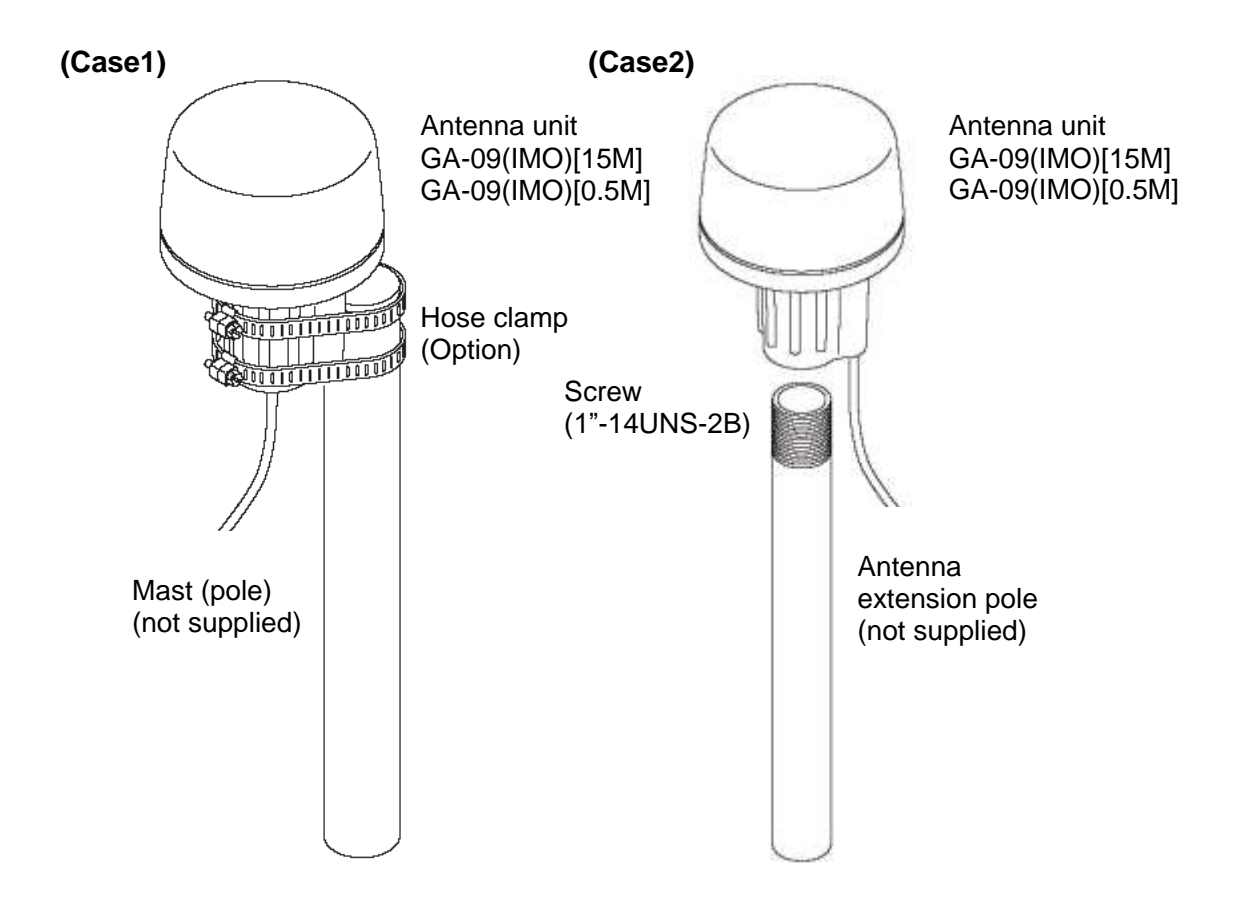

## **Installation precautions**

(1) Adhesive plastic sealant or silicone for plastic is recommended for fixing screws.

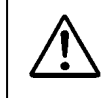

**CAUTION** *Use of other solvent or anaerobic based-bond may cause cracking Of the chassis*

(2) Stroke of screw insertion should be up to 25mm.

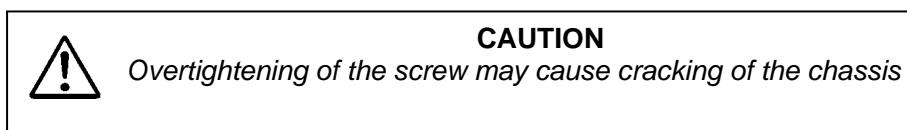

## **7.5.3 Extension of an antenna cable**

Although the standard length of an antenna cable is 15m, extension of 30m or 60m is possible by the antenna and extension cable of an option.

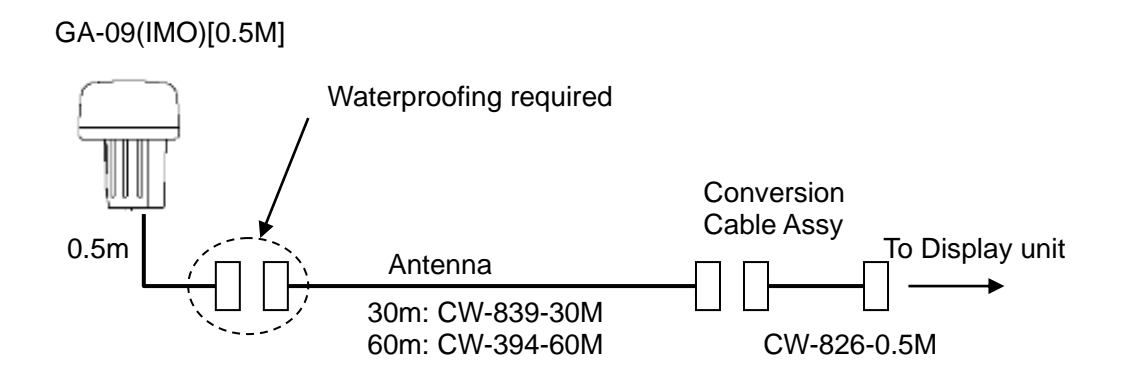

#### **Waterproofing on the connector jointing section**

- (1) Wind the self-fusible tape around the jointing section. Pull the tape end to stretch its length to be doubled and wind it overlaid by half to 3 plies. When winding is completed, apply gentle pressure over the surface with fingers to expedite the fusion.
- (2) Apply windings of PVC tape to reinforce the protection.

PVC tape should not be strained. Wind it overlaid by half to 3 plies. When finished, press the surface evenly without strain for complete adhesion of the tape.

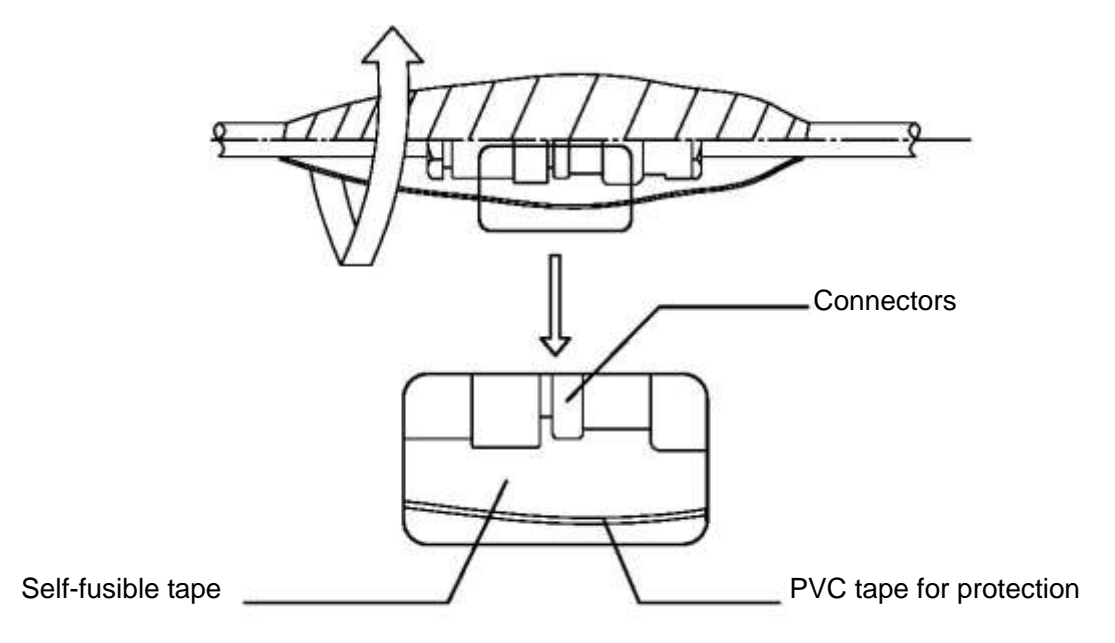

**Figure 7.5 Processing on the coax cable jointing section**

# **7.6 Cable connections to KGP-922**

#### **7.6.1 Single connection**

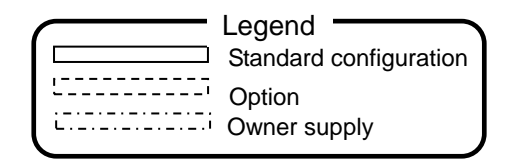

#### Antenna unit GA-09(IMO)

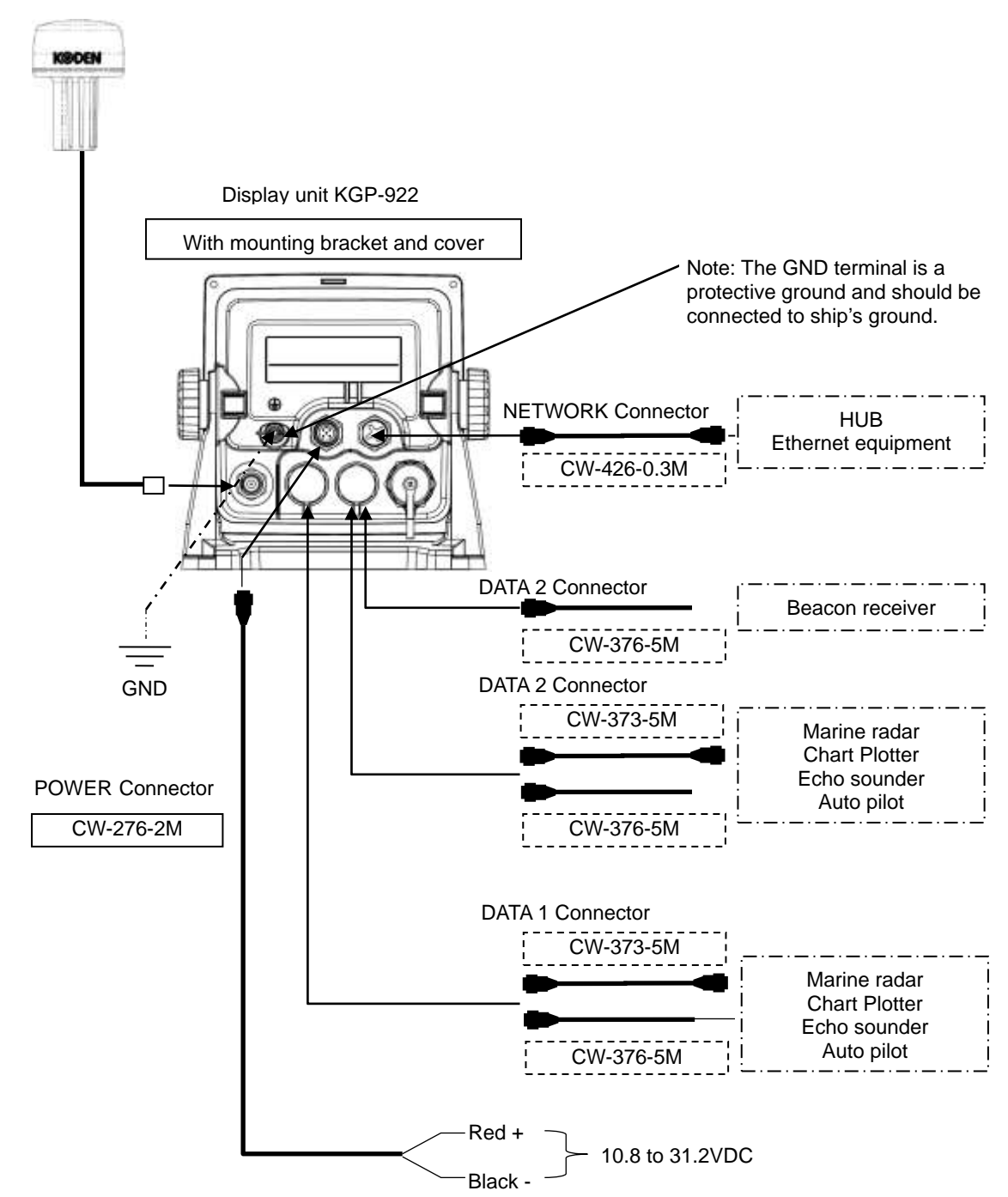

#### **7.6.2 Multi connections**

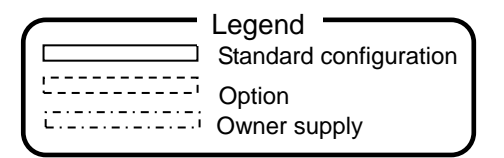

#### Antenna unit GA-09(IMO)

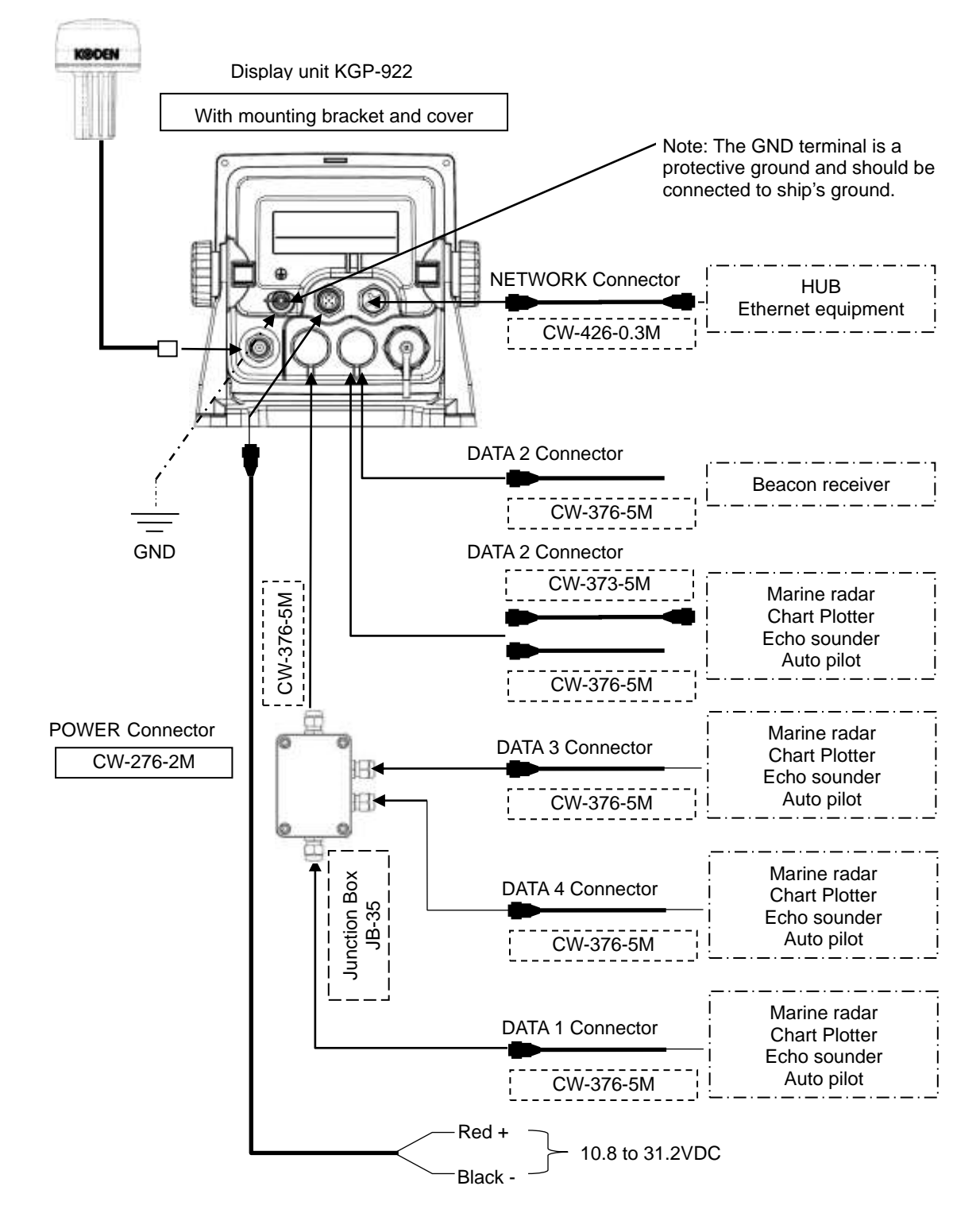

# **7.7 Connector pin outs**

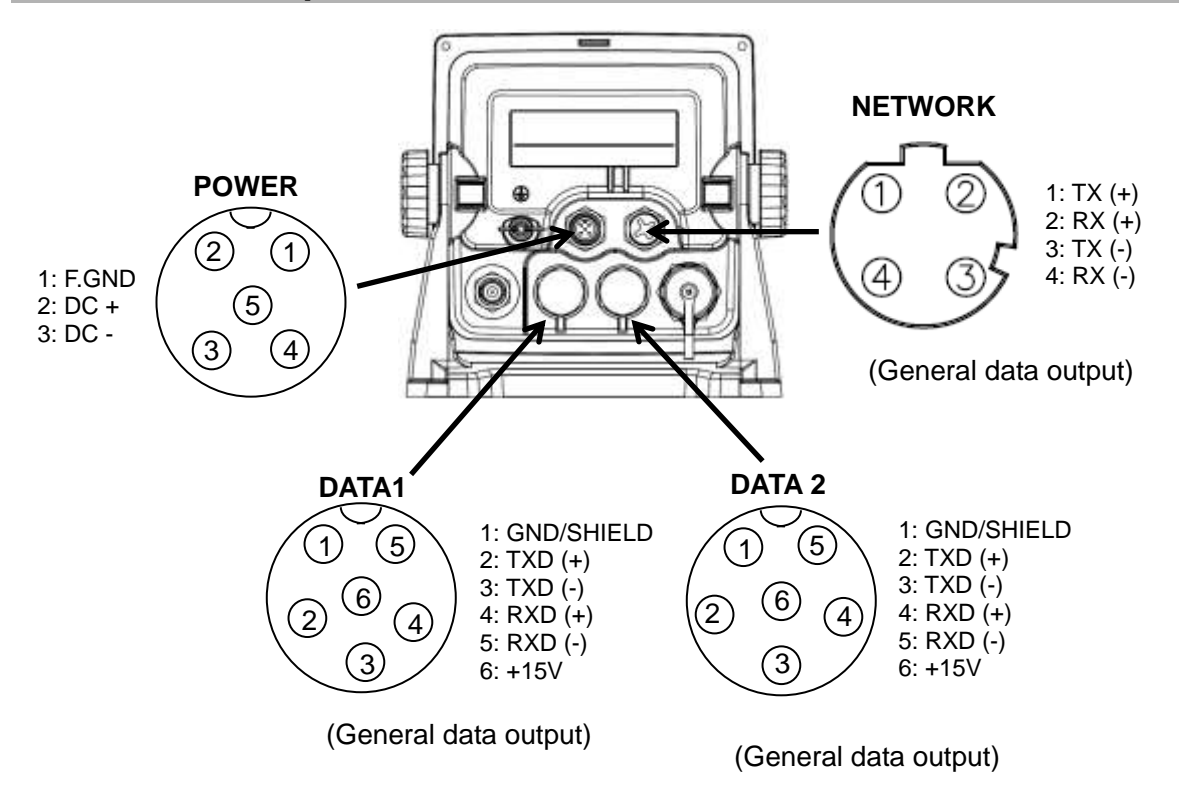

#### **(DATA1 and DATA 2 port)**

This port is general data output port. Output data is selected by the menu **"9: Interface"**.

Note: **"9: Interface": Refer to "Chapter 4 4.7 Menu 9: Interface"**

#### **(NETWORK port)**

This port is connects to the Ethernet equipment. This port is general data output port. Output data is selected by the menu **"9: Interface"**.

Note: **"9: Interface": Refer to "Chapter 4 4.7 Menu 9: Interface"**

CW-426 cable

1 male connector M12 4 straight D coding

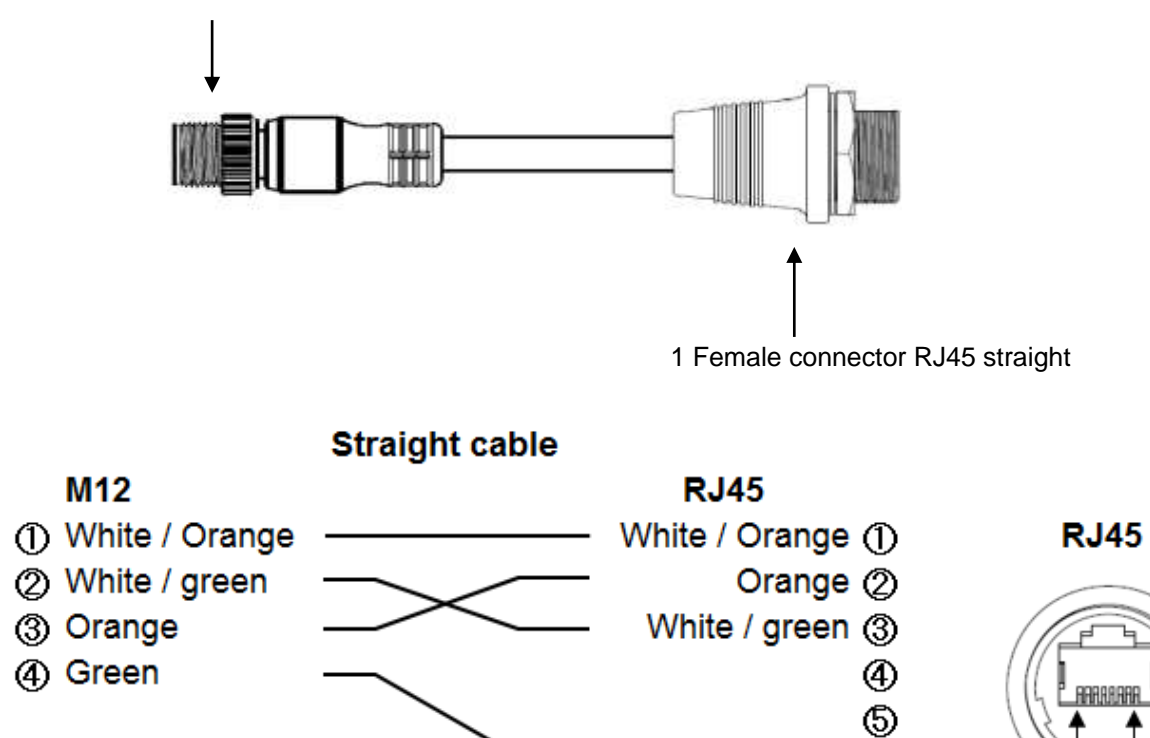

Green ®

 $\circledcirc$ 

 $^{\circledR}$ 

⊗

# **7.8 Inspection after installation**

Before you turn the unit on, check the following points to make sure the system operates properly.

- (1) Is the ship's supply voltage and current within the rated range?
- (2) Is the connection between the Display and Antenna unit correct?
- (3) Are the cables routed and connected properly?

# **Chapter 8 Specifications**

# **8.1 Specification**

# **8.1.1 Main function**

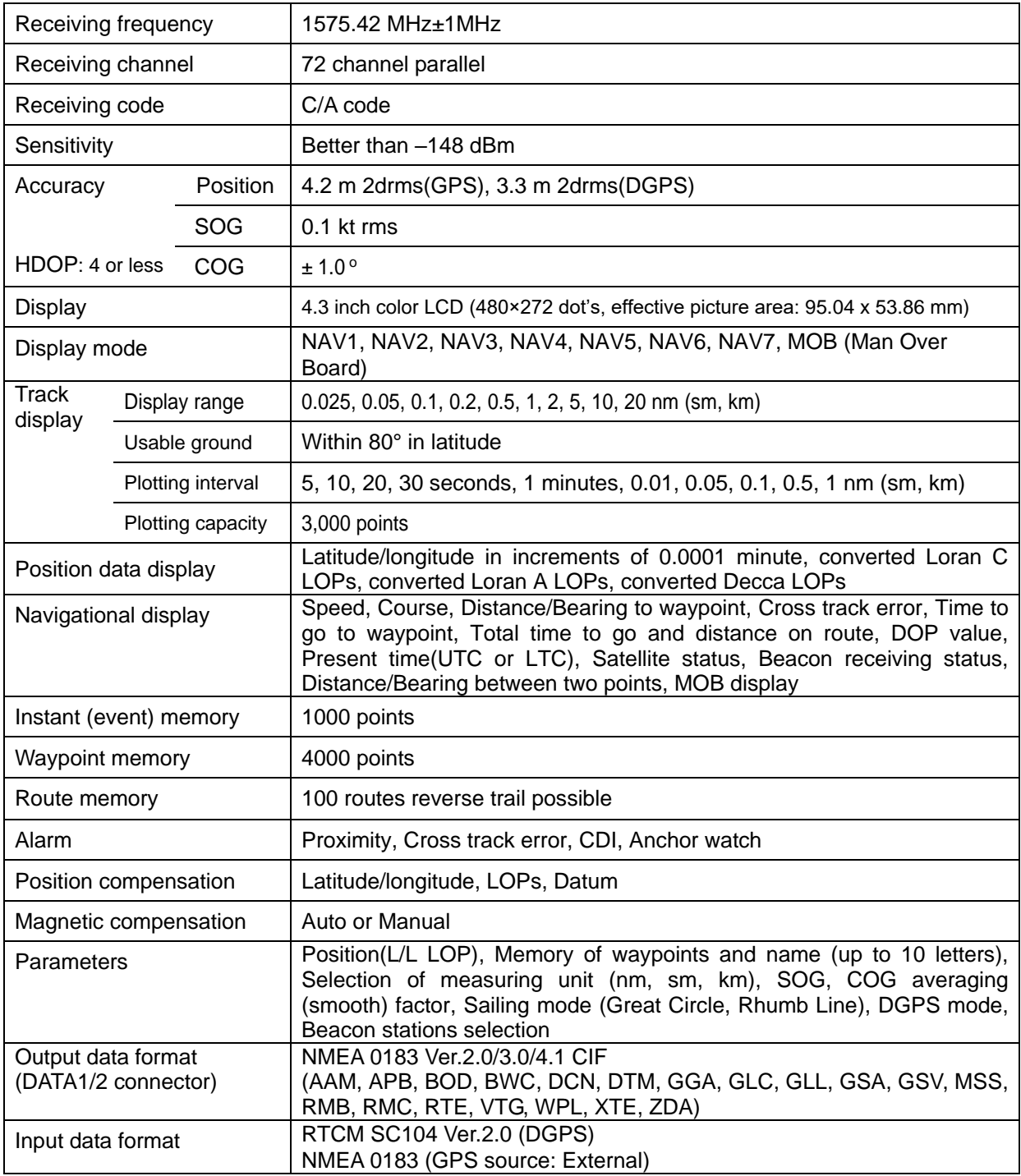

Note: **Accuracy is subject to change in accordance with DoD civil GPS user policy.**

#### **8.1.2 Power requirements**

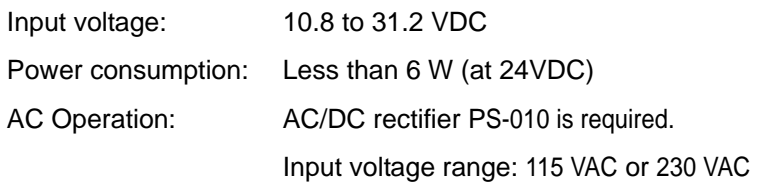

#### **8.1.3 Compass safe distance**

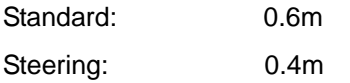

#### **8.1.4 Environmental conditions**

(1) Temperature and humidity

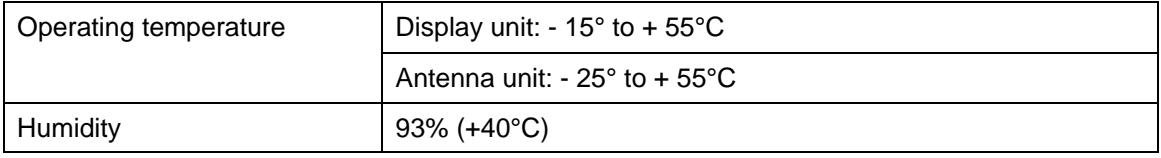

(2) Vibration

The equipment operates normally under the following vibrating conditions.

2 - 5 Hz - 13.2 Hz: Amplitude ±1mm ±10 % (Maximum acceleration of 7 m/s<sup>2</sup>at 13.2 Hz)

13.2 Hz - 100 Hz: Maximum acceleration of 7 m/s<sup>2</sup> being applied

(3) Water proof

Display unit: IPX2 PROTECTED

Antenna unit: IPX6 EXPOSED

# **8.2 External dimensions and weight**

#### **8.2.1 External dimensions and weight of the Display unit: KGP-922**

External dimensions: Width x Height x Depth

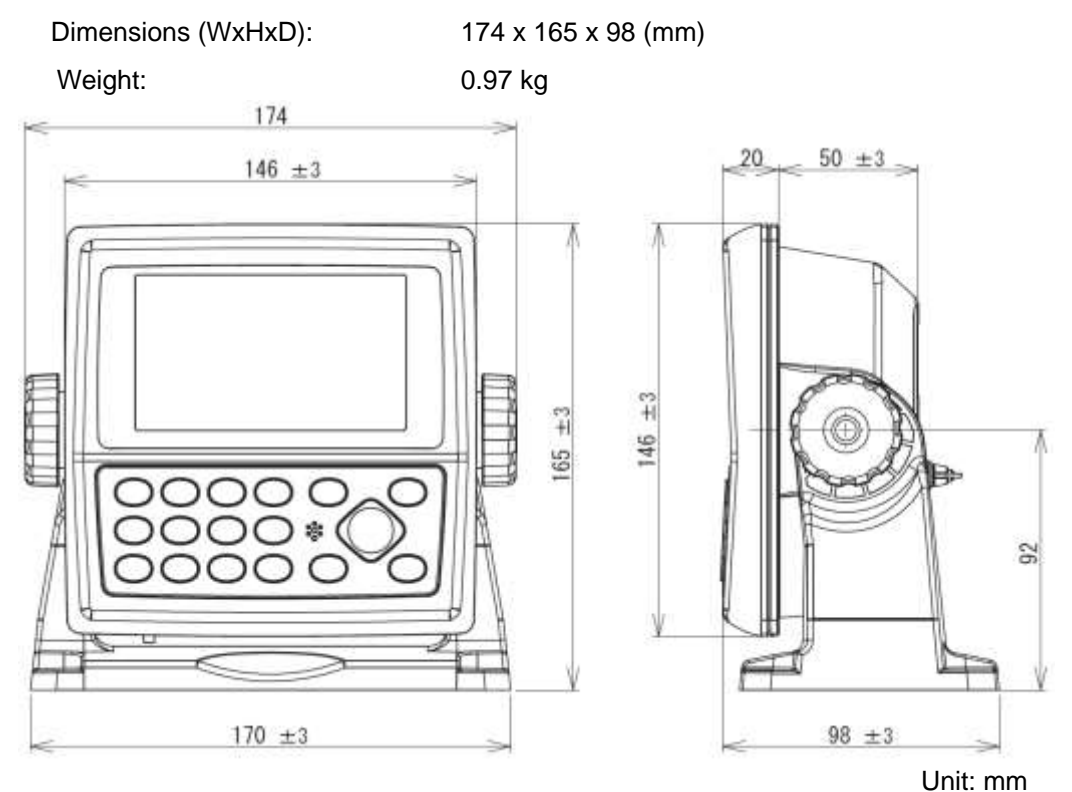

## **8.2.2 External dimensions and weight of the Antenna unit: GA-09**

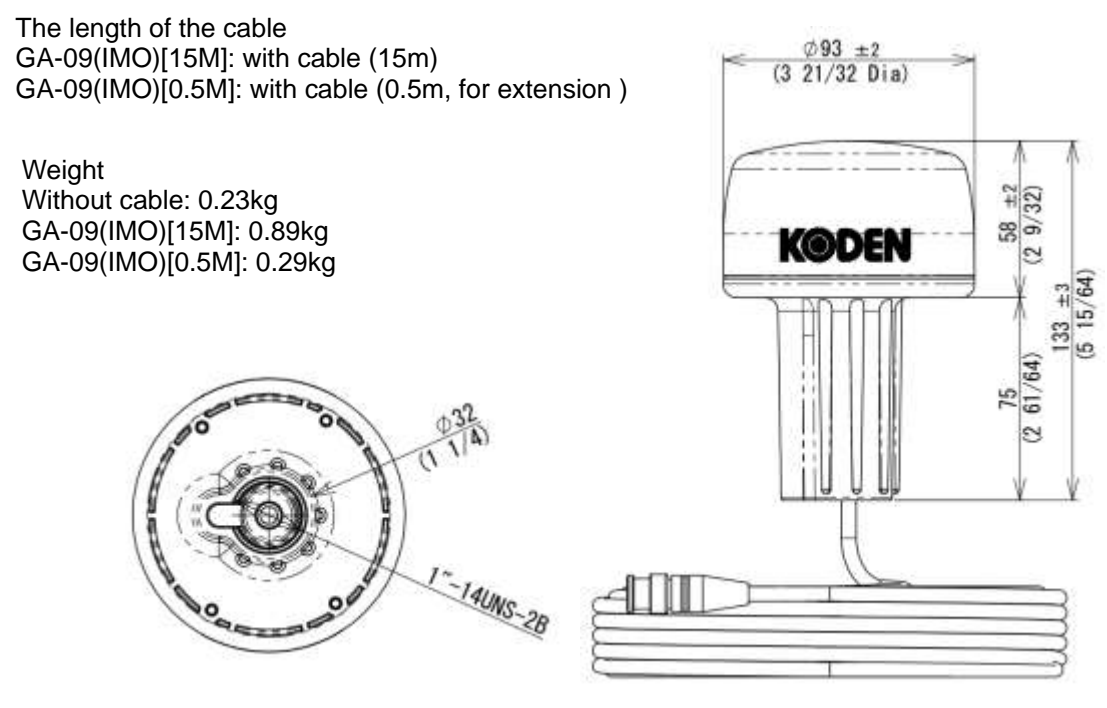

Unit: mm (inch)

- This page intentionally left blank.-

# **Chapter 9 Maintenance and Troubleshooting**

## **9.1 Periodic inspection and cleaning**

#### **9.1.1 Monthly check**

Check if there is any loose connection on the Processor unit for GPS Antenna, radar or navigational unit.

#### **9.1.2 Maintenance**

If the display unit is smeared or stained with dirt, wipe the surface of the unit with soft dry cloth.

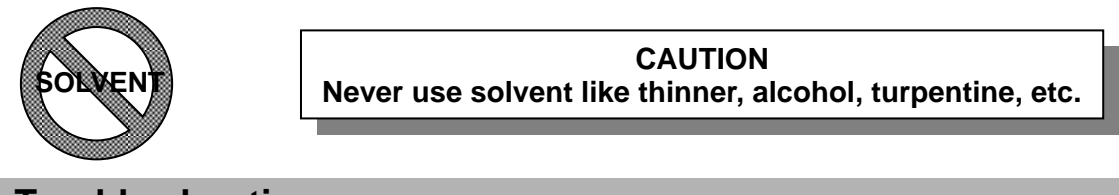

# **9.2 Trouble shooting**

This chapter covers simplified fault locating procedures to assist the ship's crew to locate a faulty module as well as simple fuse replacement. If the problem continues, call for service.

## **9.2.1 Information required for service**

Please advise the following details:

- (1) Name of vessel, SATCOM number if available.
- (2) Equipment type name
- (3) Equipment serial number
- (4) Next port of call, ship's agent name, fax number, email address, etc.
- (5) Faulty conditions (precisely as possible) and the result of on board check

## **9.2.2 Trouble shooting**

The following table provides information about first line check schedules to locate a faulty area and gives remedial measure(s), where applicable.

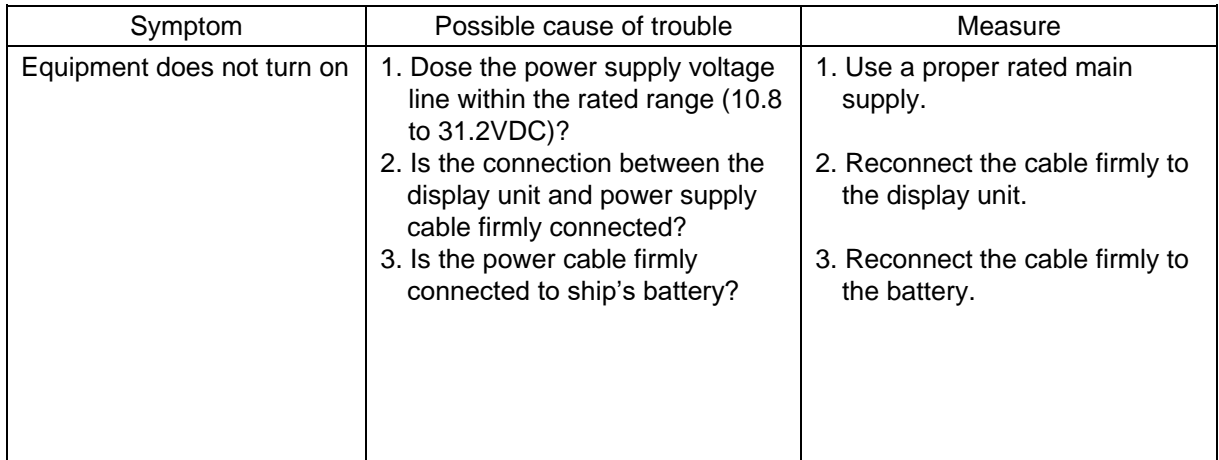

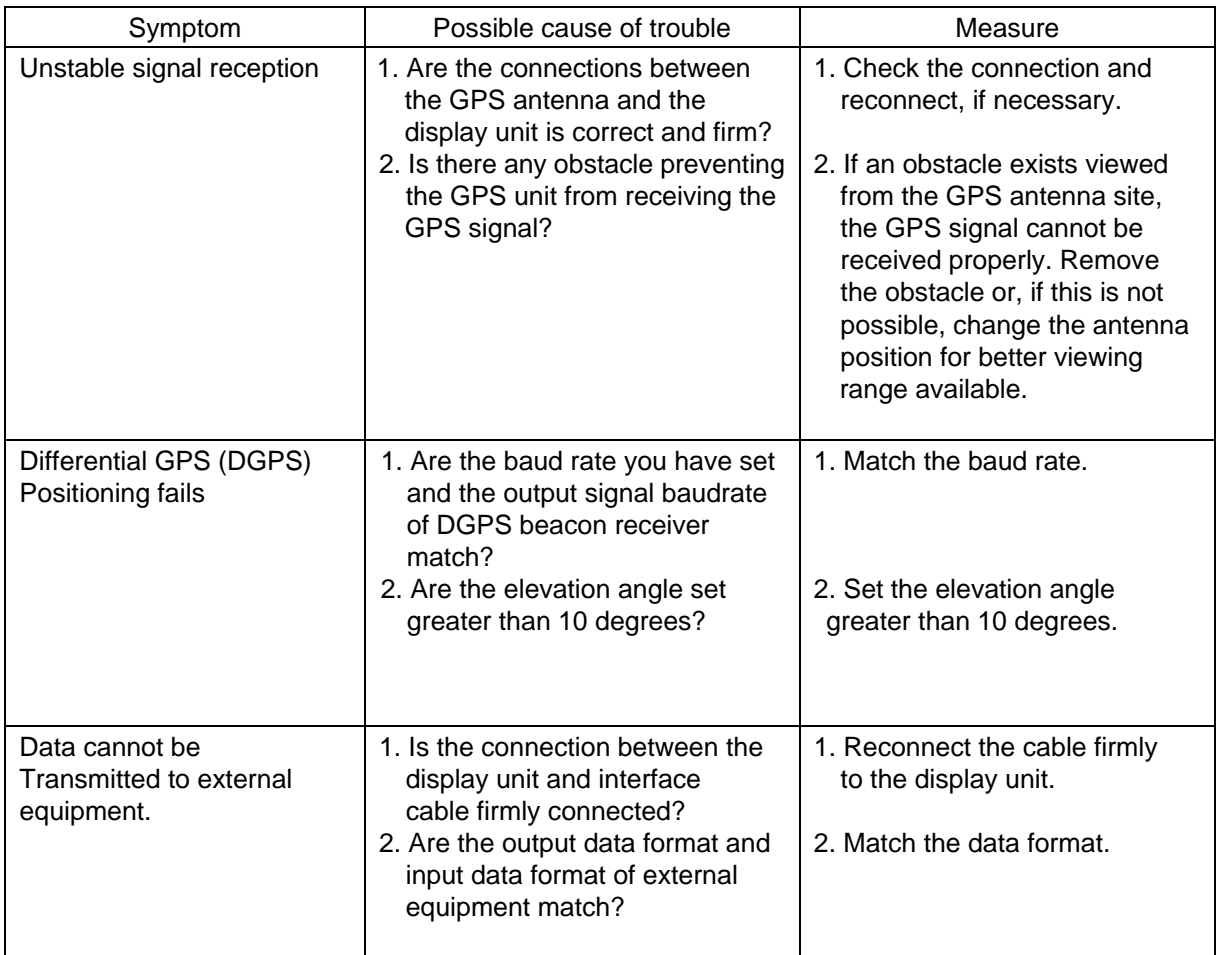

# **Chapter 10 Technical Reference**

# **10.1 Input data format**

RTCM SC-104 Ver 2.0 (DGPS) \*Baud rate: 4800/9600/19200/38400, DATA2 connector only.

ACN sentence \*Baud rate: 4800/9600/19200/38400, DATA1 and DATA2 connector. Sentence ACN is used for alert handling.

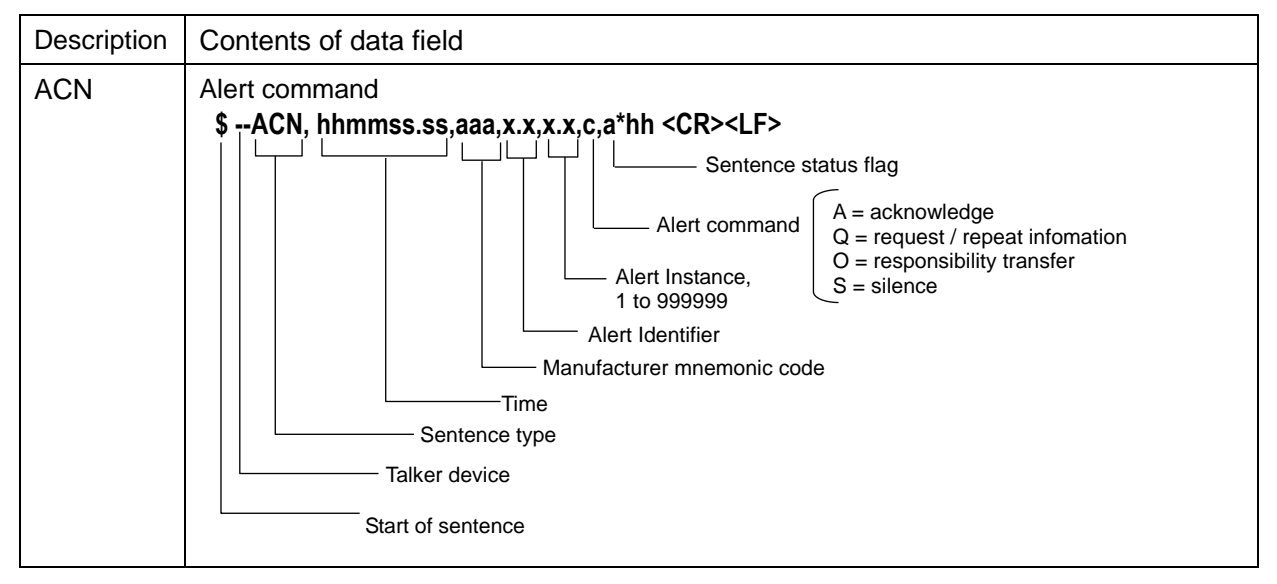

# **10.2 Output data format**

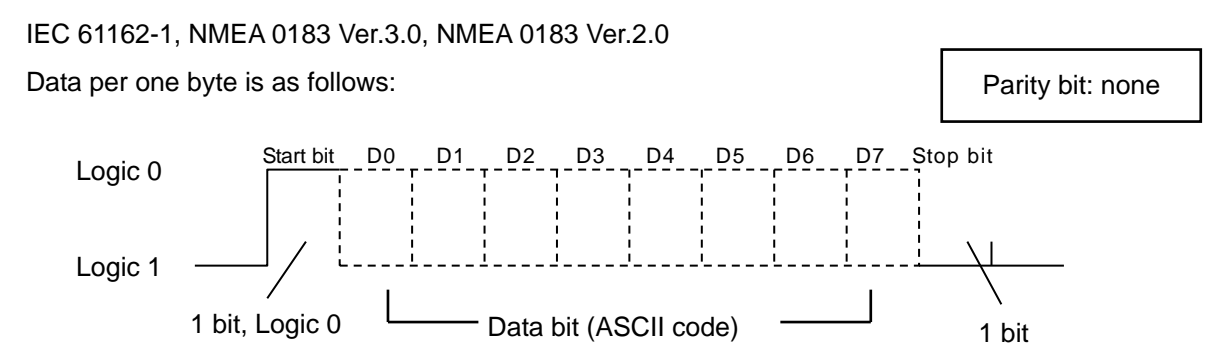

# **10.3 Output data specification**

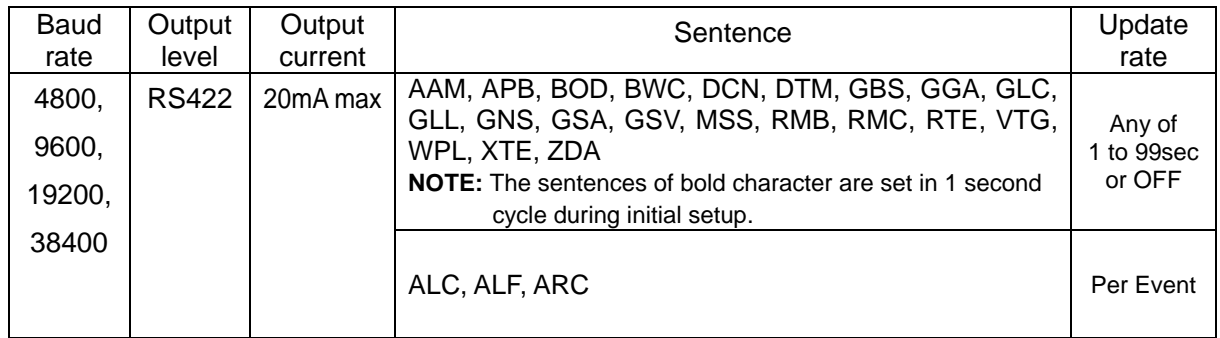

# **10.4 Output sentence**

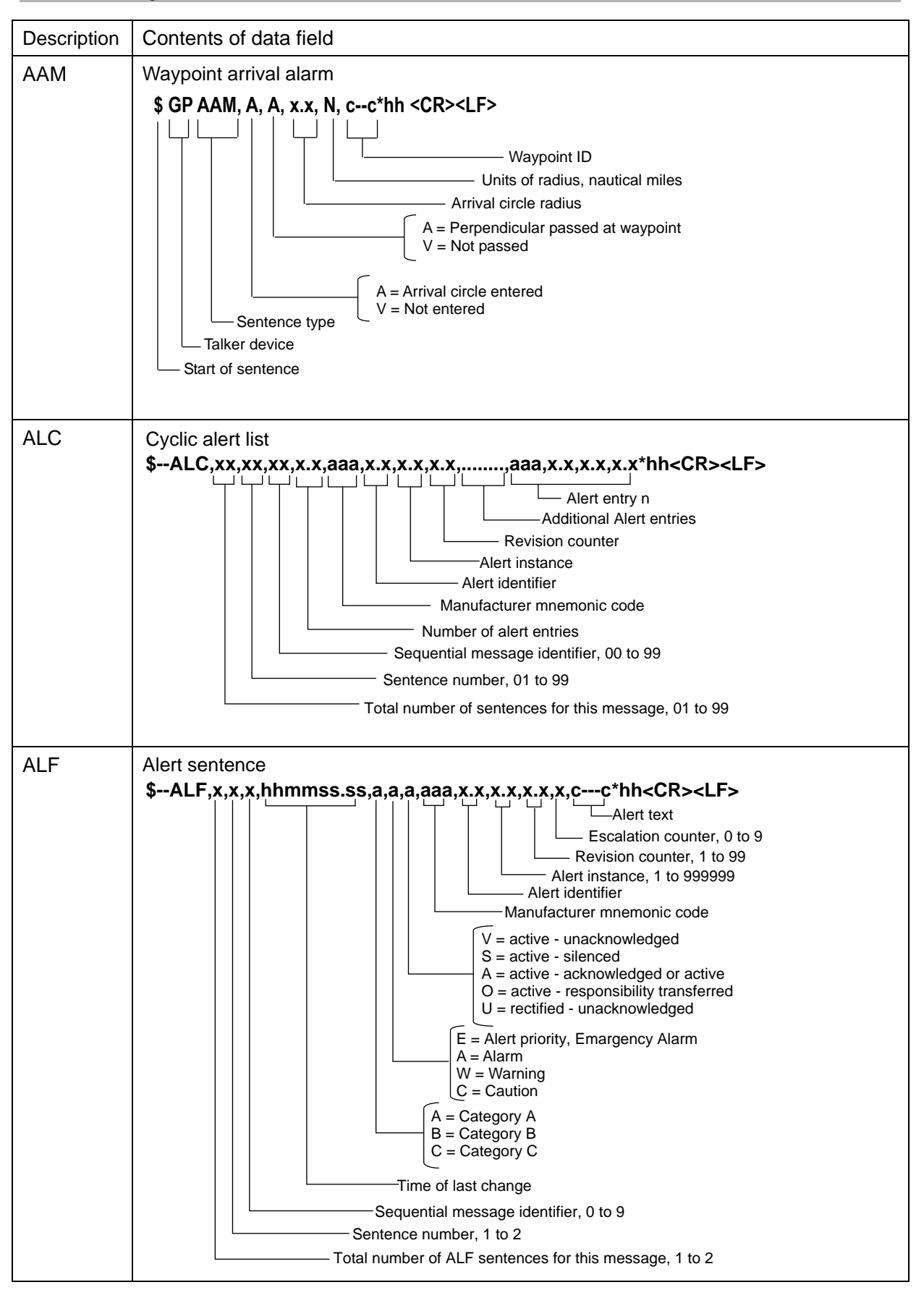

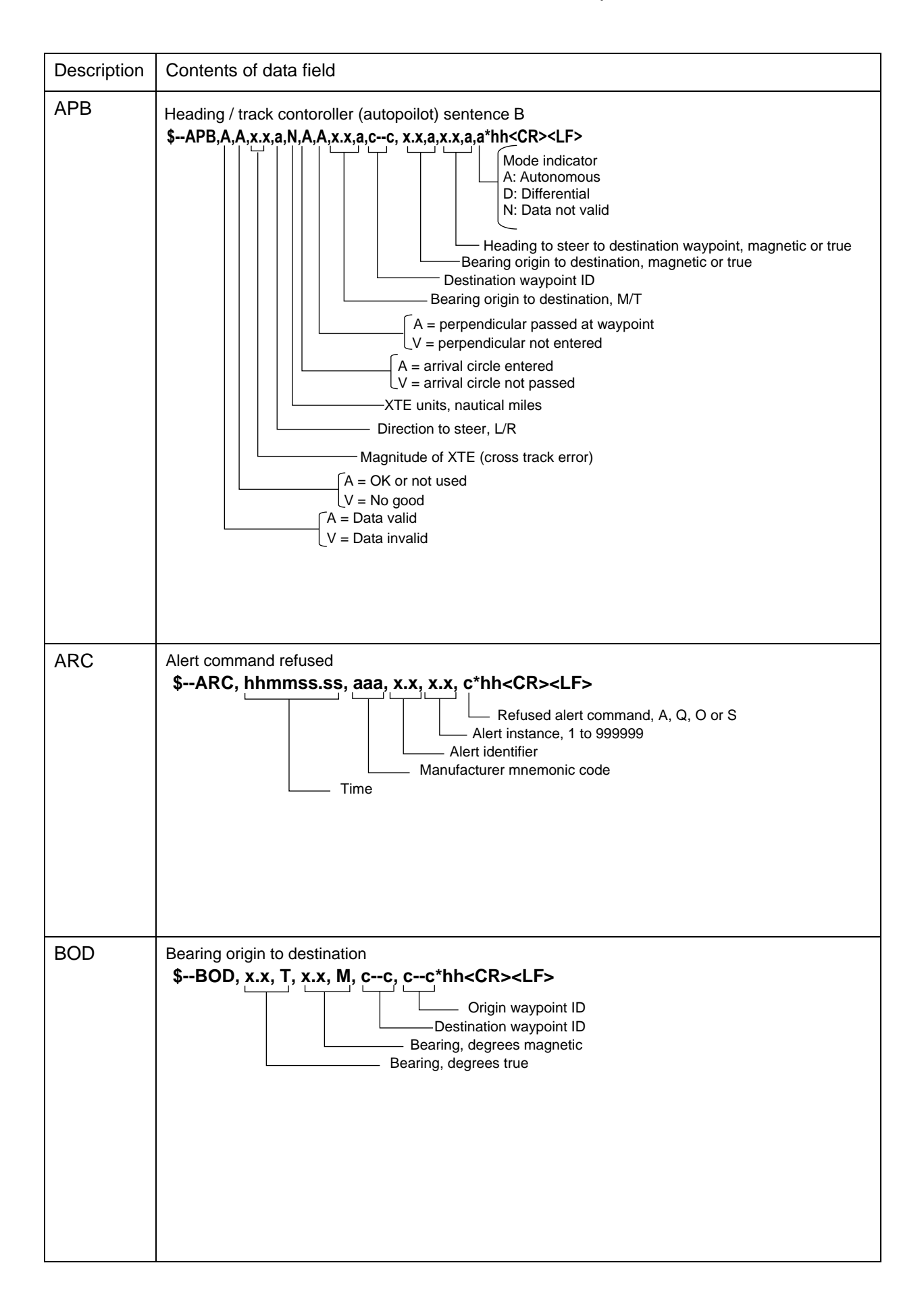

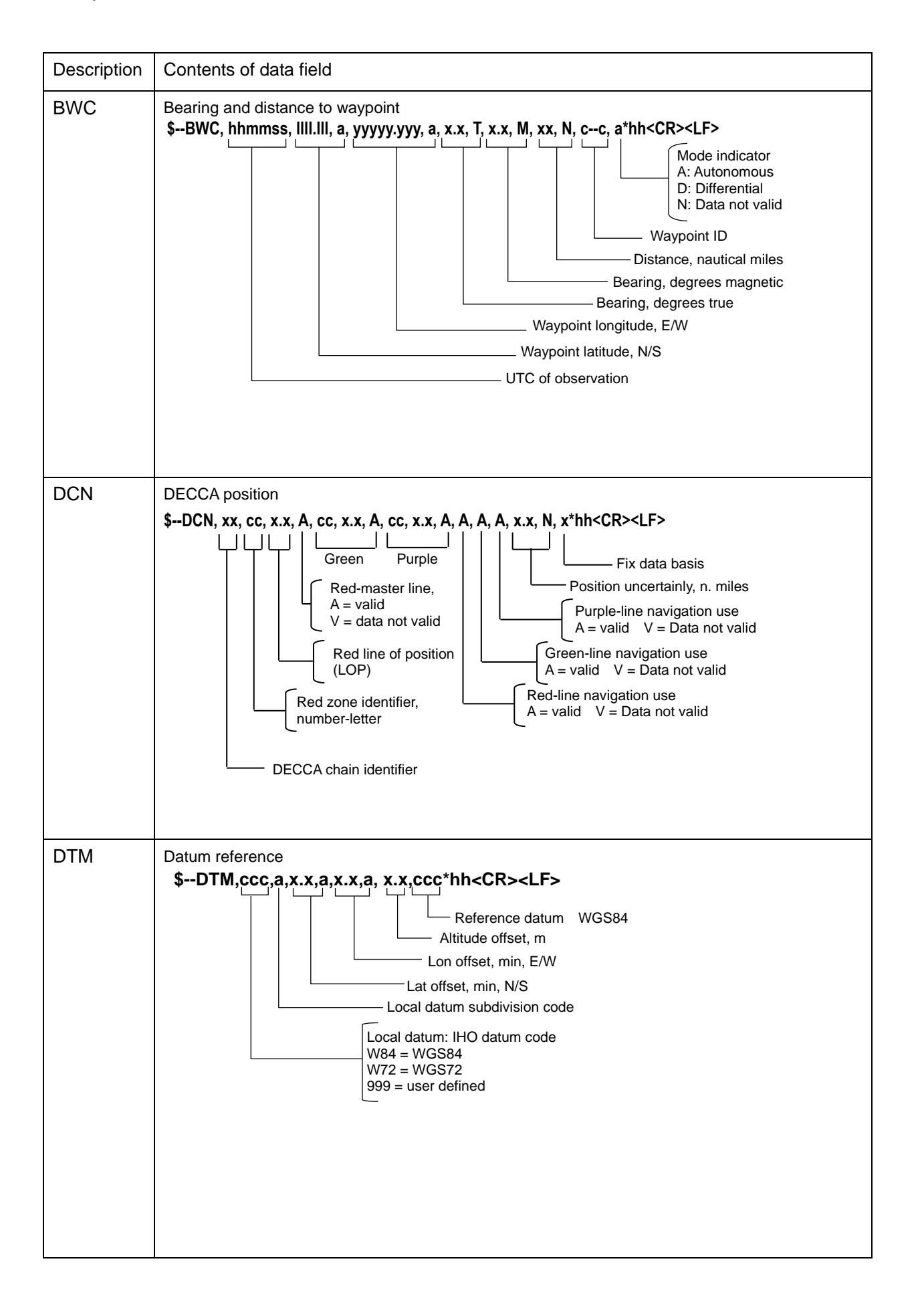

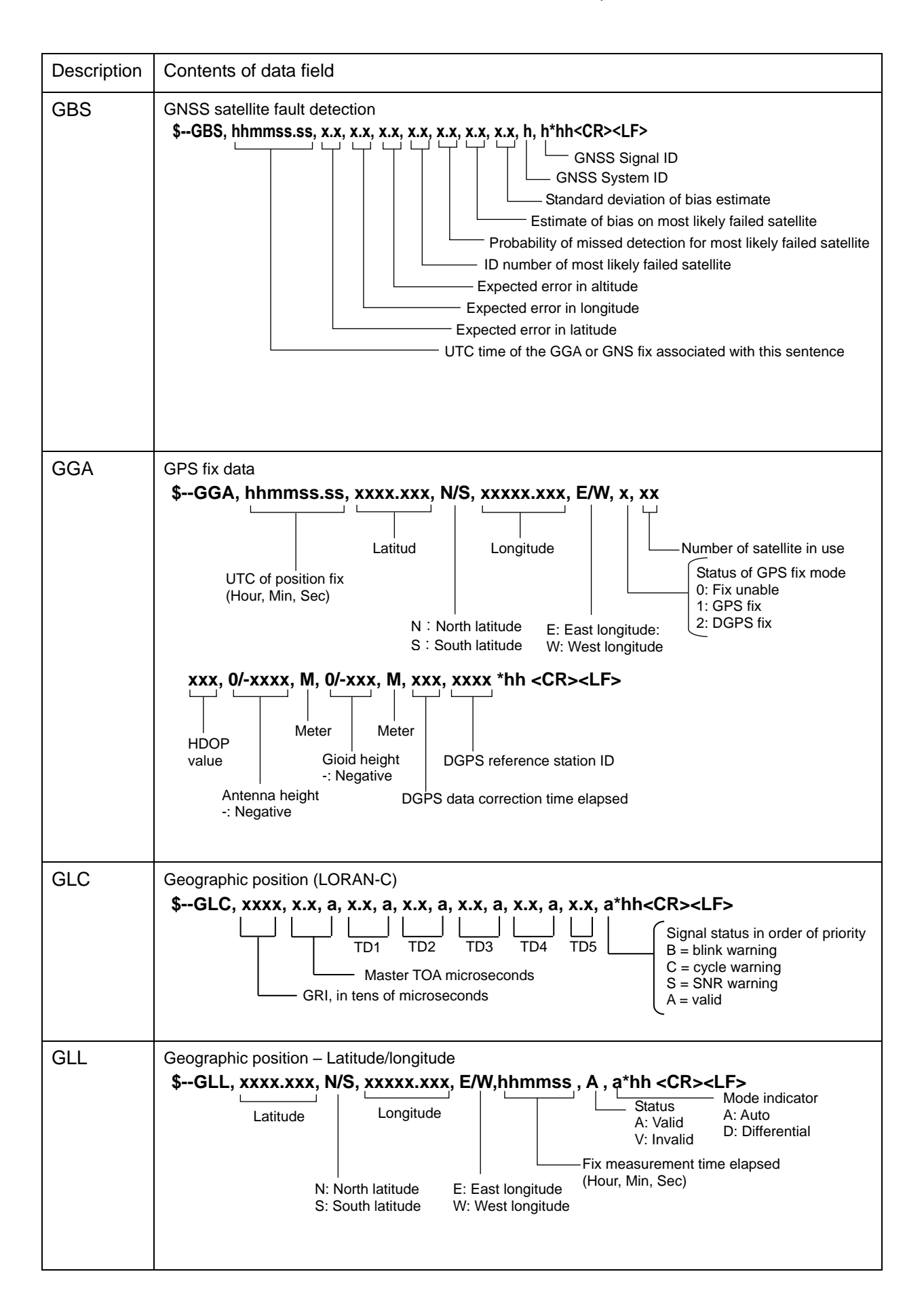

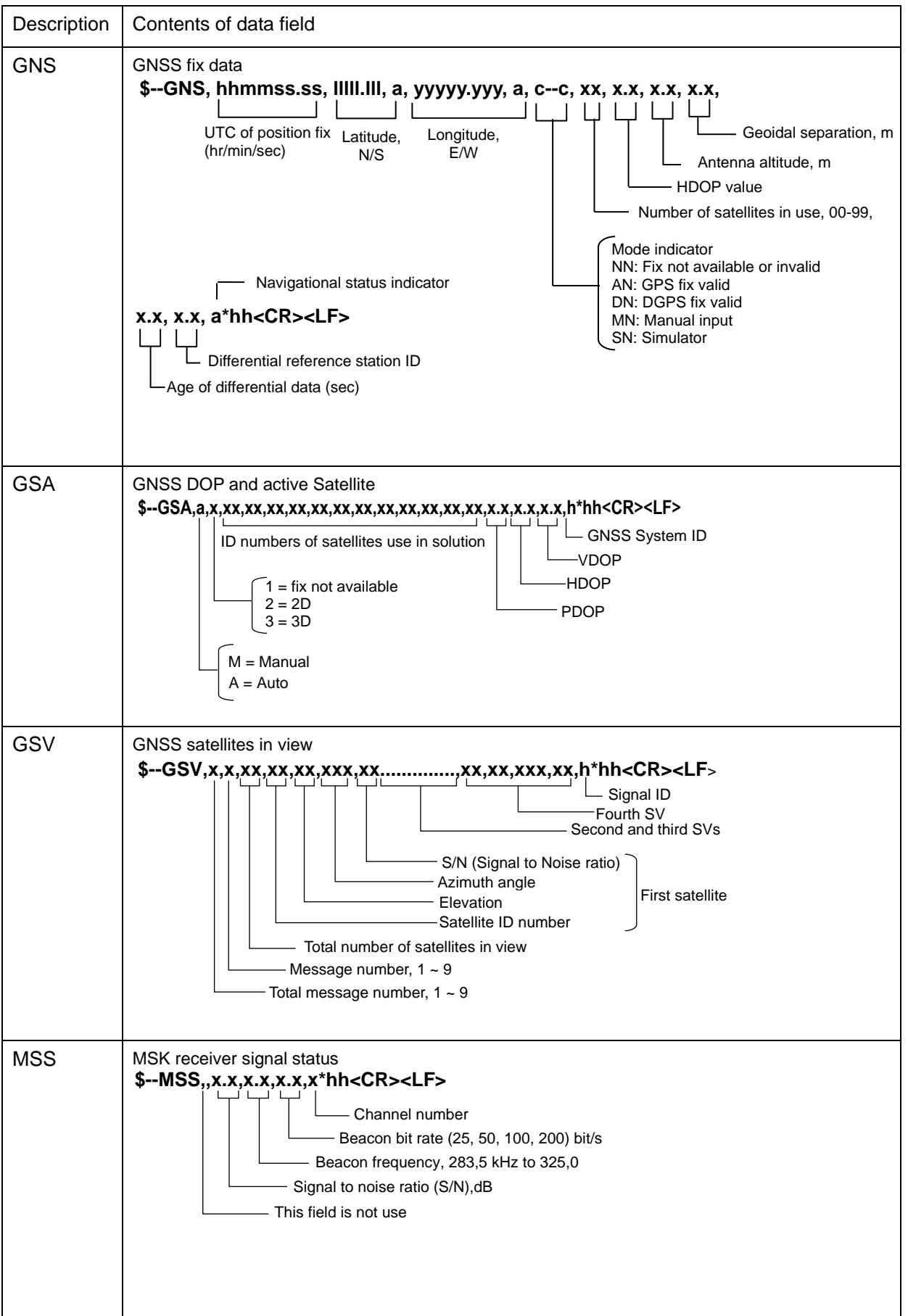

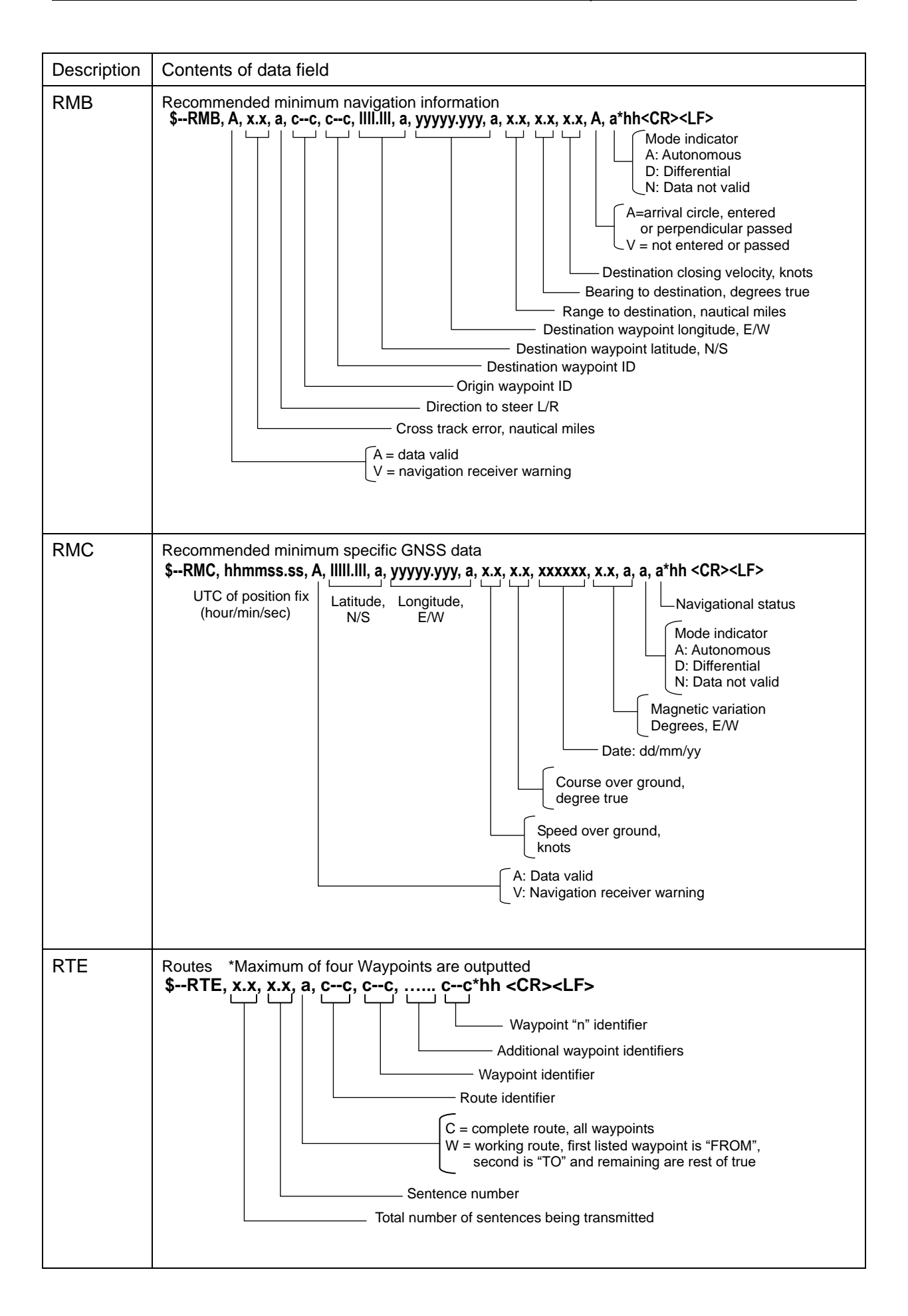

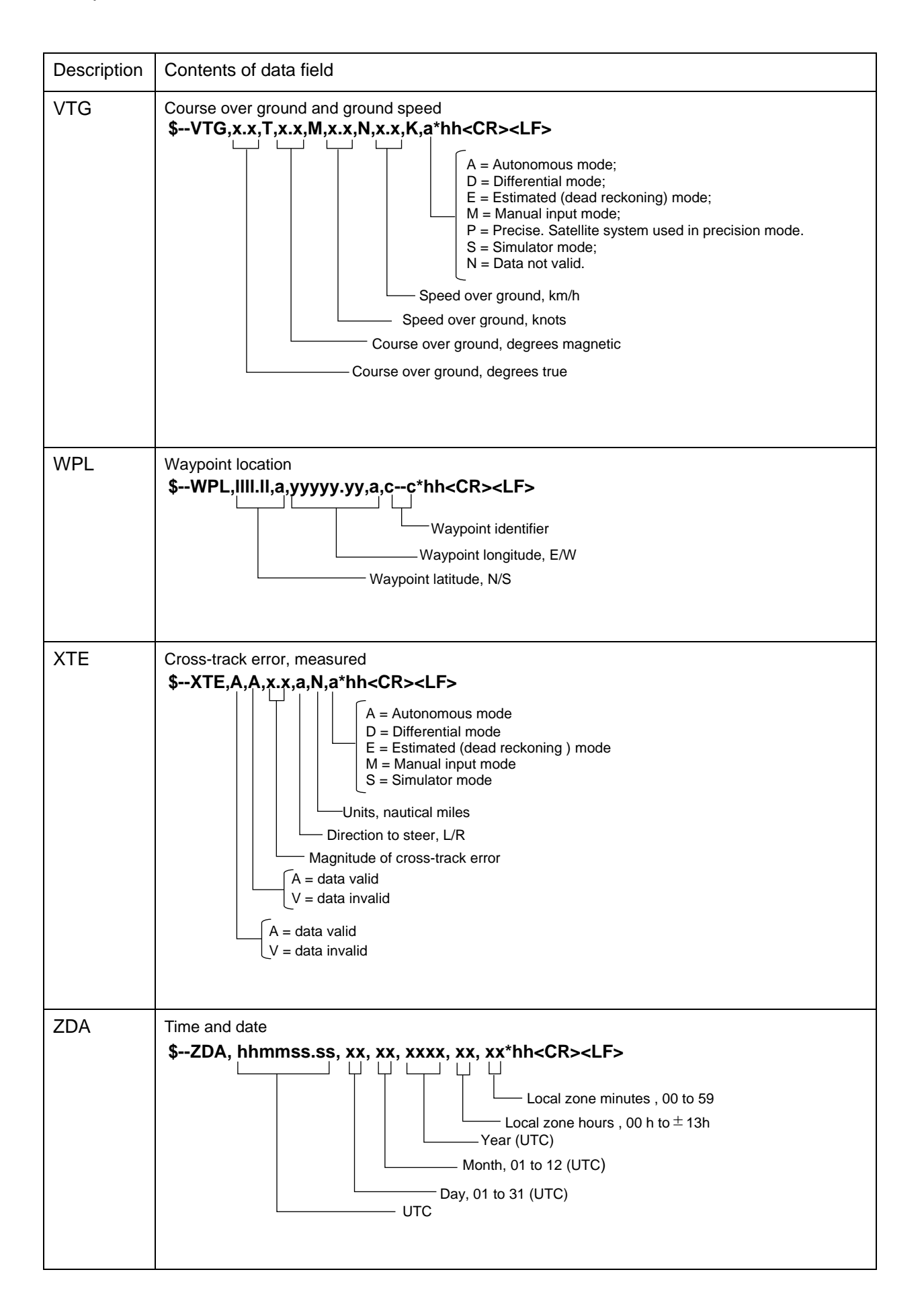

# **10.5 Input / Output circuit**

Port (connector) name: DATA1, DATA2 The connector used: BD-06PMMP-LC7001

#### **(DATA port Input circuit)**

Input load: 470 ohm Device: Photo-coupler ACPL-M61L (Avago)

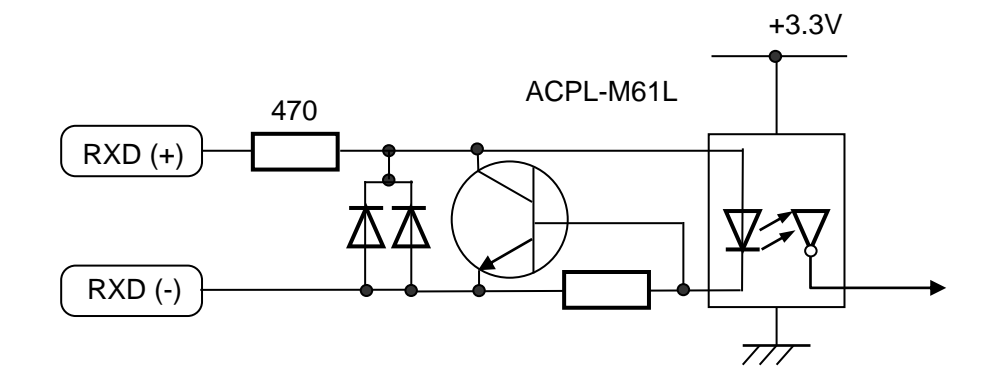

#### **(DATA port output circuit)**

Device: Driver IC HD26C31FP (Renesas)

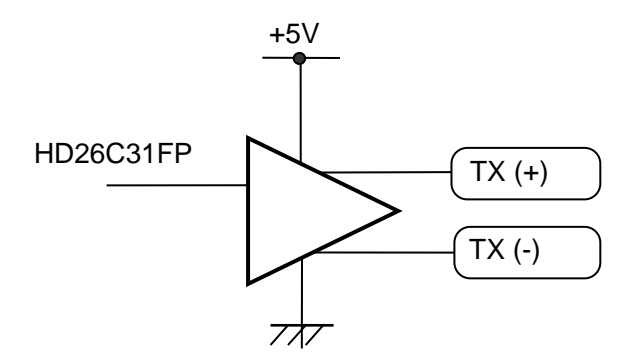

- This page intentionally left blank.-

# **Chapter 11 Annex**

# **11.1 Menu configuration**

The factory set value is shown by the surrounding boxes.

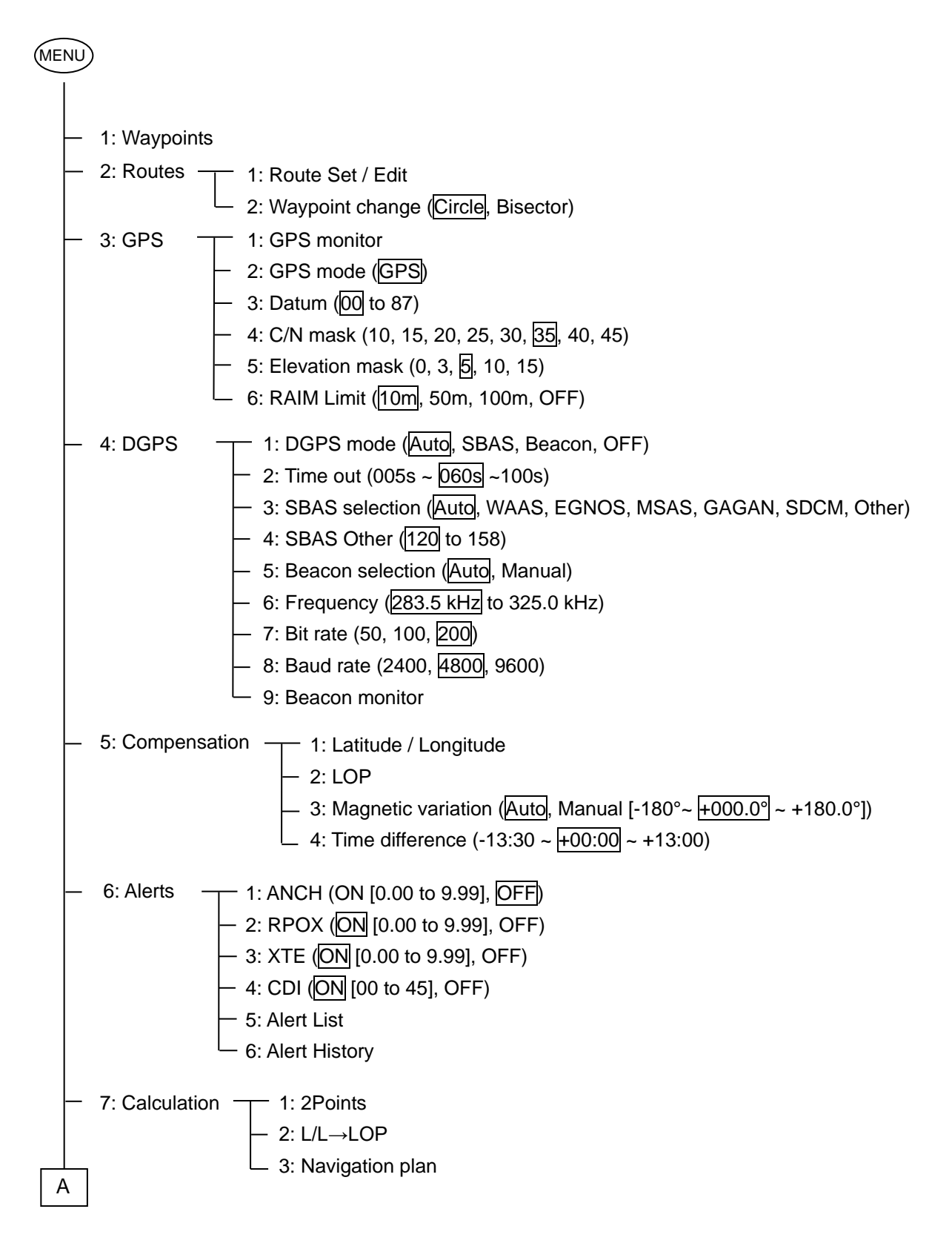

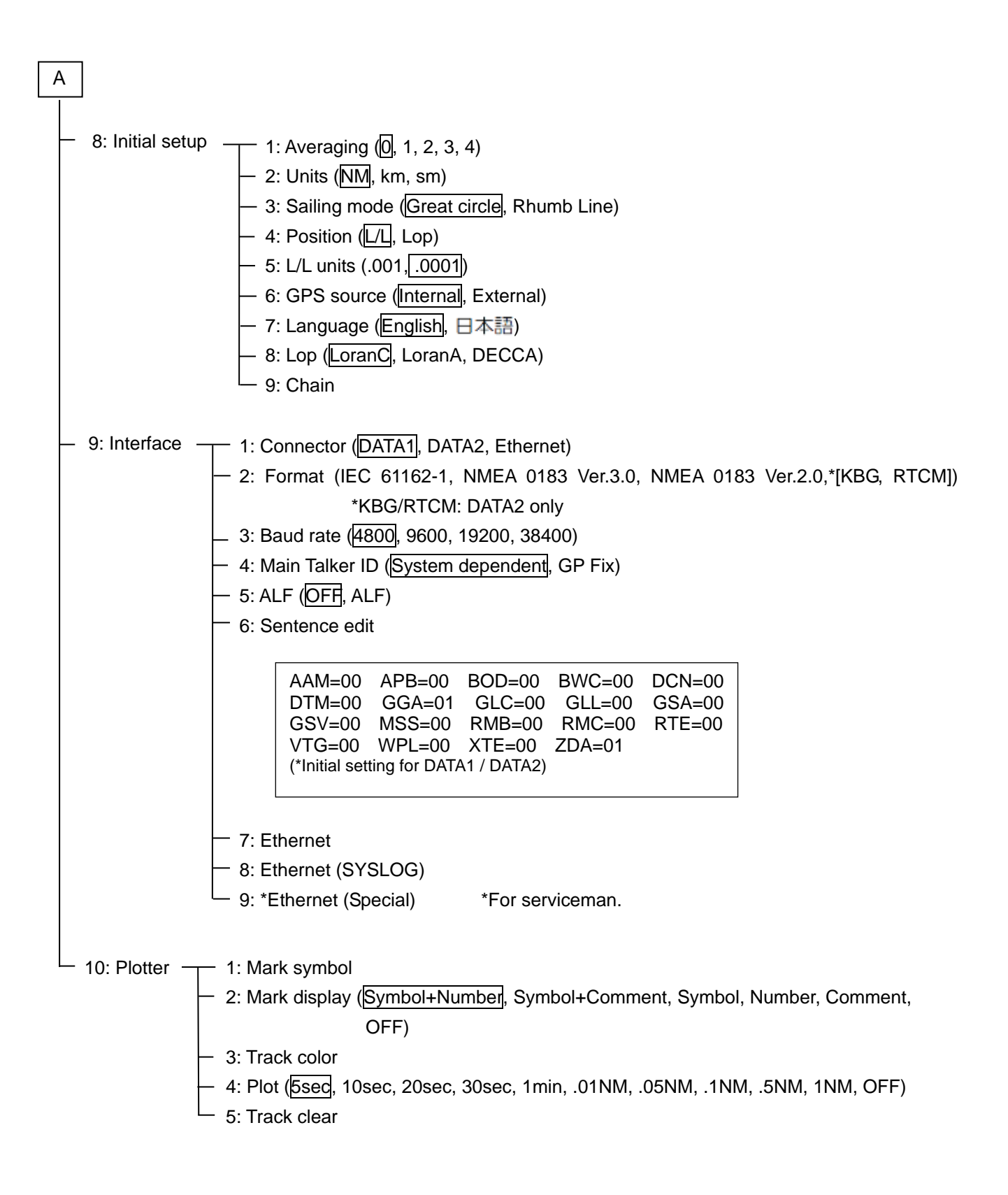

# **11.2 Local Geodetic Systems**

The number assigned to each place name is the set values used in the "Selecting a geodetic datum" (Page 4-5)

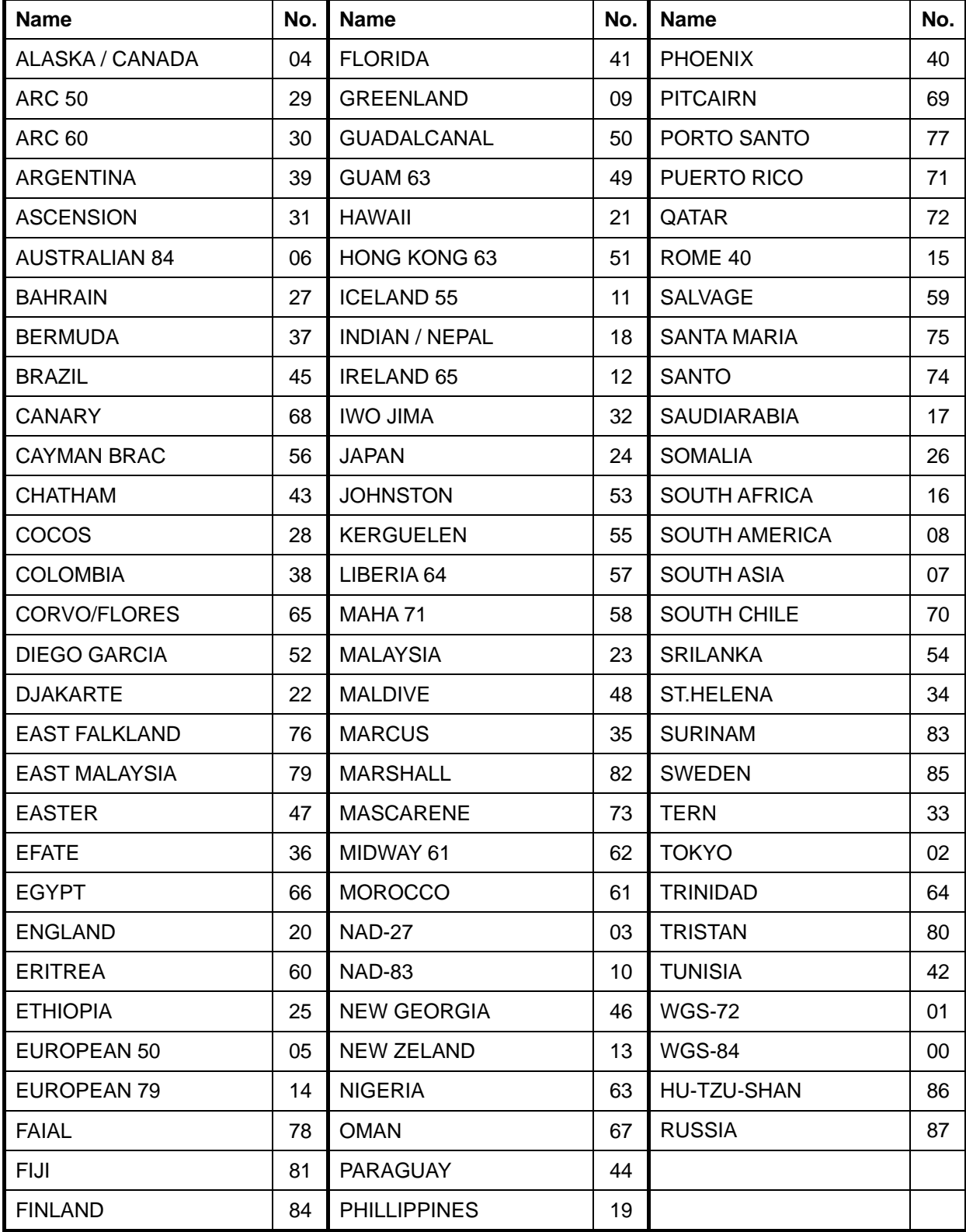

# **KODEN**

# Koden Electronics Co., Ltd.

Tamagawa Office: 2-13-24 Tamagawa, Ota-ku, Tokyo, 146-0095 Japan Tel: +81-3-3756-6501 Fax: +81-3-3756-6509 Uenohara Office: 5278 Uenohara, Uenohara-shi, Yamanashi, 409-0112 Japan Tel: +81-554-20-5860 Fax: +81-554-20-5875

#### www.koden-electronics.co.jp